# **河北工业大学高性能计算平台用户手册**

联旌智能科技(上海)有限公司

**2023 年 06 月 15 日**

# 快速上手

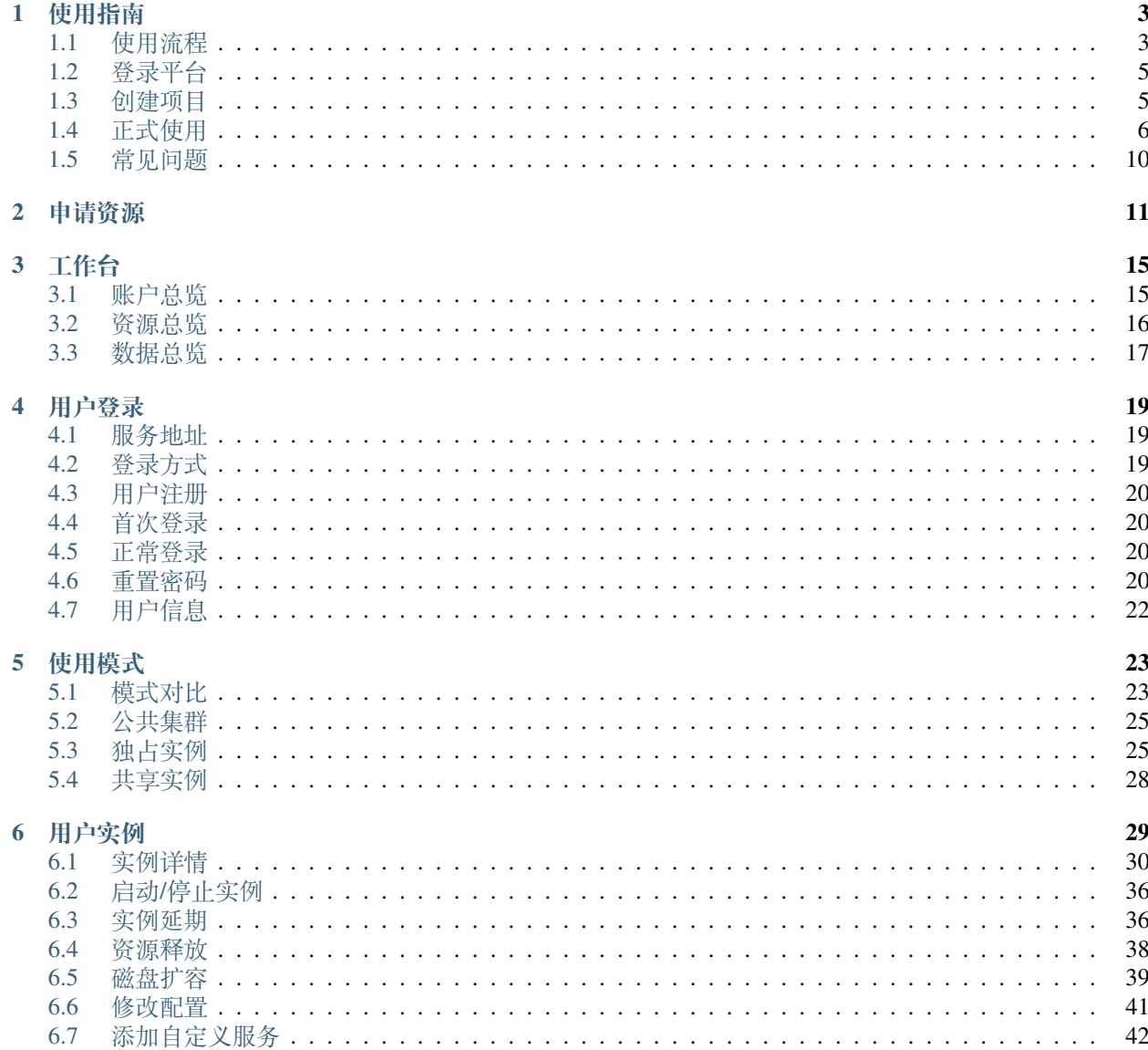

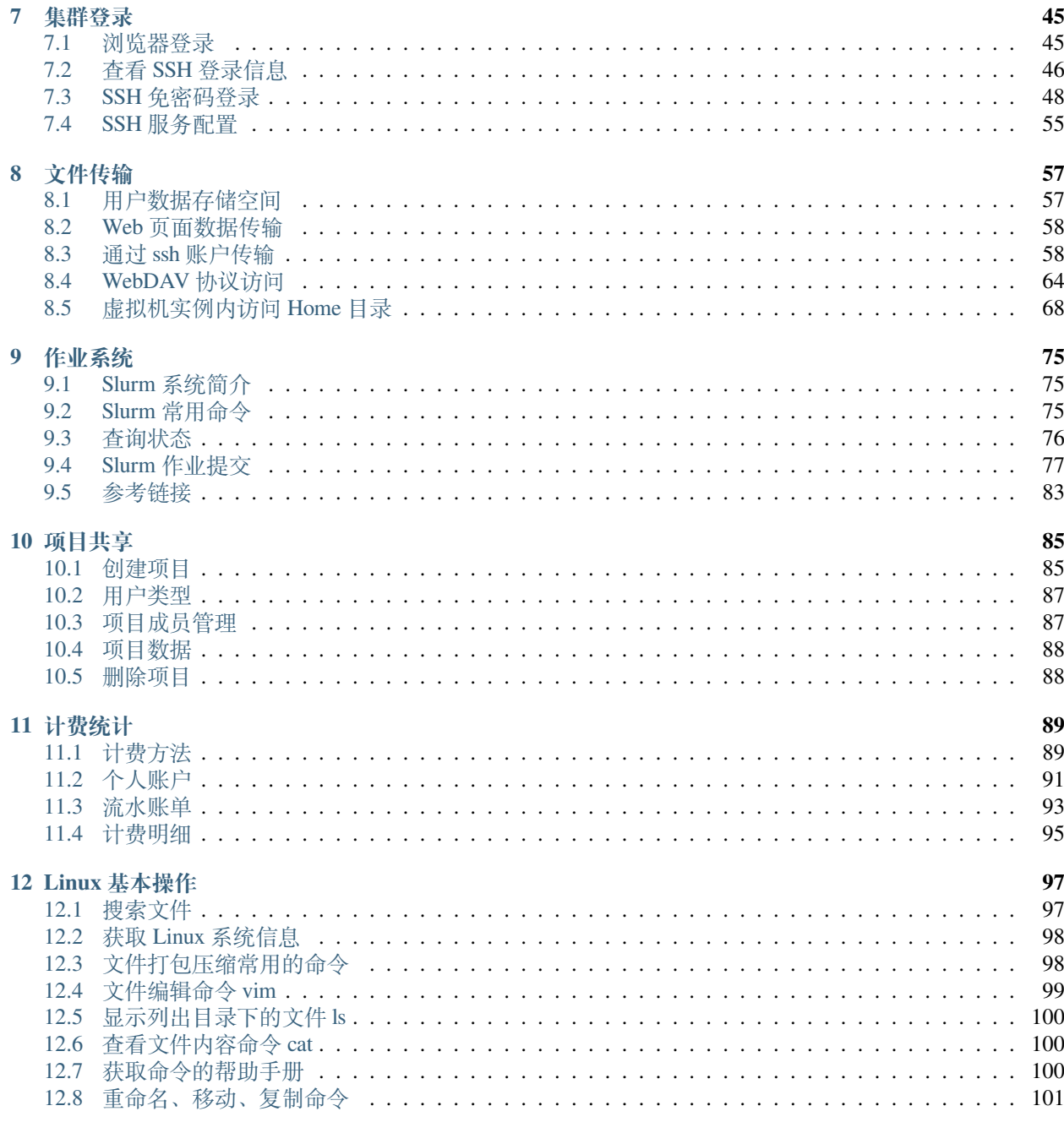

**注意:** 本手册适用于 2.23.5.3 。

河北工业大学高性能计算平台是由学校统一规划建设,以超级计算、高性能计算、人工智能计算、大数据处 理等软硬件为基础,面向全校各单位提供大规模科学计算和大规模数据处理服务的校级公共计算服务平台。 首次使用平台的用户,建议先完整阅读本手册中的[快速上手](#page-4-0)和[入门指南](#page-98-1)。

登录地址: <https://hpc.hebut.edu.cn/>

<span id="page-4-0"></span>WebDAV 地址: 10.10.26.25:4918

# 使用指南

## <span id="page-6-1"></span><span id="page-6-0"></span>**1.1 使用流程**

使用对象:有科研计算需求的老师和学生。

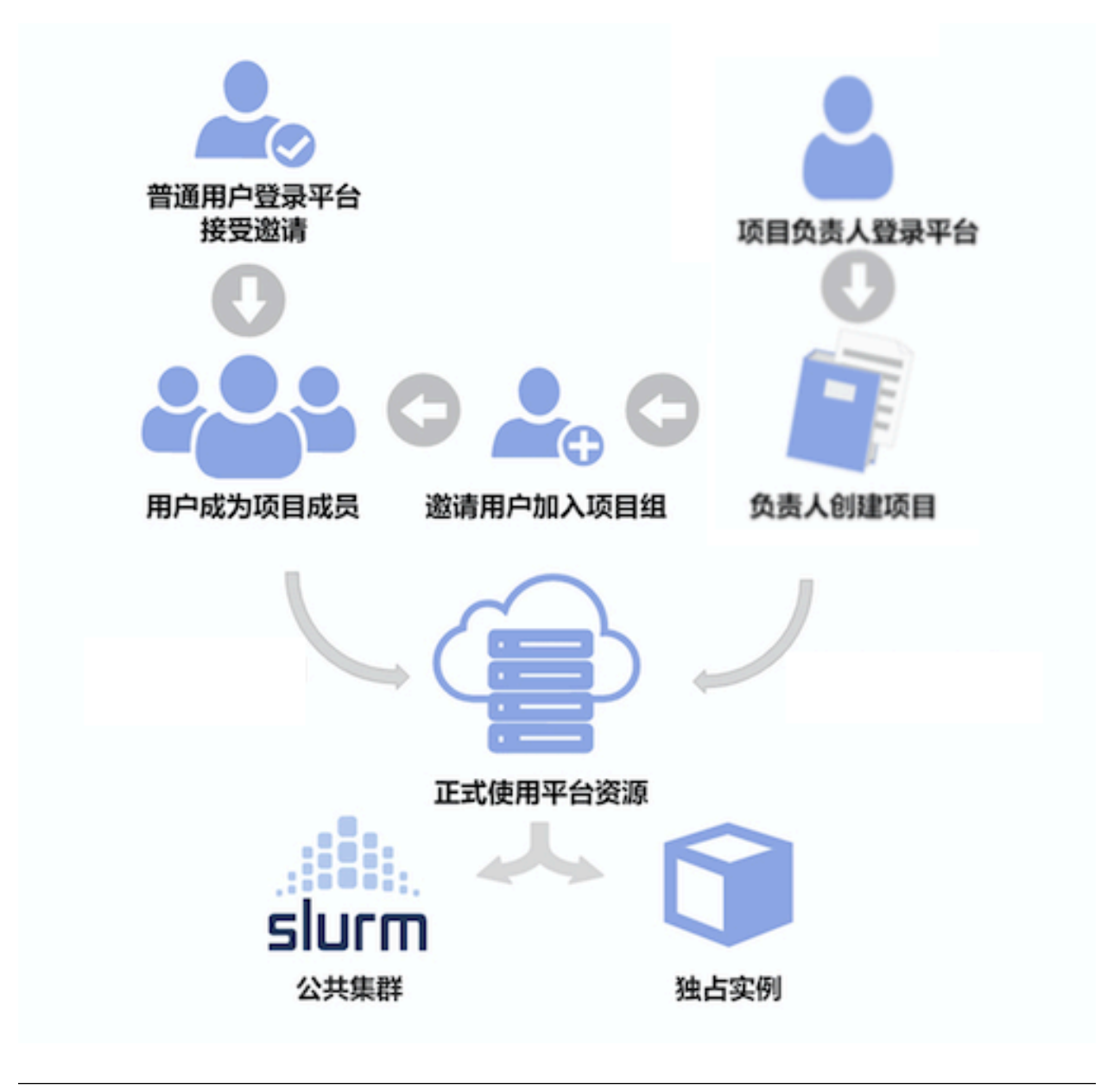

**备注:** 一般情况下,导师为项目负责人,学生为项目成员。

### <span id="page-8-0"></span>**1.2 登录平台**

通过浏览器访问 <https://hpc.hebut.edu.cn/>,使用统一认证服务登录平台。

→ 河北工业大学高性能计算平台

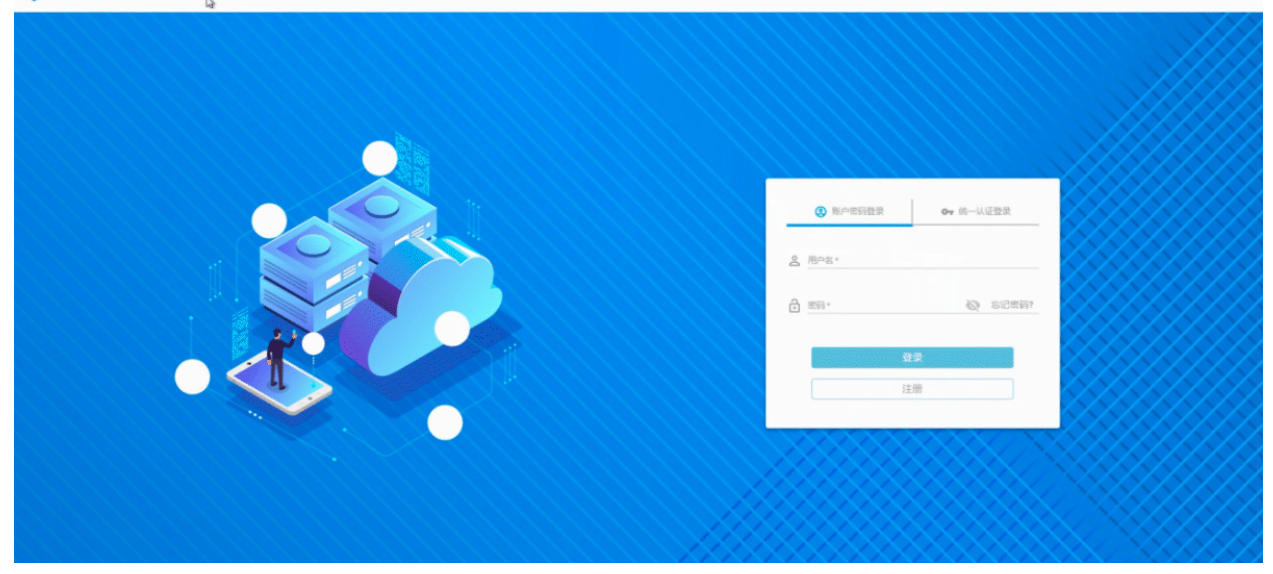

### <span id="page-8-1"></span>**1.3 创建项目**

项目负责人创建新项目,可对项目的账户和成员进行管理,如转账到项目、邀请成员进入项目、配置成员账 户限额等。

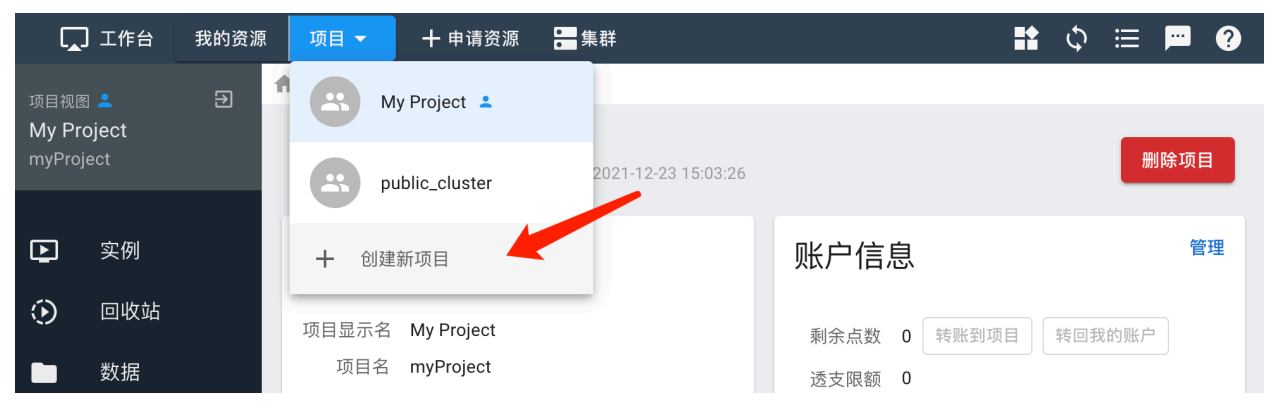

### <span id="page-9-0"></span>**1.4 正式使用**

#### **1.4.1 集群登录**

#### **浏览器登录**

进入平台公共项目 public\_cluster , 选择对应的公共集群,点击"控制台"图标。

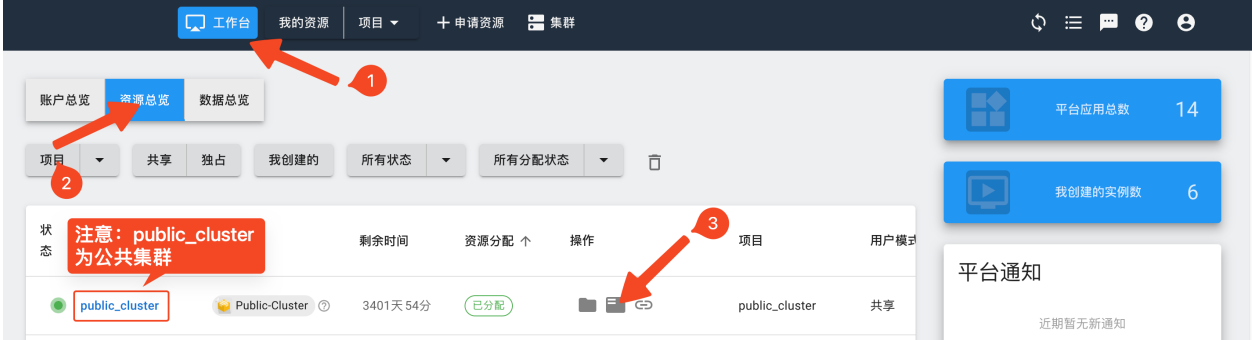

#### **SSH 登录**

每套集群都有自己的访问地址,通过点击 ssh 图标可显示集群登录节点的 IP 和端口,通过 ssh 客户端工具 即可实现远程登录。

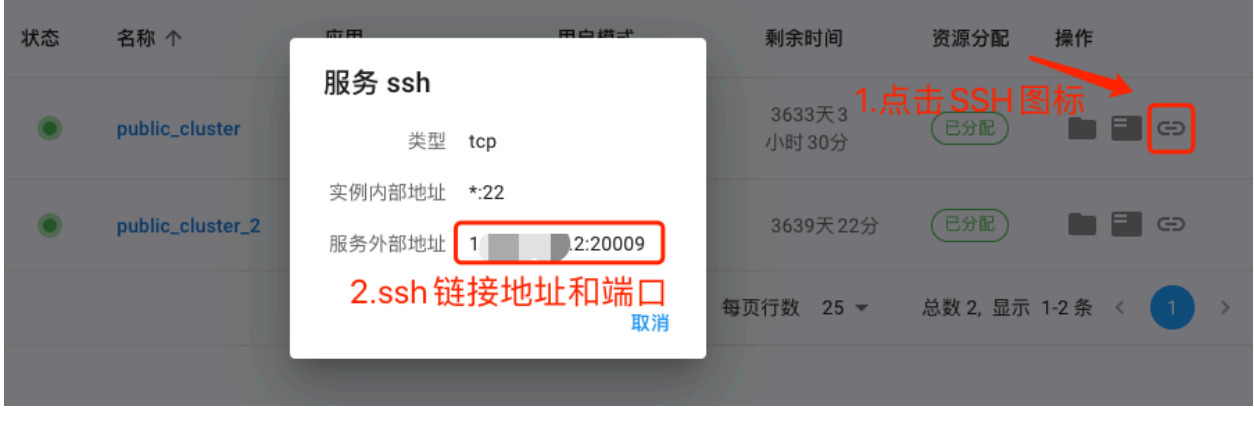

**提示:** 平台用户名即为集群登录账号,用户首次使用 ssh 登录需要通过平台重置密码。

#### **1.4.2 文件传输**

#### **WEB 页面数据传输**

平台支持通过 web 页面上传下载数据和管理文件。

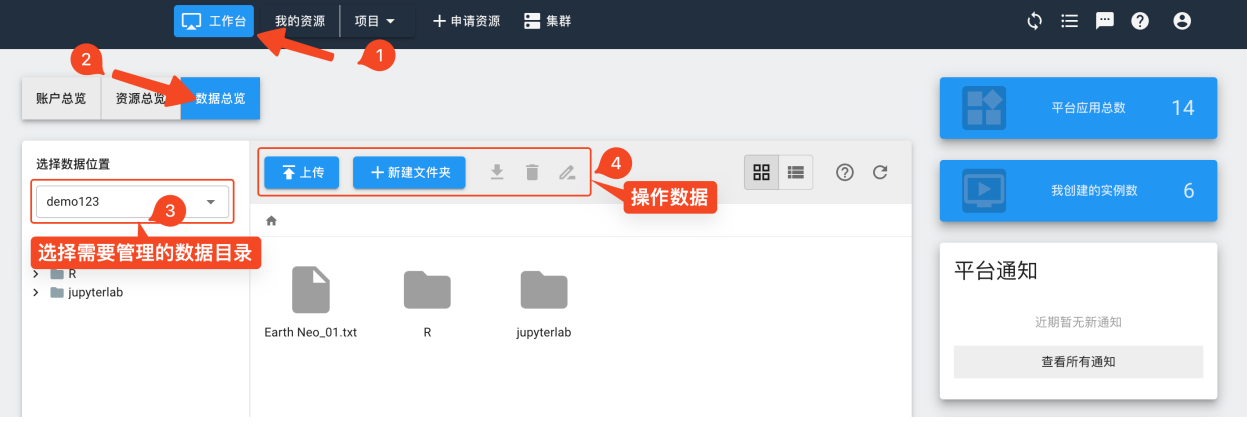

#### **通过 SSH 账户传输**

由于 WEB 传输文件功能有限, 对于开放了 ssh 端口的集群或实例, 可以通过 ssh 账户使用 scp 类的工具来传 输数据。

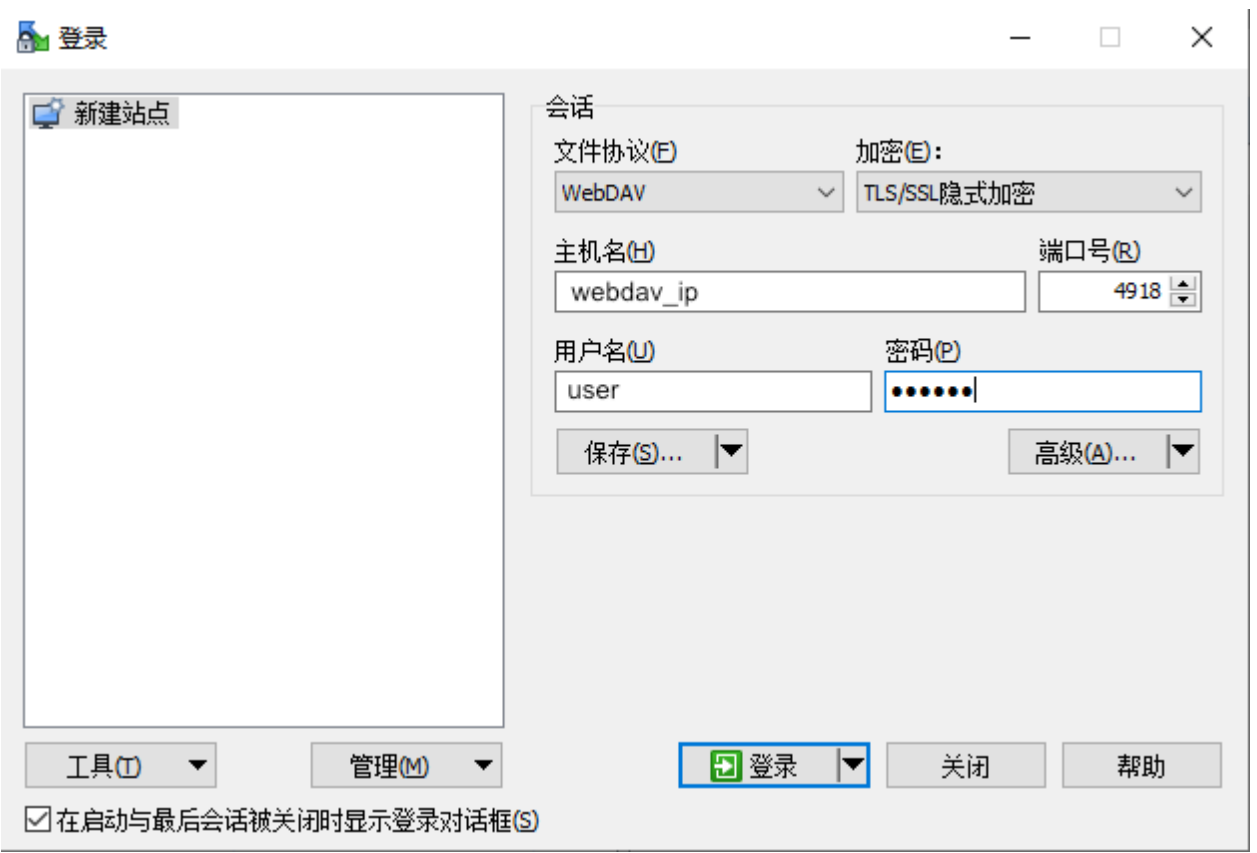

#### **1.4.3 作业提交**

#### **WEB 页面提交**

进入平台"集群"菜单,选择需要使用的集群和作业模板,填写作业名称和所需节点资源,在脚本编辑器里 填入执行任务脚本,点击"提交作业"。

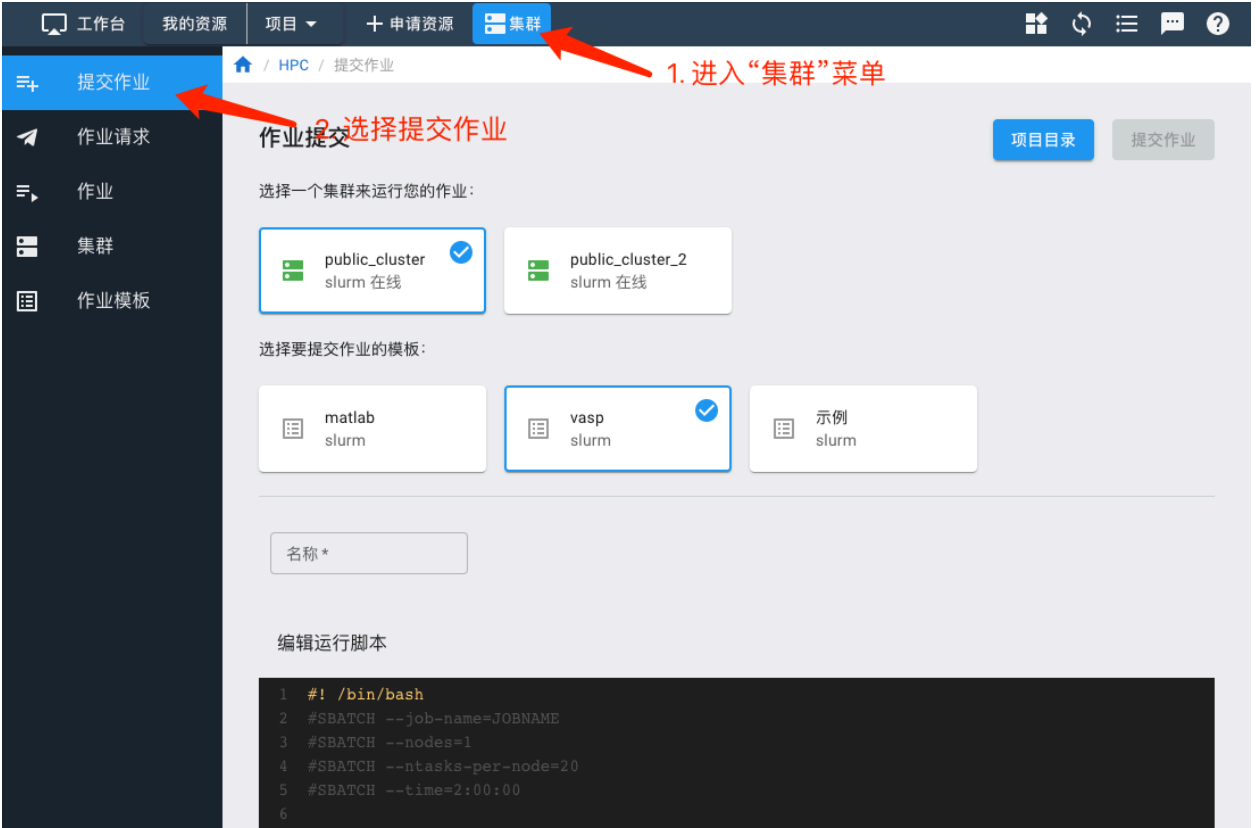

#### **终端提交**

此方式前提是需要熟悉 SLURM 作业调度系统。登录公共集群后,通过编写 SLURM 脚本,使用 SLURM 命 令完成作业提交。

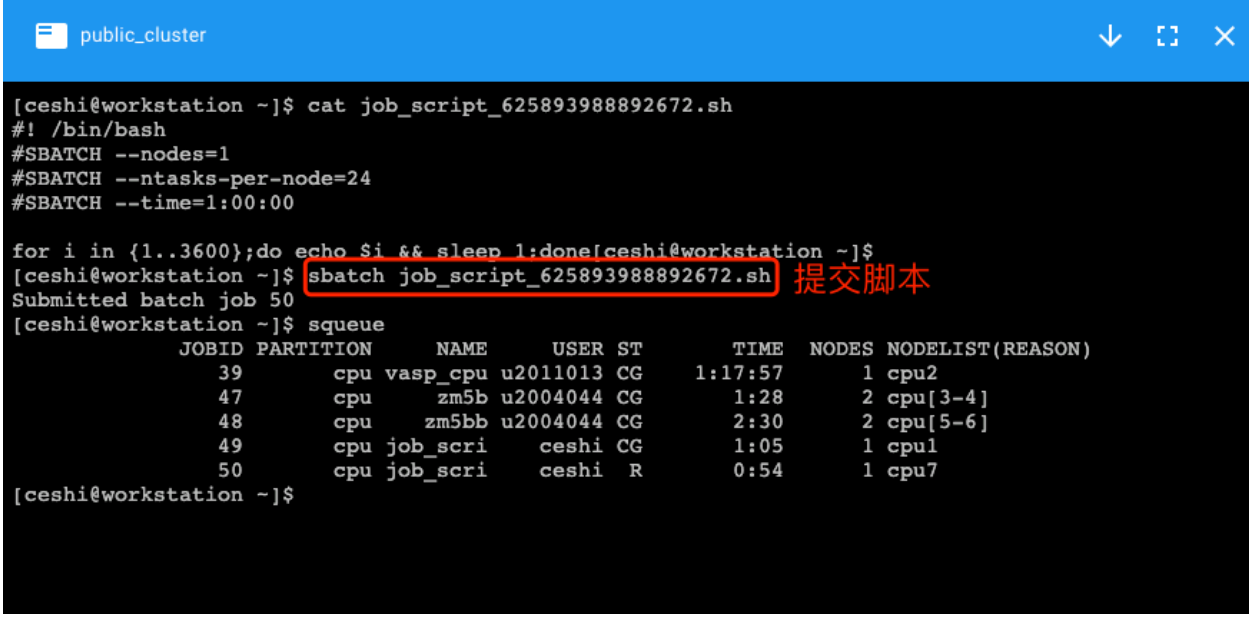

**提示:** SLURM 作业通常分为交互式和批量式。 交互式: 通过 salloc 命令申请,适合代码编译、脚本调试、交互式计算等工作。 批量式: 通过 sbatch 命令提交作业脚本, 用于需长期后台计算的任务。

#### **1.4.4 独占实例**

针对没有 linux 使用经验的用户,平台还提供了独占实例资源,可提供远程桌面以满足图形化界面的交互需 求,在平台应用仓库申请需要的计算软件即可直接使用。

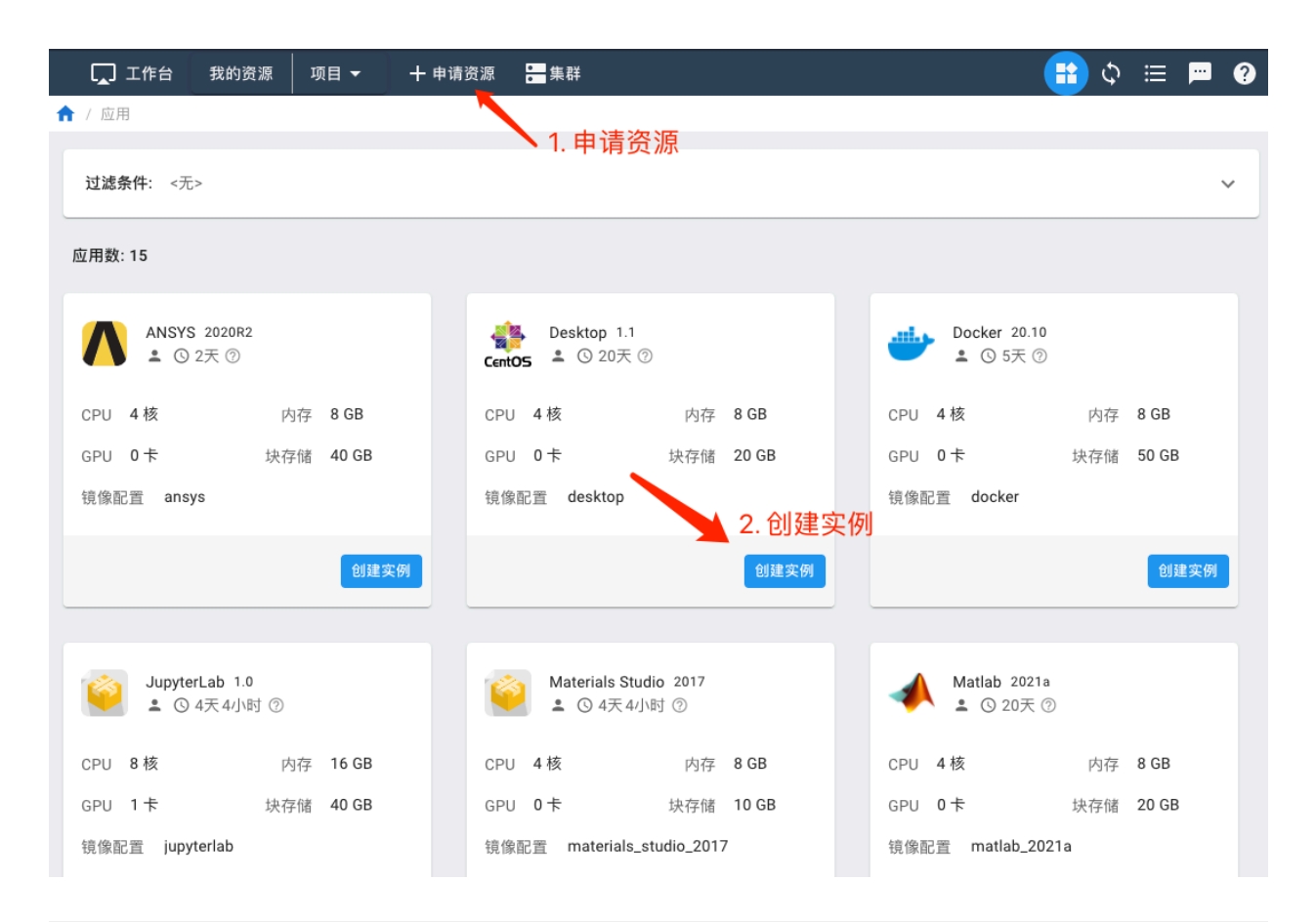

**提示:** 独占实例是用户独占的单机计算资源,资源成功分配后,不管有没有实际运行计算任务都会计费,直 到资源释放为止。

独占实例优点: 使用门槛低, 软件环境一键式创建, 用完即可释放。

独占实例缺点: 计费方式粒度粗,不适合大规模计算任务。

用户可以前期使用这类交互界面实例,如发现计算量较大,建议逐渐迁移到公共集群上。

### <span id="page-13-0"></span>**1.5 常见问题**

1. 编译运行出现 MemoryError/ segmentation fault、cannot allocate memory 等错误?

检查是否在集群登录节点 (workstation) 进行编译运行, 如果是, 请申请交互式作业到分配的 计算节点进行编译运行。

## 申请资源

#### <span id="page-14-0"></span>点击页面上方的"申请资源",进入资源库。

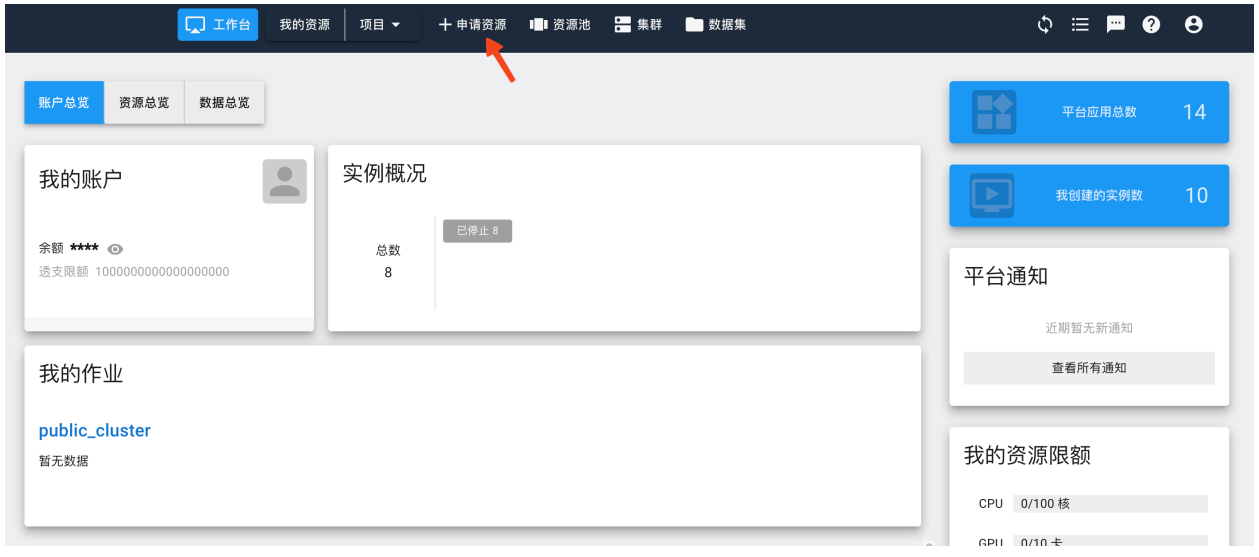

根据需要选择自己所需的计算资源。此处以 JupyterLab 为例, 点击"创建实例"。

|                                | □ 工作台     | 我的资源 | 项目 ▼         | 十申请资源                          |            | ■■ 资源池 ■ 集群 ■ 数据集 |                     |               |           |    |    |    | $\Diamond \equiv \blacksquare \otimes \Theta$ |                          |
|--------------------------------|-----------|------|--------------|--------------------------------|------------|-------------------|---------------------|---------------|-----------|----|----|----|-----------------------------------------------|--------------------------|
| ← / 应用                         |           |      |              |                                |            |                   |                     |               |           |    |    |    |                                               |                          |
| 操作系统<br>应用分类                   | 数值计算      | 地理信息 | 人工智能         | 办公软件                           | 机器学习       | 基本属性              | CPU                 | GPU           | 虚拟机       | 容器 | 独占 | 共享 | 系统镜像                                          | $\overline{\phantom{a}}$ |
| 升序<br>按名称排序 -                  | 应用名称      | Ō    |              |                                |            |                   |                     |               |           |    |    |    |                                               |                          |
| 应用数:3                          |           |      |              |                                |            |                   |                     |               |           |    |    |    |                                               |                          |
| Jupyterlab 1.1<br>0 ▲ ①4天4小时 ② |           |      | ю            | Pytorch 1.7.1<br>0 容器 ▲ ⊙ 2天 ⑦ |            |                   | Tensorflow 1.1      | 0 容器 2 ① 2天 ② |           |    |    |    |                                               |                          |
| CPU 48核                        | 内存 50 GB  |      | CPU 48核      |                                | 内存 50 GB   | CPU               | 48 核                |               | 内存 50 GB  |    |    |    |                                               |                          |
| GPU $1 +$                      | 块存储 50 GB |      | GPU 1卡       |                                | 块存储 100 GB | GPU 1卡            |                     |               | 块存储 10 GB |    |    |    |                                               |                          |
| 镜像配置 jupyterlab-cuda_11.2      |           |      | 镜像配置 pytorch |                                |            |                   | 镜像配置 tensorflow:2.8 |               |           |    |    |    |                                               |                          |
| 资源池 GPU容器资源池                   |           |      | 资源池 GPU容器资源池 |                                |            |                   | 资源池 GPU容器资源池        |               |           |    |    |    |                                               |                          |
|                                | 创建实例      |      |              |                                | 创建实例       |                   |                     |               | 创建实例      |    |    |    |                                               |                          |

在实例设置中填写资源需求信息。

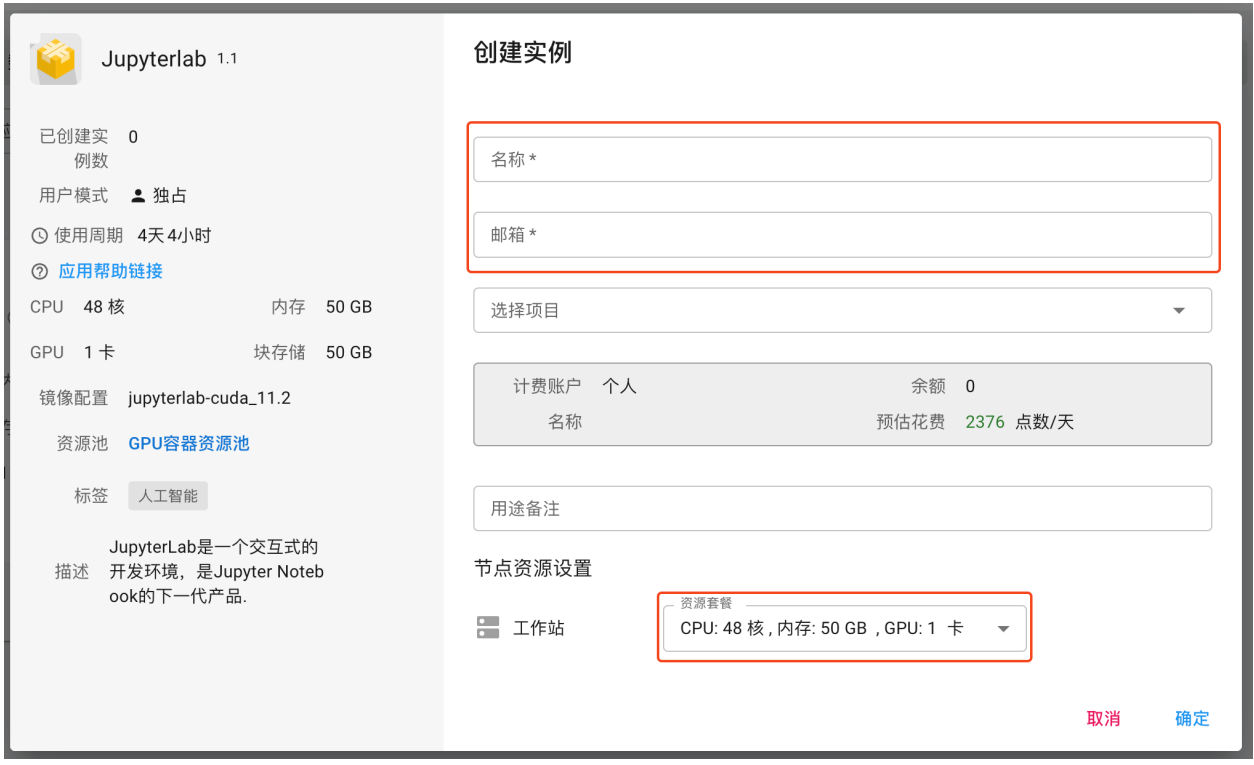

- **名称**: 为该实例名称,用于分辨同一用户创建的不同实例。
- 通知邮箱: 用于发送平台通知, 例如使用最长到时间即将到期时, 将发送邮件通知用户。
- **计费账户**: 用于扣费的账户。可以选择从个人账户扣费,也可以选择从自己所属的项目账户扣费,具体 请参考[计费方法](#page-92-1)。
- **节点资源设置**: 用于设置实例的节点资源。根据实例的不同,可选的资源也不同。

**备注:** CPU 是指实例要使用的 CPU 核数。

GPU 是指实例要使用的 GPU 卡数。如果卡数为 0.x 的小数点, 意为共享 GPU。例如 0.2 卡, 则系统会分配给

实例 1/5 的 GPU 卡。

Memory 是指实例需要的内存数。

在"我的资源"中选择申请的实例,启动该实例。

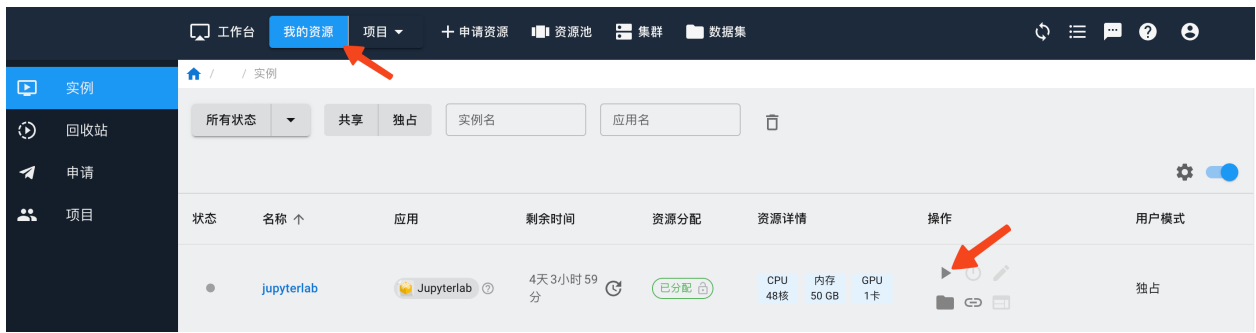

**注意:** 如果平台当前可用资源已经全部分配完毕,该实例申请后需要排队等待分配,此时无法启动实例。

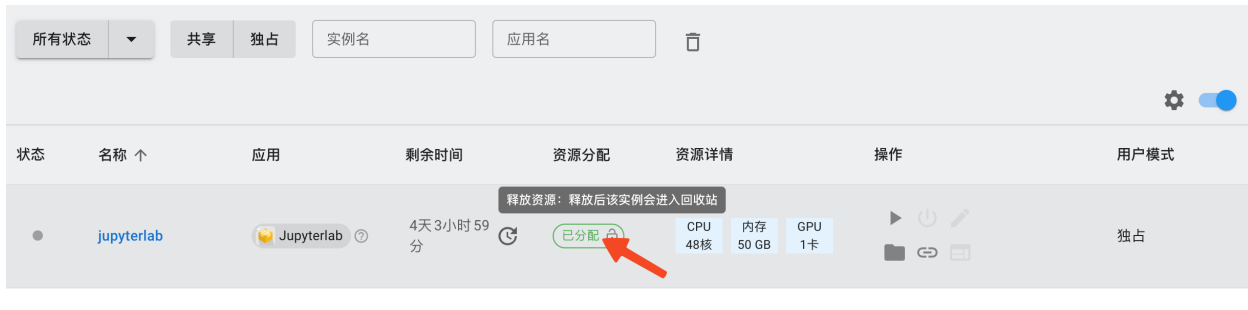

实例使用结束后,请先停止实例,然后按下图"释放资源",以免资源闲置,同时避免继续计费。

**注意:** 停止实例后,如果没有"释放资源",由于该实例会继续占用资源,因此系统会持续计费至该实例 被释放。

#### 释放后的实例可以从回收站内恢复,重新再启动使用。

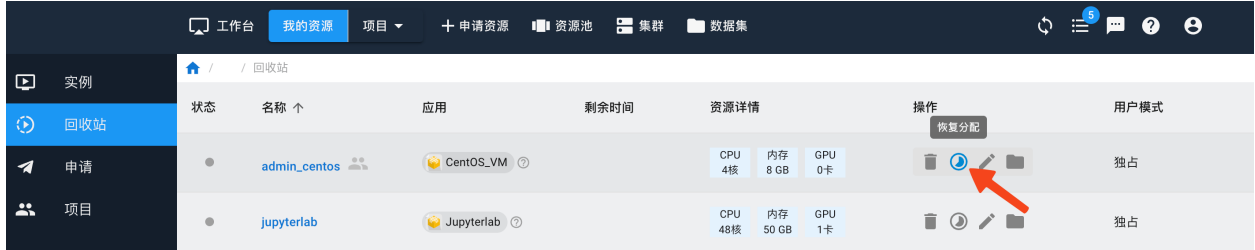

### 工作台

<span id="page-18-0"></span>工作台方便用户查看和操作自己所有的实例,以及查看自己的作业运行情况,和数据管理。

### <span id="page-18-1"></span>**3.1 账户总览**

我的账户:账户个人简要信息

实例概况:创建的个人实例统计,包括运行中和已停止的。

我的作业:在平台公共集群中提交的作业信息。

我创建的项目:当前用户为管理员的项目信息以及项目中的实例统计。

我参与的项目:当前用户为项目成员的项目信息以及项目中的实例统计。

平台应用总数:平台已有可申请资源的应用数量。

我创建的实例数:当前用户创建的实例数量,包括个人实例和项目实例。

平台通知:管理员在平台上发布的通知。

我的资源限额:目前已经使用的资源和最高可申请的资源。如果要提高资源上限,需向管理员申请。

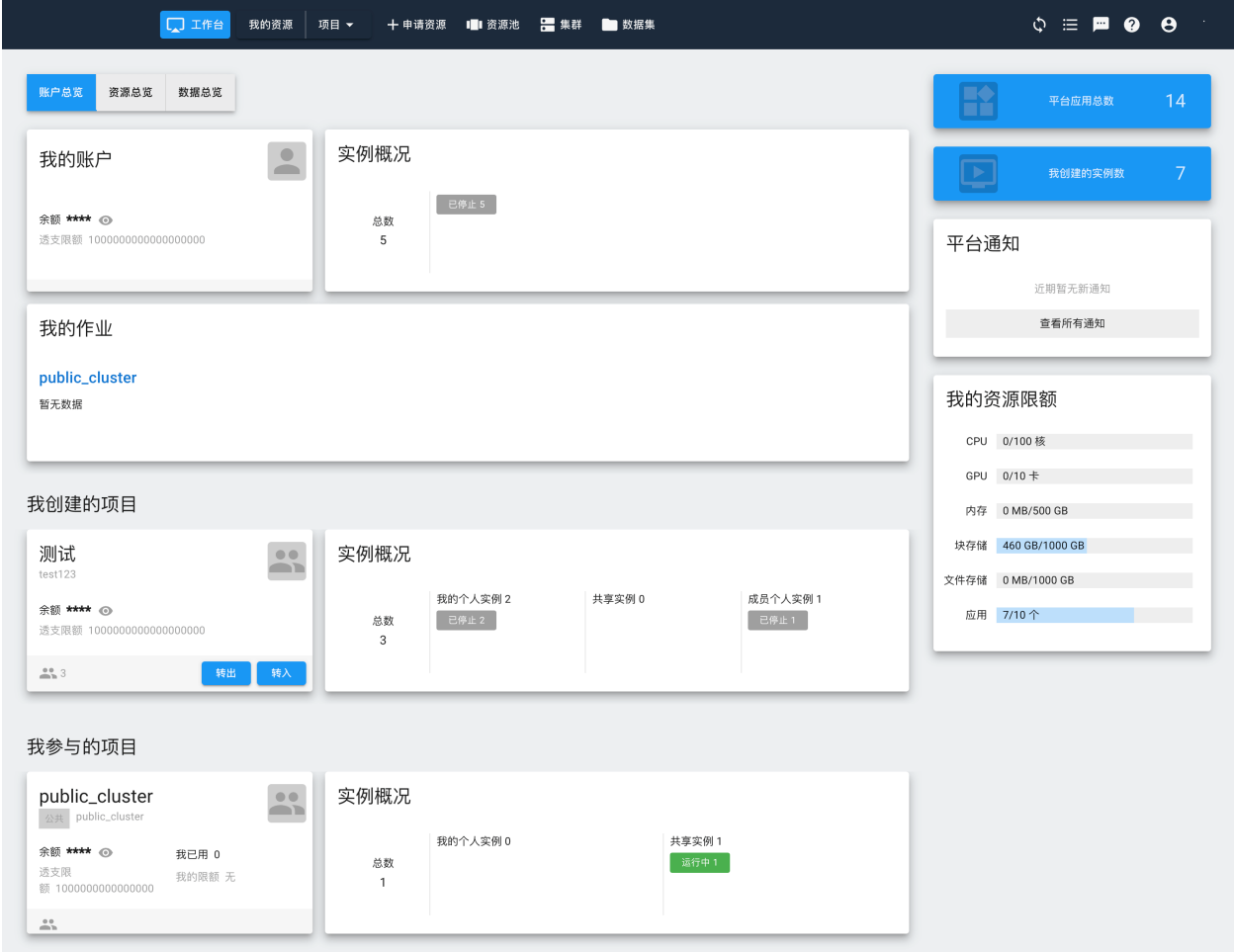

# <span id="page-19-0"></span>**3.2 资源总览**

集中显示用户所有的实例运行情况,包括个人实例和项目中的实例。

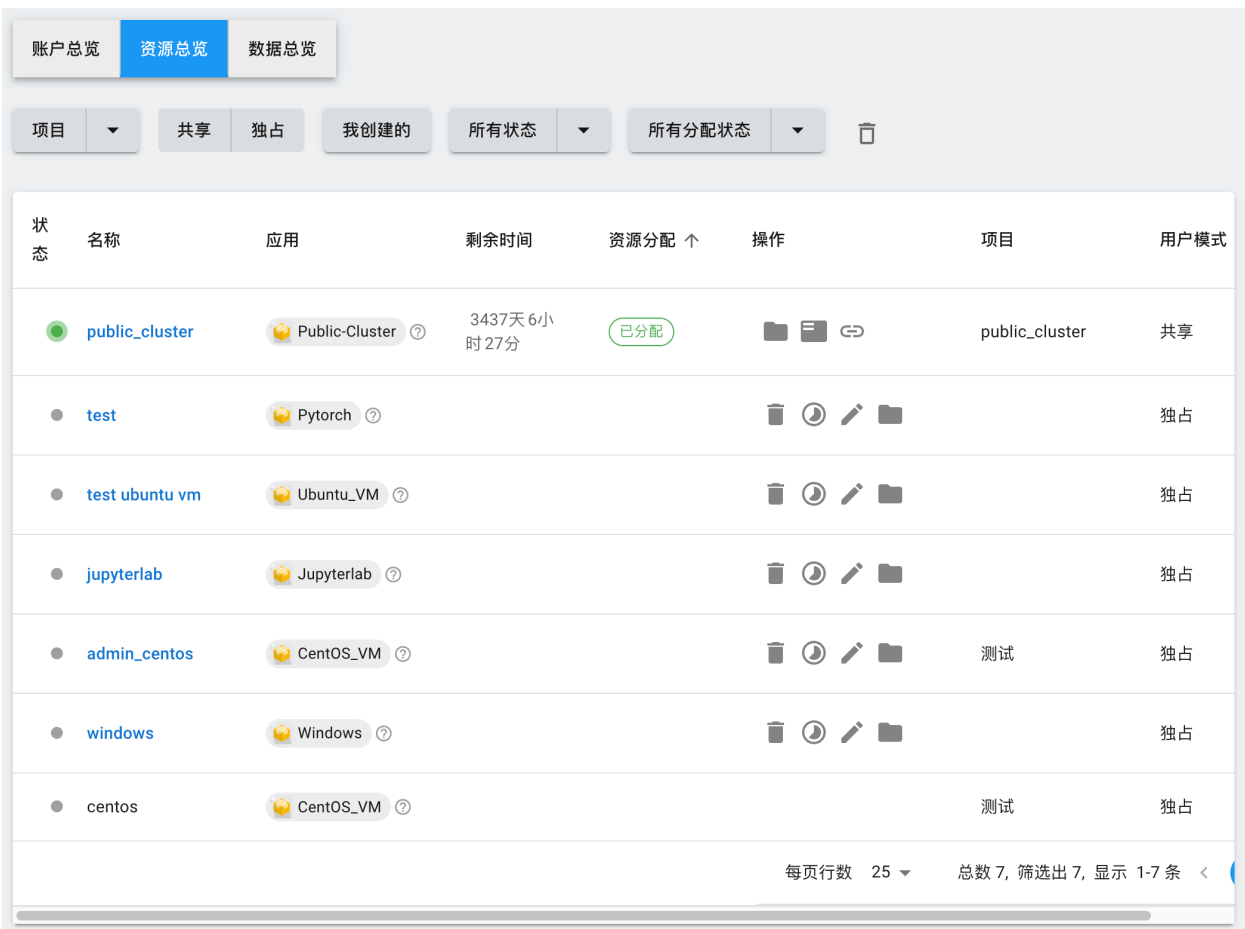

## <span id="page-20-0"></span>**3.3 数据总览**

可以在此处统一管理私有实例和共享实例中的数据。数据传输请参考[此处](#page-60-0) 。

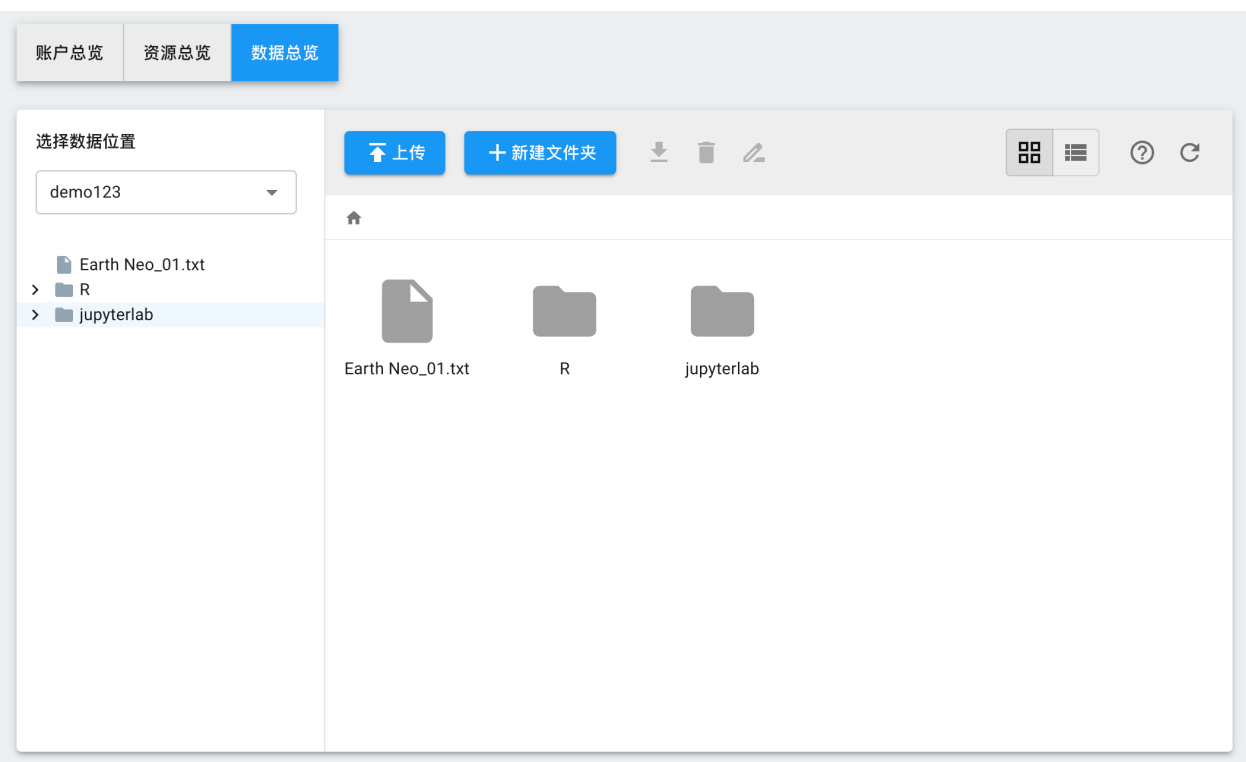

### 用户登录

### <span id="page-22-1"></span><span id="page-22-0"></span>**4.1 服务地址**

超算集群的服务地址为: <https://hpc.hebut.edu.cn/>, 在校内可通过 Chrome、Firefox 浏览器直接访问。

## <span id="page-22-2"></span>**4.2 登录方式**

通过浏览器访问 <https://hpc.hebut.edu.cn/>, 点击 "通过统一认证服务", 在统一认证平台输入用户名和密码, 点 击"登录"进入服务平台。

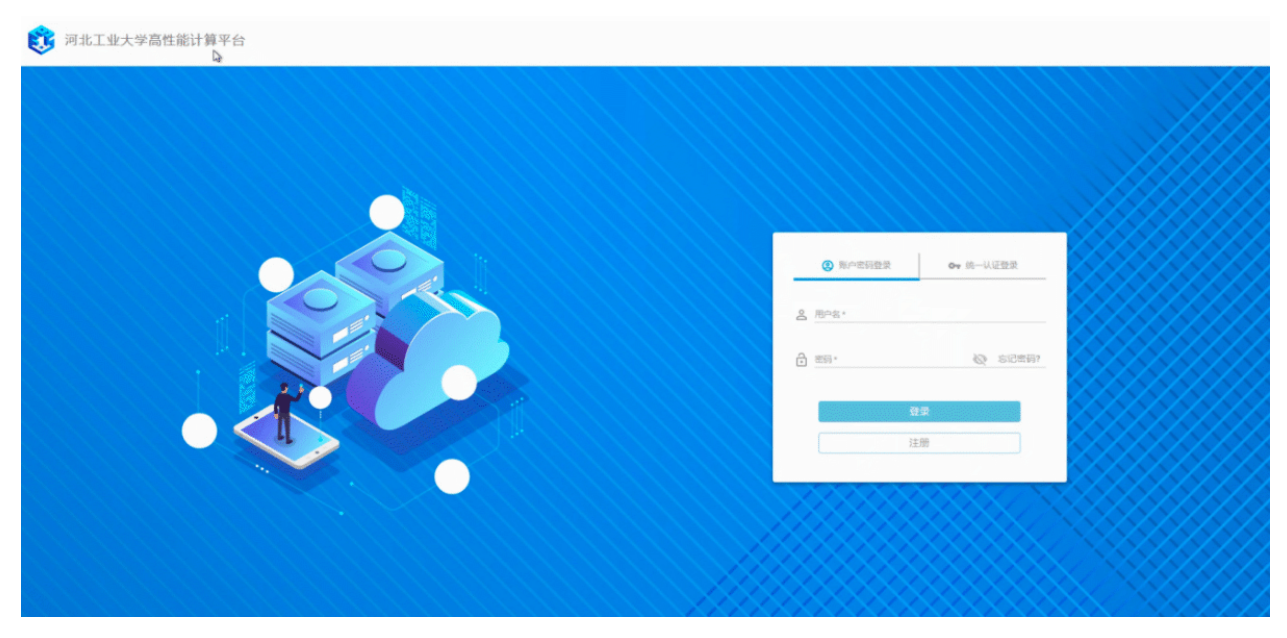

没有统一认证信息的用户,点击"账户密码登录",输入用户名和密码,点击"登录"进入服务平台。

**注意:** 没有统一认证信息的用户,请按照如下流程注册申请账号。

### <span id="page-23-0"></span>**4.3 用户注册**

首次登录要在平台上新注册用户并填写完整用户信息,等待管理员审批通过后,才能登录进入平台。 点击"注册"按钮,进入到注册界面,填写用户名、密码及其他信息。

**注意:** 注意通知邮箱填写正确,并且是正常可接收邮件的邮箱。后续审批通过后需要接收首次登录的验 证码。

注册申请提交后,管理员会在后台进行审核,审核通过后,平台会发送验证码到注册邮箱。

## <span id="page-23-1"></span>**4.4 首次登录**

为了验证邮箱为该注册用户邮箱,所以,在用户进行首次登录的时候,需要采用邮箱收到的验证码进行登录。 直接输入用户进行登录,系统会判断该用户为首次登录用户,就会自动跳转到使用用户名和验证码登录的界 面。

输入用户名和邮件收到的验证码,点击登录即可。

### <span id="page-23-2"></span>**4.5 正常登录**

第一次通过用户名和验证码登录以后,后续登录使用注册时候的密码即可。

### <span id="page-23-3"></span>**4.6 重置密码**

点击右上角的用户,选择"重置密码":

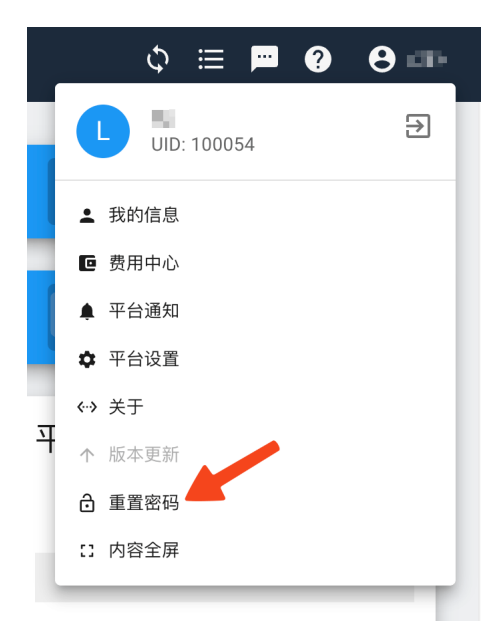

重置密码时请确认选择足够强度的密码,并保证密码安全。

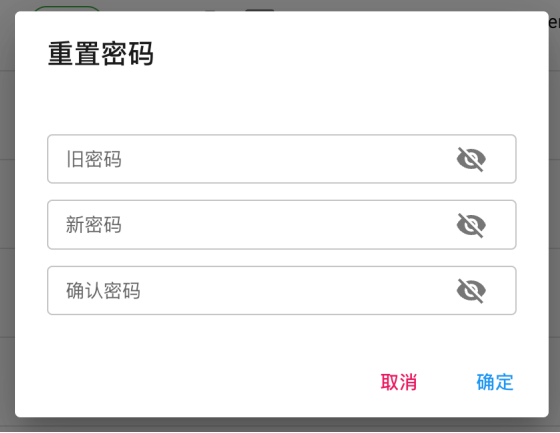

**重要:** 登录平台 Web 页面,以及使用集群登录、SSH 连接和 WebDAV 等平台服务时用的是注册平台的用户 名和密码。

# <span id="page-25-0"></span>**4.7 用户信息**

页面右上角,点击用户名称,进入"我的信息"界面,可以查看个人信息,包括注册时填写的基本信息以及 用量/限额详情。

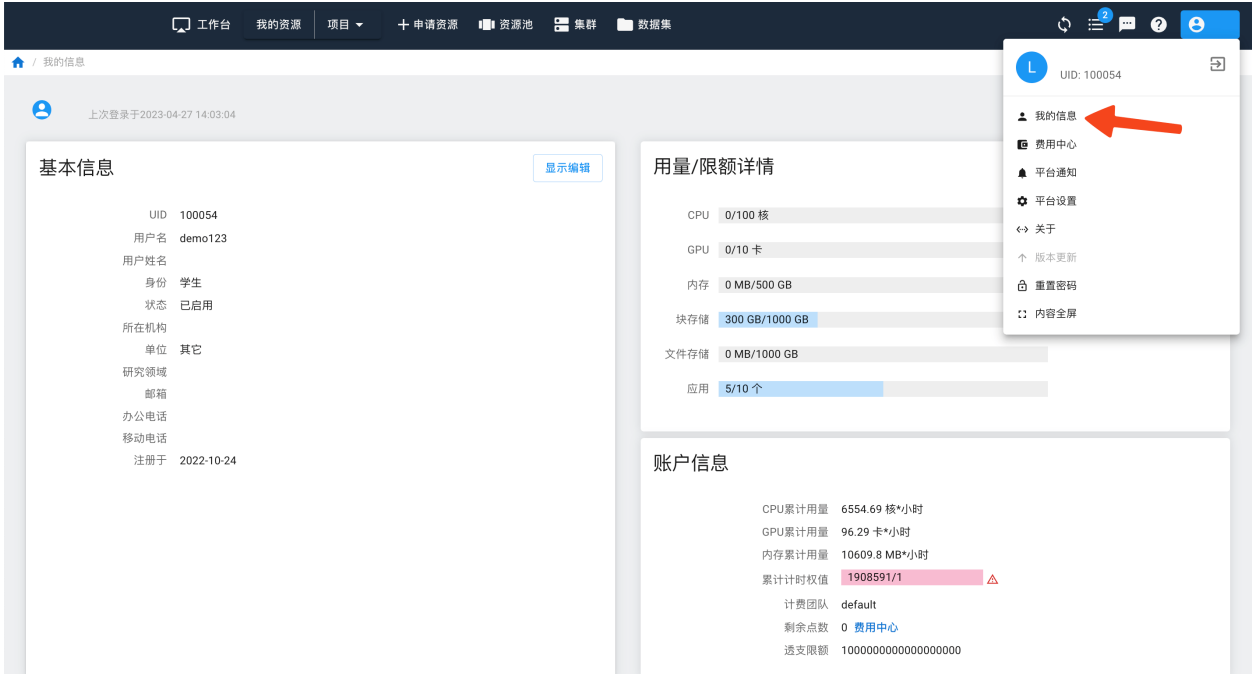

#### **4.7.1 用量/限额详情**

每位用户分配有一定的资源。当创建实例的时候,占用资源限额。如果所用的资源超过了限额,系统会提示 资源不够。用户可以先[释放资源](#page-41-0),然后再创建实例。

如果需要资源很多,超过了系统默认限额,用户可以联系管理员修改个人限额。

### 使用模式

### <span id="page-26-1"></span><span id="page-26-0"></span>**5.1 模式对比**

为了满足复杂多样的个性化计算需求,适应新型计算模式如人工智能训练等对运行环境的复杂要求,高性能 计算平台的建设除了在硬件设备的选型上充分考虑了计算的多样性,提供了包含 CPU 节点、GPU 节点等的 丰富算力组合,在软件平台的建设上也采用了区别于传统超算中心的作业调度系统的解决方案,在不损失计 算性能的前提下以灵活多样的方式提供服务。

**注意: 资源多 ≠ 速度快**,无论使用以下哪种方式申请计算资源,并不意味着申请的资源越多,计算速度 就会越快。程序必须经过并行计算优化,才能取得更快的计算速度,比如,CPU 程序要经过多核优化, GPU 程序要利用 CUDA 加速。

|         | 公共集群                                    | 独占集群                                                                                | 独占/共享实例                                                                                    |
|---------|-----------------------------------------|-------------------------------------------------------------------------------------|--------------------------------------------------------------------------------------------|
| 适用人群    | 对 Linux 命令行和作业调度<br>系统比较熟悉。             | 对 Linux 命令行和作业调度<br>系统比较熟悉, 计算量非常<br>大。                                             | 不熟悉 Linux,习惯交互式<br>图形界面, 计算量相对较小,<br>使用图形界面快速实验验证<br>一些想法。无计算机背景的<br>新用户建议使用这种模式。          |
| 应用场景    | 全校共享一个计算集群, 多<br>用户排队提交作业               | 个人/院系独占集群资源,可<br>自定义集群内部运行环境,<br>自主安装系统应用                                           | 个人独占/多人共享单节点<br>资源                                                                         |
| 执行方式    | SLURM 作业提交                              | 自主安装作业调度系统或直<br>接多节点并行                                                              | 交互式提交                                                                                      |
| 节点数量    | 预分配固定节点                                 | 规模可伸缩                                                                               | 单节点                                                                                        |
| 应用类型    | 绝大多数计算任务                                | 绝大多数计算任务                                                                            | CentOS, Ubuntu $\widetilde{\mathcal{F}}$<br>统.<br>Jupyter, RStudio, MATLAB<br>等有交互界面的计算任务。 |
| 申请资源    | 编写资源申请脚本, 使用作<br>业调度软件提交作业              | Web 页面申请集群, 编写资<br>源申请脚本, 登录集群后提<br>交作业                                             | 在 Web 界面申请资源, 使用<br>Linux 命令行或者 VNC 操作<br>服务器                                              |
| 计费方式    | 从作业启动后开始计费, 直<br>到作业结束,作业结束后资<br>源自动释放。 | 从启动计算资源开始计费,<br>直到资源释放为止。有最长<br>使用期限, 超过最长使用期<br>限后系统自动释放资源, 用<br>户也可以自己手动释放资<br>源。 | 从启动计算资源开始计费,<br>直到资源释放为止。有最长<br>使用期限, 超过最长使用期<br>限后系统自动释放资源, 用<br>户也可以自己手动释放资<br>源。        |
| 图形界面    | 不支持                                     | 支持                                                                                  | 支持                                                                                         |
| 客户端 ssh | 支持                                      | 支持                                                                                  | 不支持                                                                                        |
| root 权限 | 否                                       | 是                                                                                   | 是                                                                                          |

表 1: Usage Mode

如上表所示,平台主要支持三种模式:

- 1. 对于计算资源使用量较大、有一定 Linux 命令行基础的用户,可以考虑使用**公共集群**或者**独占集群**模 式。这两种模式都使用作业调度系统提交作业。不同在于**公共集群**按作业运行时长来计费,**独占集群** 的计费从分配资源开始到资源释放,如果中间并未运行作业,依然计费。
- 2. 如果对 Linux 命令行不熟悉, 我们提供了独占/共享实例模式, 可以在"申请资源"处申请有交互界面 的计算资源,提供了 Jupyter 等有交互界面的工具,上手简单,无需学习 Linux, 适用于无计算机背景 的新用户。此模式优点是学习成本低,缺点是计费方式粒度粗,不适合有大量计算任务的用户。用户 也可以前期使用这类交互界面实例,如发现计算量较大,建议逐渐迁移到**公共集群**模式上,该模式计 费更准确。
- 3. 对于想独占计算资源的用户,可以使用**独占集群**模式。
- 综上,无计算机背景的新用户建议使用**独占/共享实例**模式。下面将分别简述三种模式的使用方法。

### <span id="page-28-0"></span>**5.2 公共集群**

公共集群以传统的作业调度方式提供公共共享的计算资源,所有用户无需申请即可直接登录使用。每位用户 进入平台后就已经自动分配到公共集群的项目组内,"共享资源"中的 public\_cluster 就是公共集群。

用户在公共集群内使用资源时以作业提交的方式申请计算资源,通过作业调度系统将任务分发到计算节点 上。用户在公共资源里只具有普通用户权限,可通过 ssh 客户端直接[登录集群](#page-48-0)。

公共集群的登录节点配置了资源限制,请勿在公共集群的登录节点执行大的计算任务。

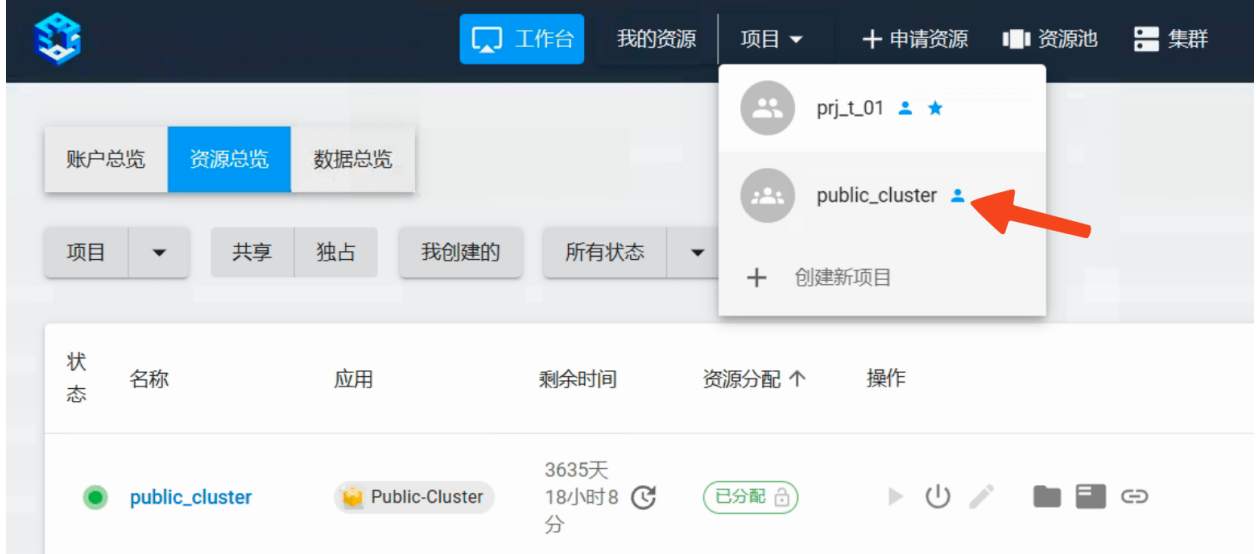

### <span id="page-28-1"></span>**5.3 独占实例**

独占实例是用户独占的单机计算资源,用户在自己的独占实例中具有虚拟超级用户权限,这种资源使用方式 可以提供远程桌面以满足图形化交互计算的需求。除了可以使用到普通的物理计算节点资源,这种实例可以 使用到 KNL 节点等计算资源。

独占实例的申请流程如下:

1. 点击"申请资源",进入资源库,根据需要在过滤条件处选出自己所需的计算资源,比如 Jupyter 等,点 击"创建实例"。

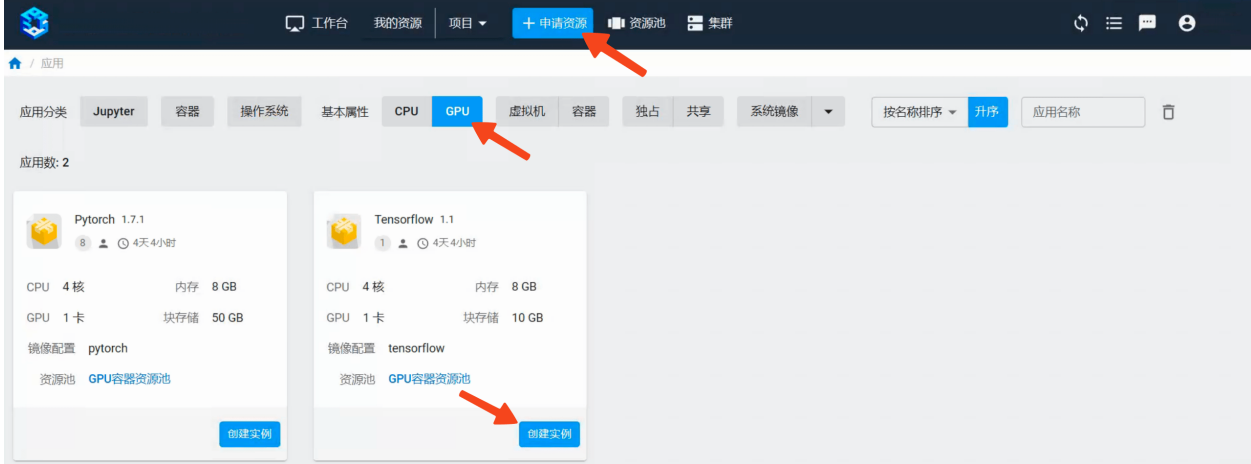

- 2. 填写该实例的必备信息。
- **名称**: 为该实例名称,用于分辨同一用户创建的不同实例。
- **邮箱**: 用于发送平台通知,例如使用最长到时间即将到期时,将发送邮件通知用户。
- **节点资源设置**: 用于设置实例的节点资源。根据实例的不同,可选的资源也不同。

**备注:** CPU 是指实例要使用的 CPU 核数。

GPU 是指实例要使用的 GPU 卡数。如果卡数为 0.x 的小数点, 意为共享 GPU。例如 0.2 卡, 则系统会分配给 实例 1/5 的 GPU 卡。

Memory 是指实例需要的内存数。

**注意: 使用周期**是该实例默认最长使用期限。超过该期限后,平台会自动释放该实例的计算资源。在该 期限内用户可以自由使用该实例,但该实例会一直计费。用户也可以[手动释放](#page-41-0)该实例的计算资源,结束 对该资源的计费。

**注意:** 该模式从创建开始计费,直到自动或手动释放资源停止计费。为避免申请到资源不进行计算或者 正在进行计算时超时系统自动回收资源,用户一定要注意"使用周期"和"通知邮箱"项,并定期查看邮 箱中来自平台的通知邮件。

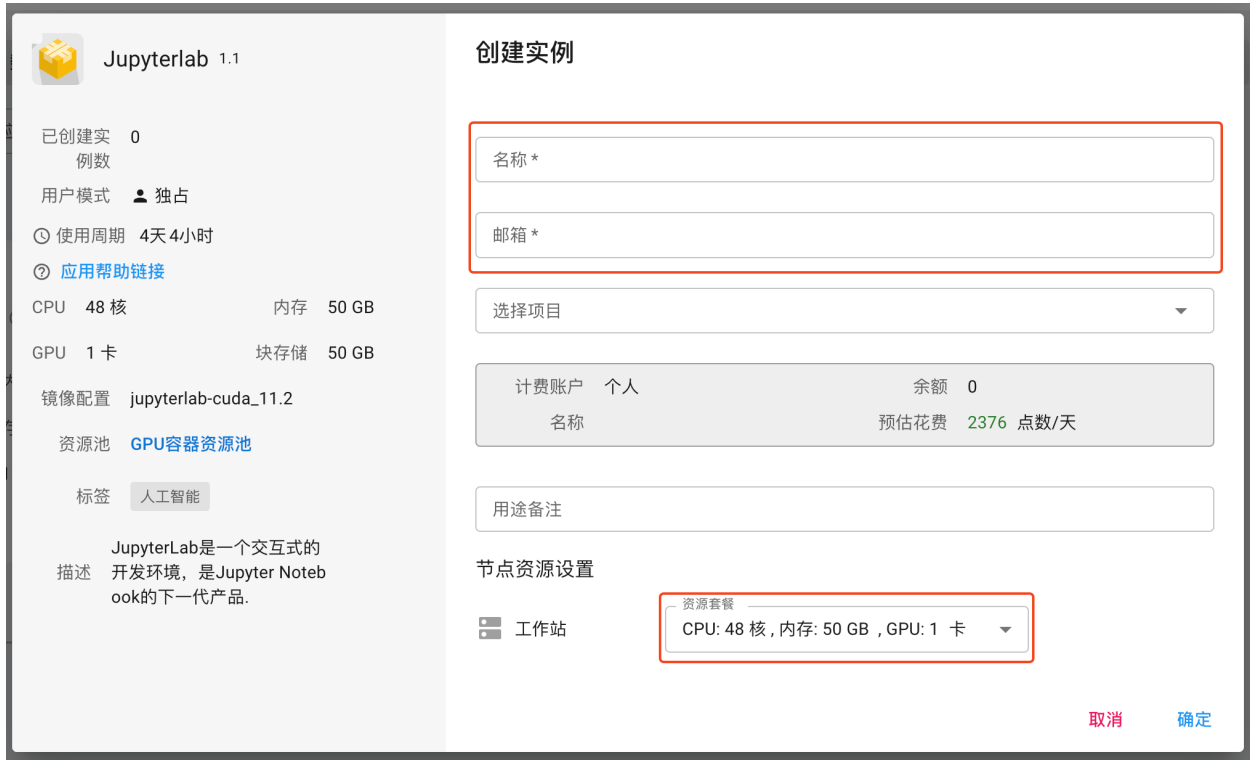

3. 在"我的资源"中选择申请的实例,启动该实例。

**注意:** 如果平台当前可用资源已经全部分配完毕,该实例申请后需要排队等待分配,此时无法启动实例。

4. 点击"远程桌面"图标可以登录桌面。

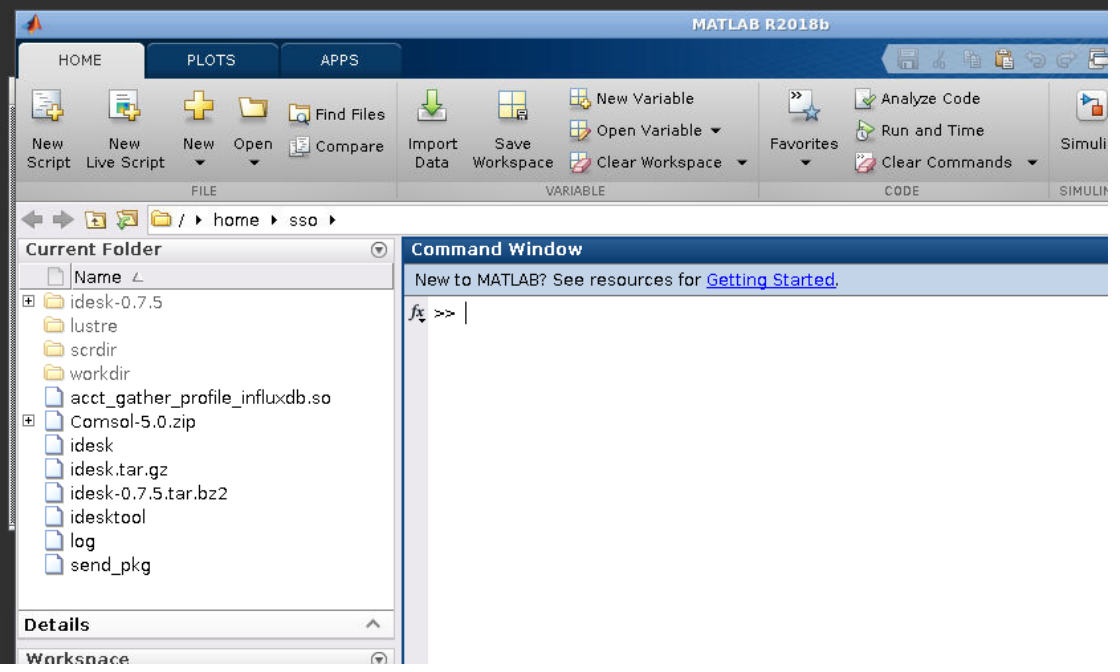

5. 点击"控制台"可进入终端界面, 输入 sudo -i 可切换至虚拟超级用户对系统进行修改、安装软件 或开发包。

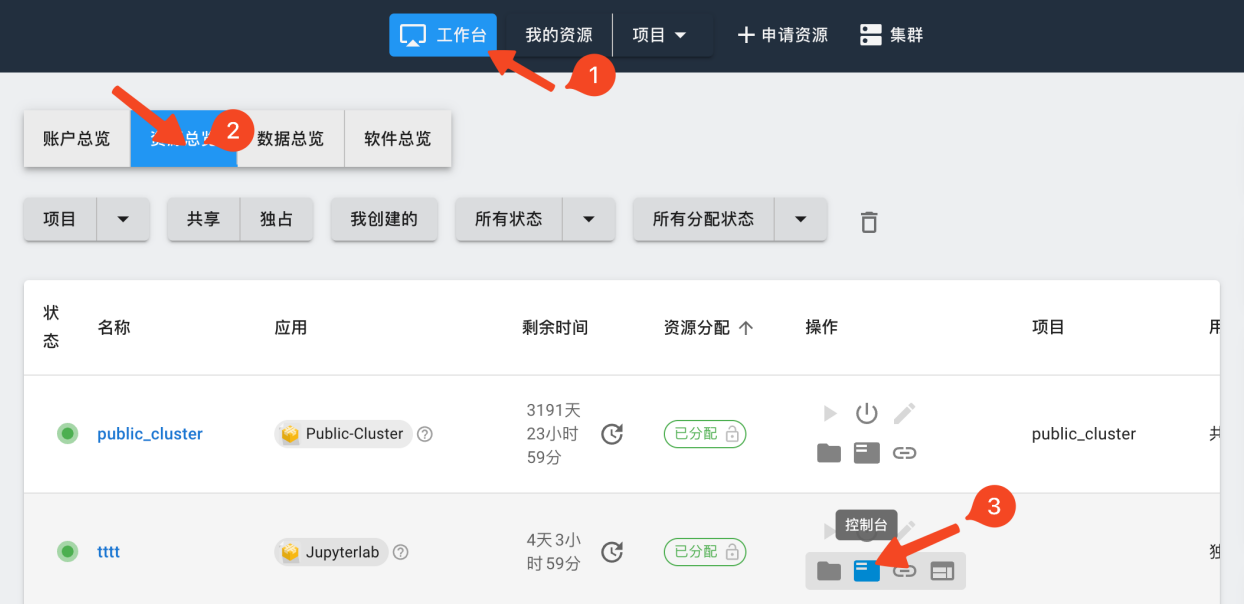

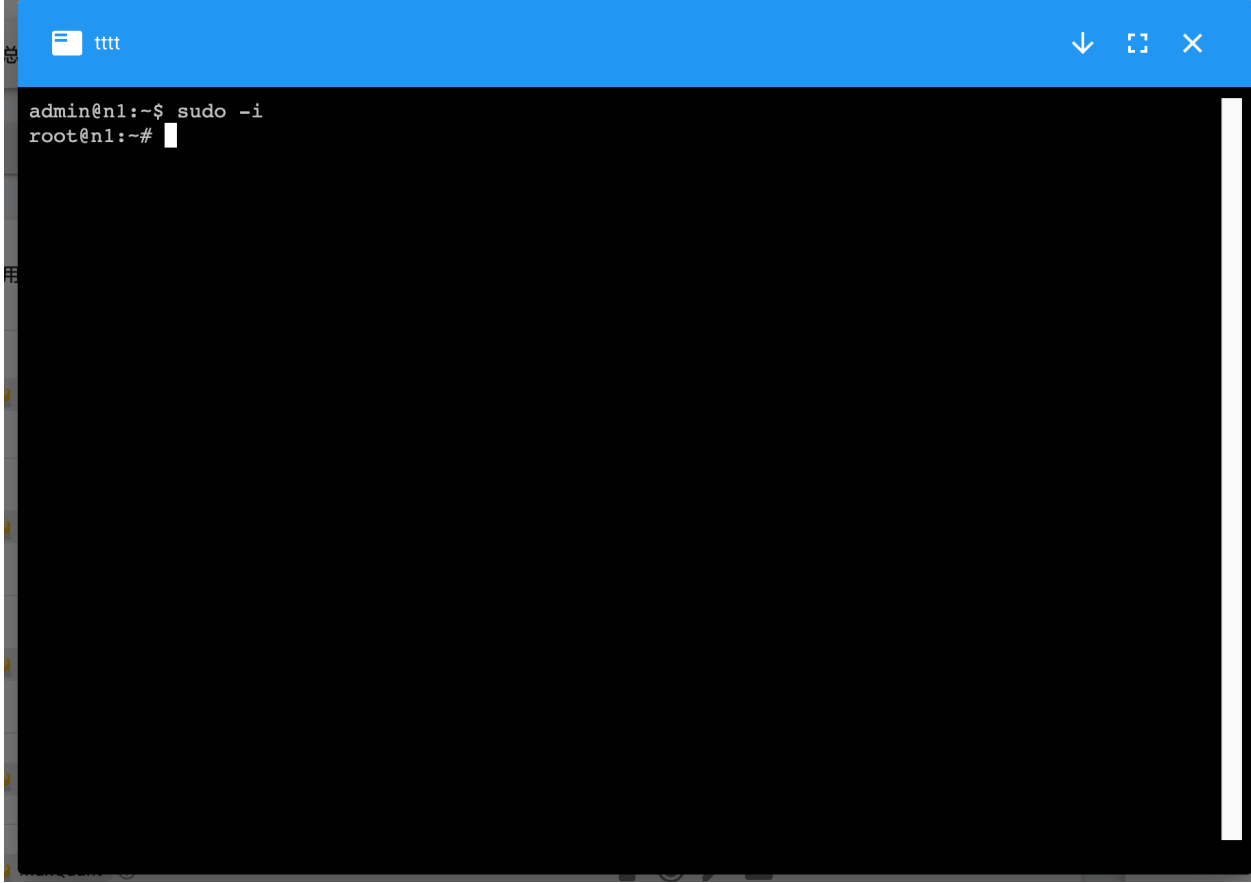

**注意: 不同实例所能支持的操作不同**。

### <span id="page-31-0"></span>**5.4 共享实例**

要创建共享模式使用的实例,需要先[创建共享项目](#page-88-0)。

整个申请过程和[独占实例](#page-28-1)类似,不同之处在于在填写实例信息时需要选定实例所归属的项目。该实例的计费 均会计入该共享项目内。

## 用户实例

<span id="page-32-0"></span>在"科研实例"中,用户点击实例名称,可以查看实例的基本信息、资源详情、服务和集群,并对实例进行 操作。

**备注:** 此处显示实例为[独占实例](#page-28-1)。

# <span id="page-33-0"></span>**6.1 实例详情**

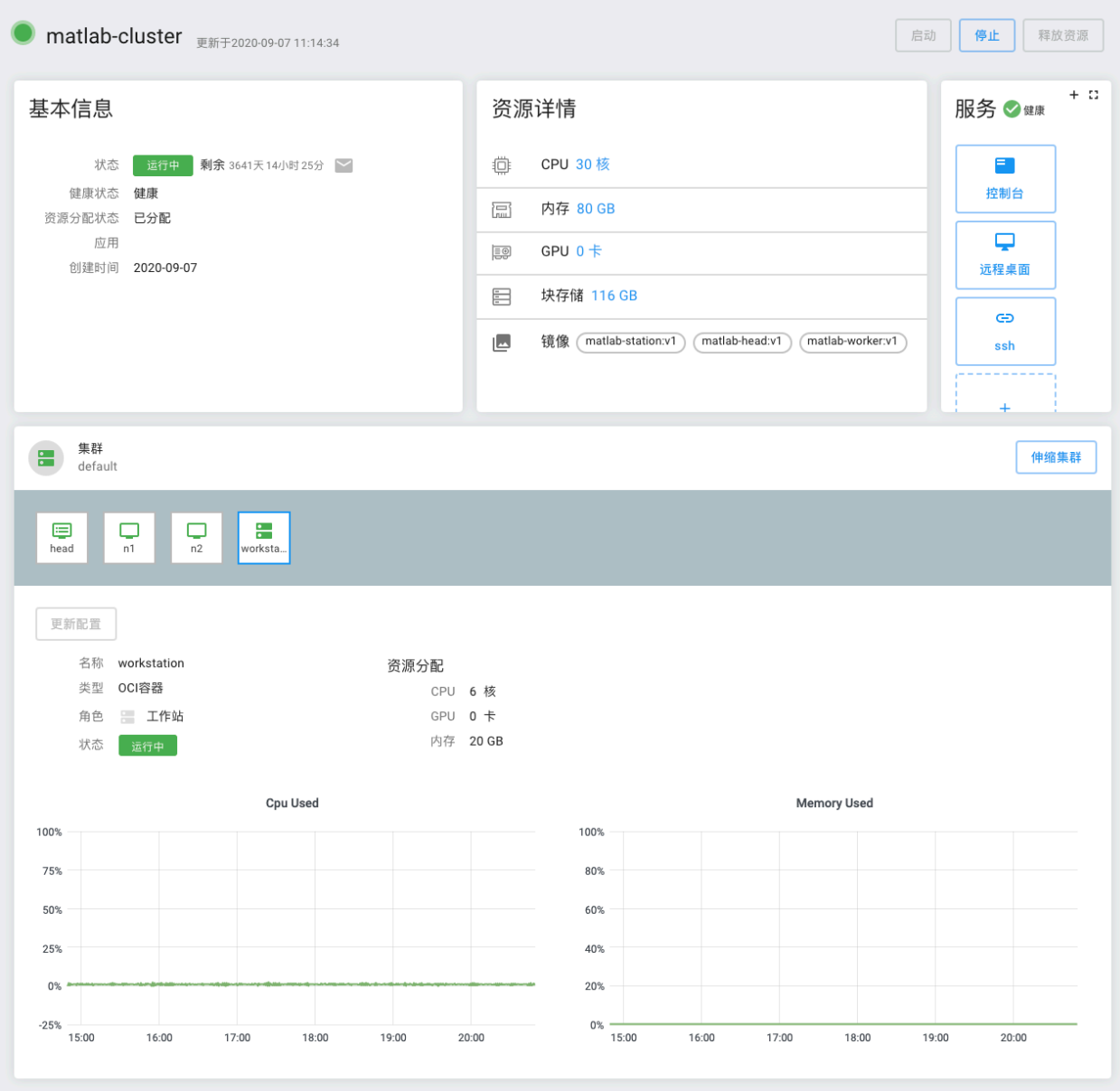

#### **6.1.1 基本信息**

基本信息显示当前实例的运行状态、运行剩余时间、健康状态、资源分配状态、创建实例所用的应用、创建 时间。

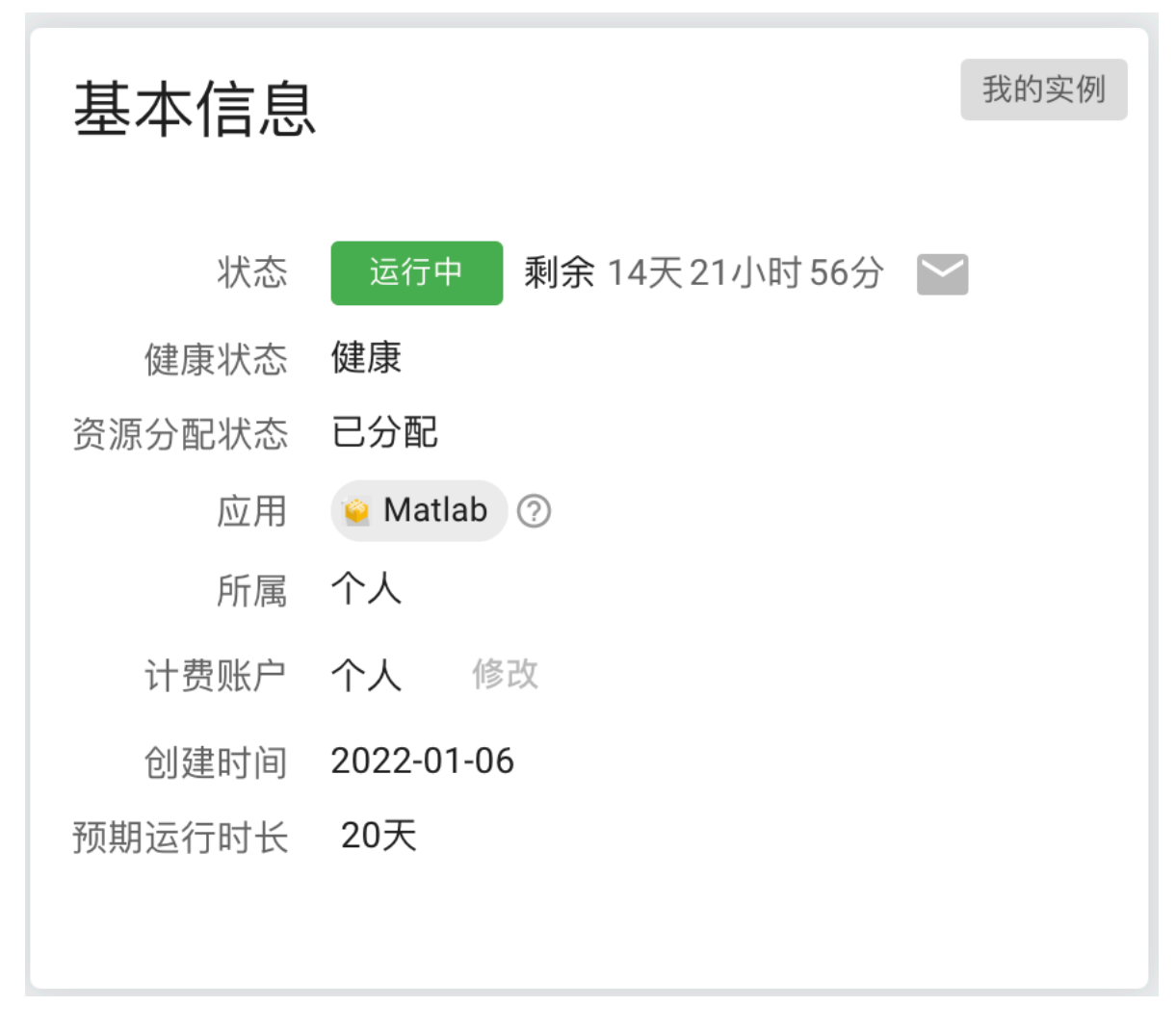

#### **6.1.2 资源详情**

资源详情显示当前实例所使用的 CPU 核数、内存数、GPU 数、块存储和镜像。

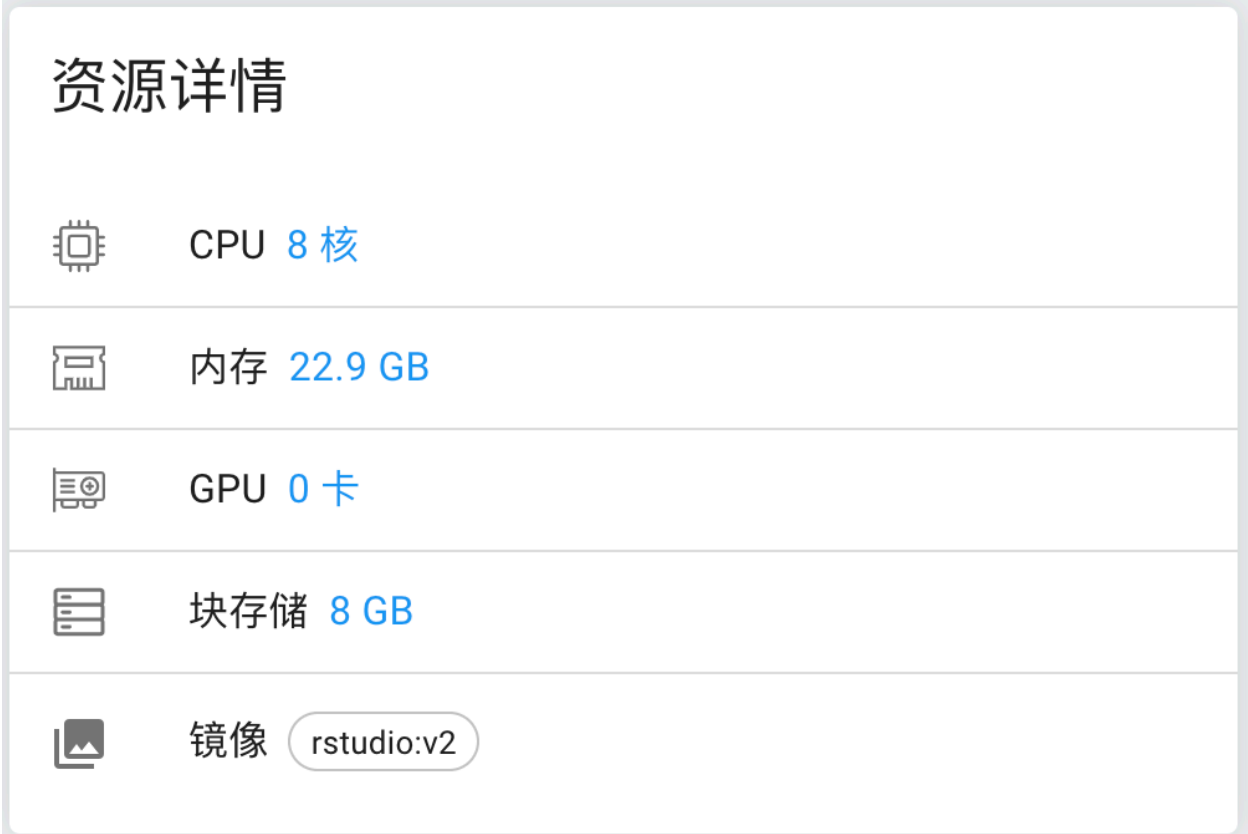

### **6.1.3 服务**

服务显示该实例当前的健康状态和开通的功能,例如控制台、交互界面和 SSH 等。可以点击图标选择相应的 服务,也可以[添加自定义服务](#page-45-0)。
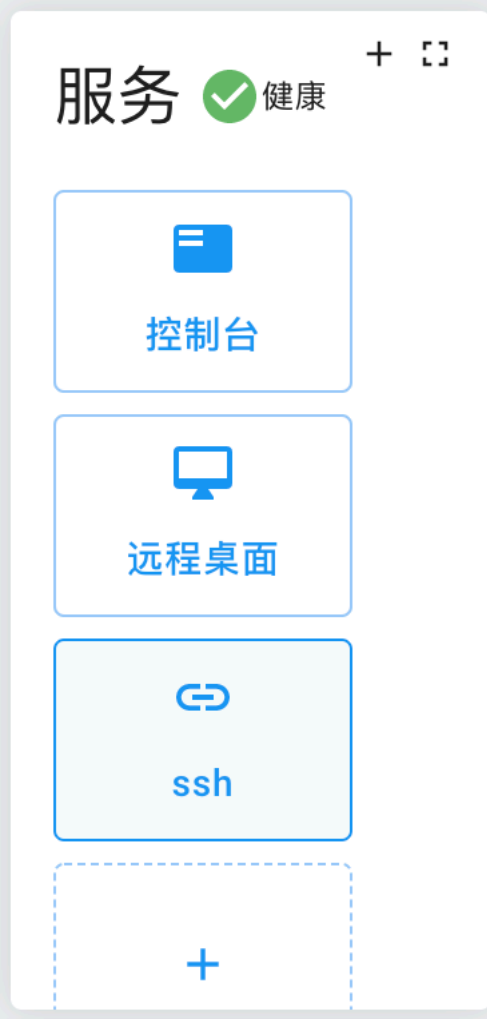

#### **6.1.4 集群**

集群显示了当前资源所使用的节点和节点的详细信息。

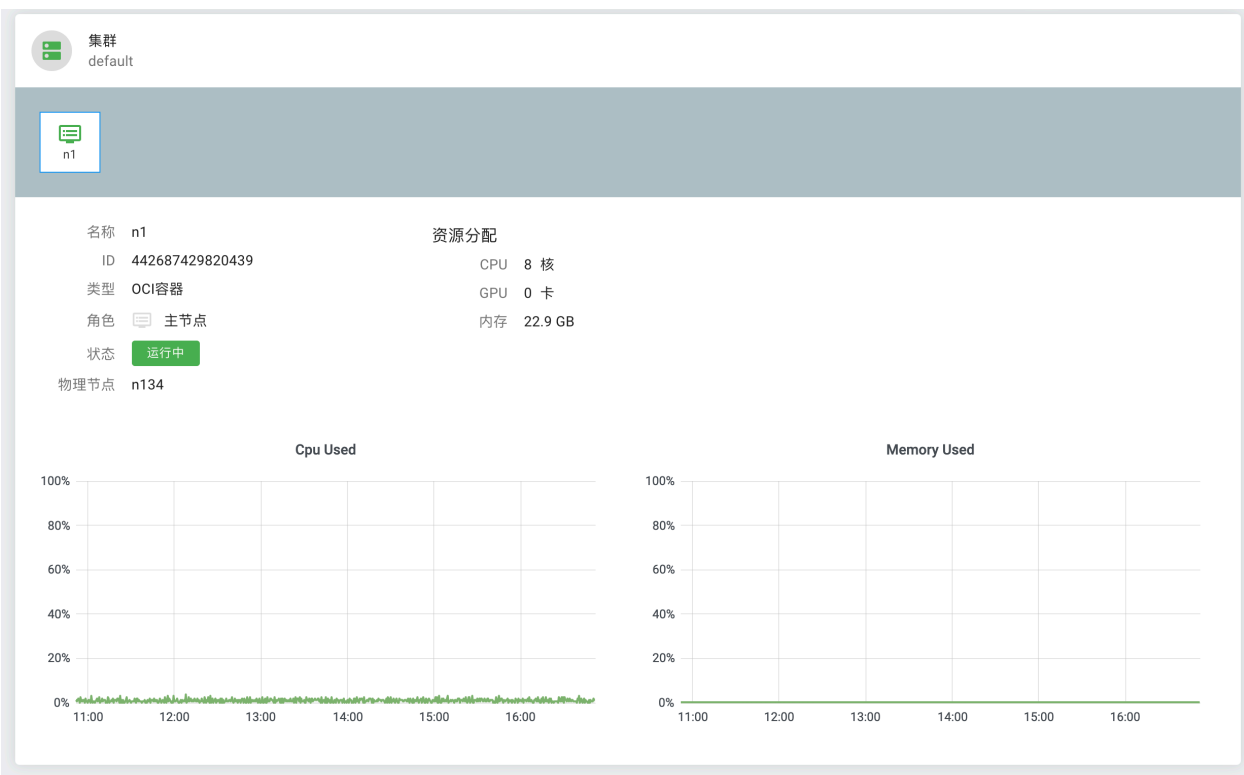

根据用户创建的类型不同,节点数量也不同,有的为单节点[私有实例](#page-28-0),有的为独占集群。

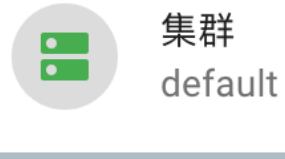

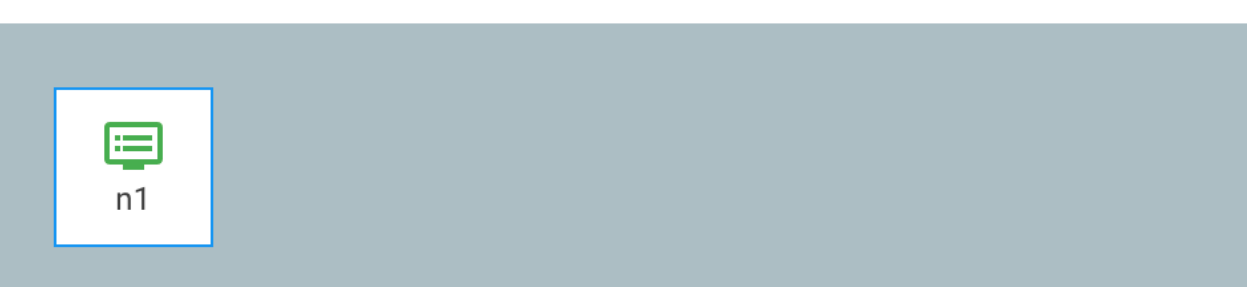

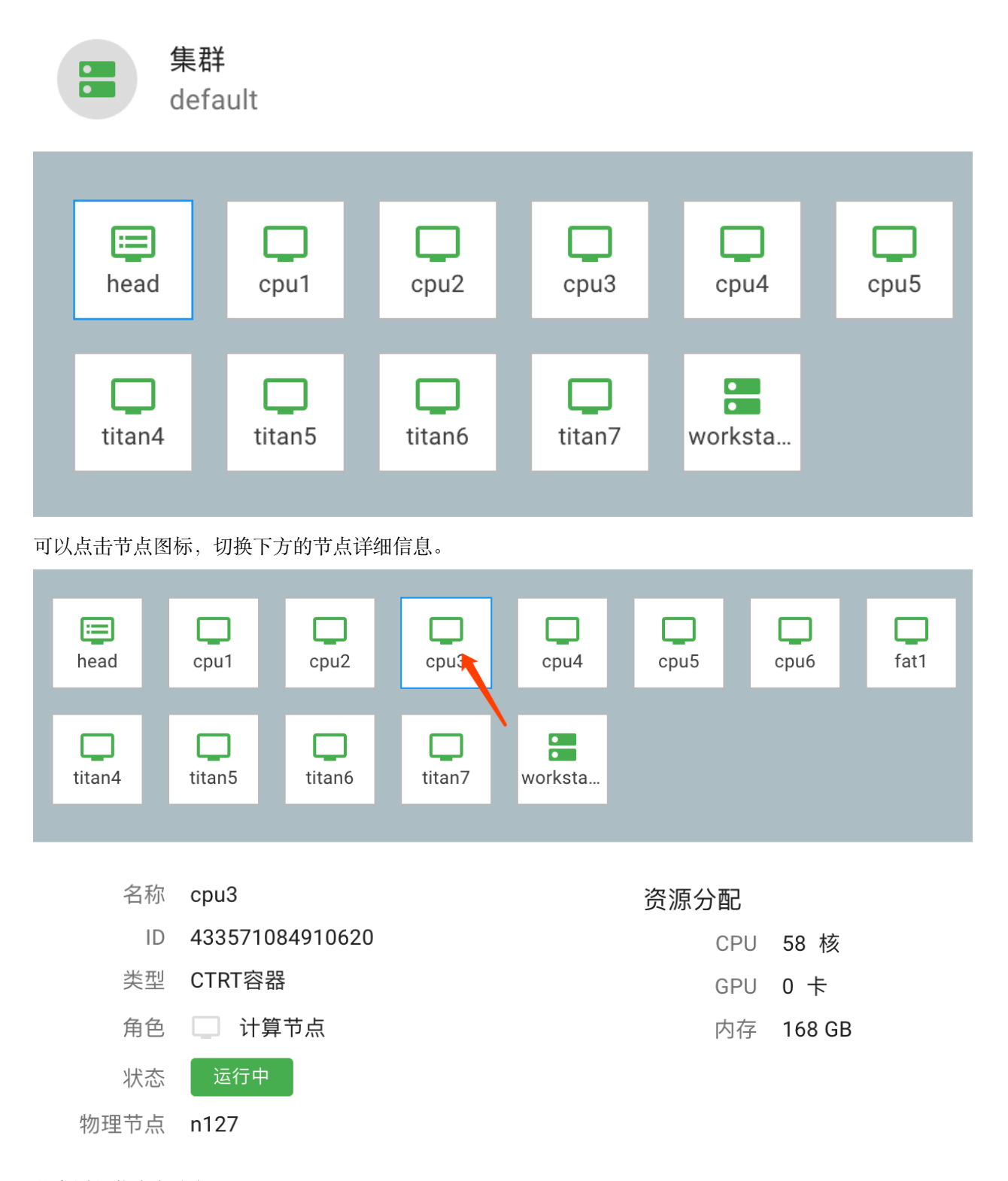

节点详细信息包含如下:

**名称**:节点名称。

**ID**:节点的 ID。

类型: 分为"CTRT 容器", "OCI 容器"和"虚拟机"。"CTRT 容器"是专为集群开发的容器, 根据集群的需

求可以进行更细粒度的控制。"OCI 容器"是 Docker 的标准化容器。

**角色**:分为"主节点"、"工作站"和"计算节点"。"主节点"是作业队列系统的管理节点,负责接受用户提 交的任务,进行任务调度和分发。"工作站"节点主要用于用户登录、作业提交、作业查看、文本编辑、数据 传输等工作。"计算节点"用于处理用户的计算任务。

**运行状态**:显示节点当前的运行状态,例如"运行中"、"等待"、"暂停"、"错误"等等。

**物理节点**:显示当前节点所在的物理节点。

**资源分配**:当前节点所占用的资源。

资源使用统计: 最近 6 小时的 CPU 和内存使用情况。

# <span id="page-39-0"></span>**6.2 启动/停止实例**

实例详情的右上角,有"启动"和"停止"按钮,点击后就可以运行或停止实例。

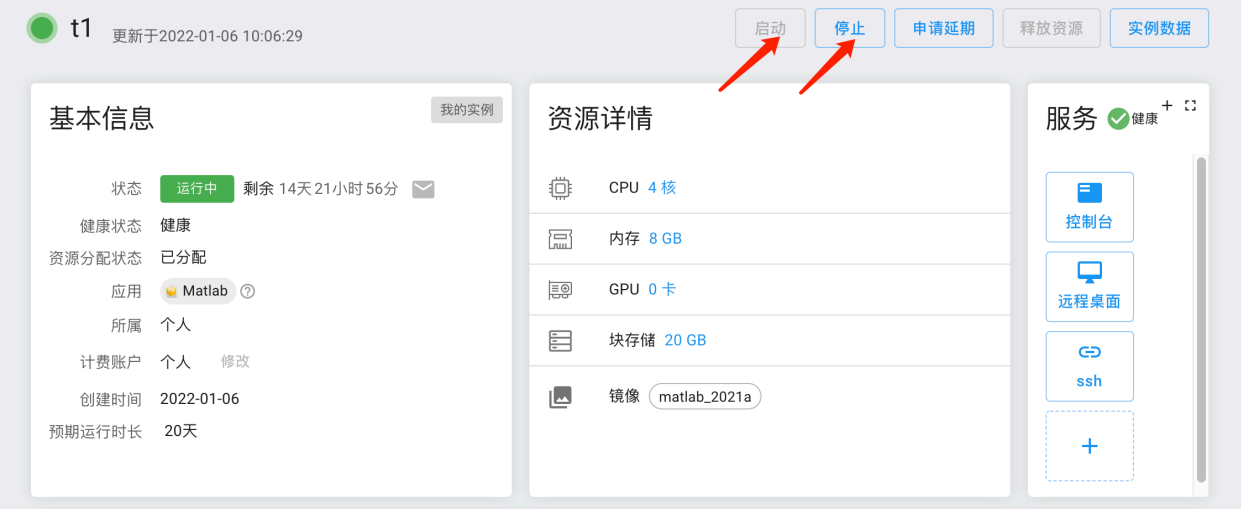

### **6.3 实例延期**

为了充分的利用资源,每个实例都设有默认的最长使用期限。当创建实例成功后就开始倒计时,倒计时为零 时,系统会自动停止该实例释放资源。如果用户希望延长实例的使用时间,可以申请对实例延期。 点击实例的"申请延期",填写希望延长的时间和理由,并提交管理员审批。 延期申请只针对当前正在运行的实例,不影响之后的实例运行。

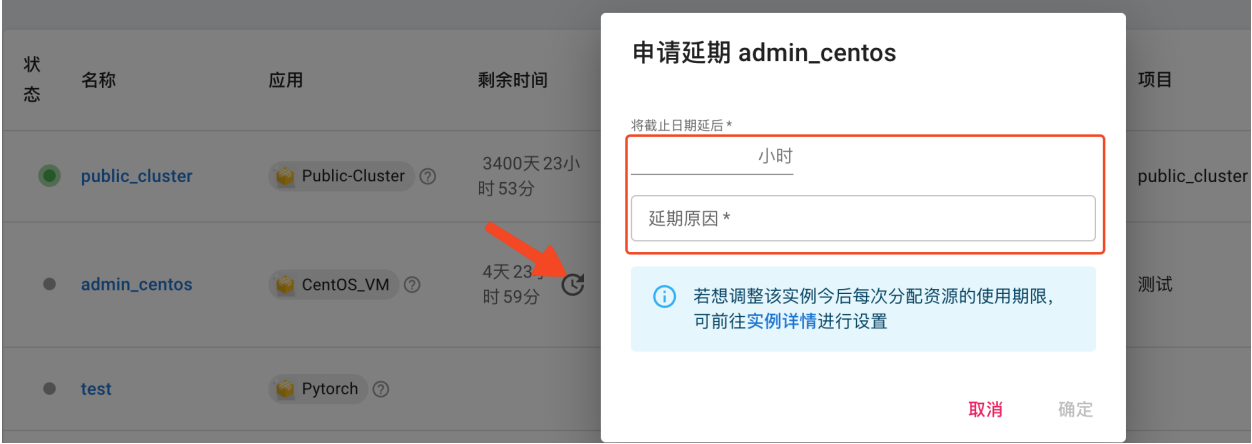

若想调整该实例今后每次分配资源的使用期限,可前往"实例详情"进行设置,只对下次及以后的运行有效。

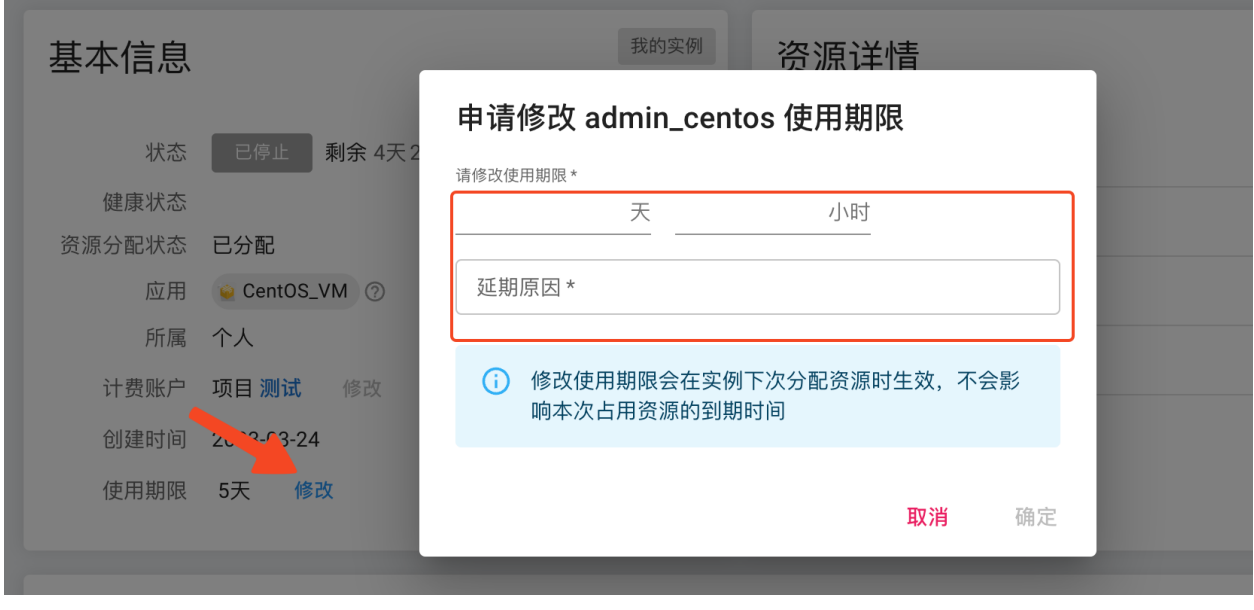

**注意:** 如果要对当前正在运行的实例进行延期,请预留审批时间,避免在快截止时提出申请。

用户可以在"申请"中查看自己已经提交的延期请求以及审批情况。

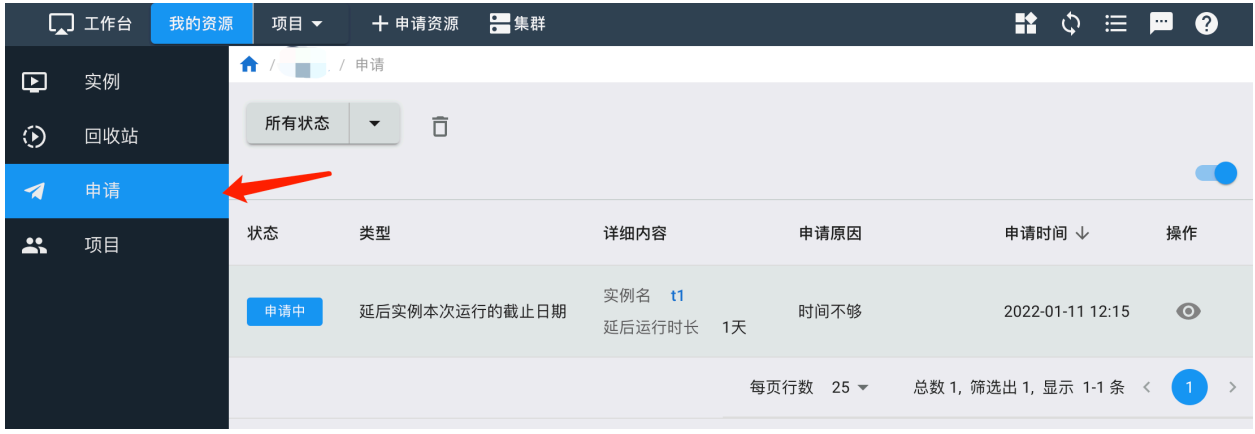

**注意:** 如果实例有还未审批的请求,不允许对该实例提交相同类型的延期请求。需要等审批完毕后才能 再次提交。

### **6.4 资源释放**

**注意:** 实例会从创建开始计费,直到自动或手动释放资源停止计费。因此如果资源使用完毕,记得及时 手动释放资源。

实例只有在停止状态下才能释放资源。[停止实例](#page-39-0)后,点击"释放资源"按钮,并停止计费。

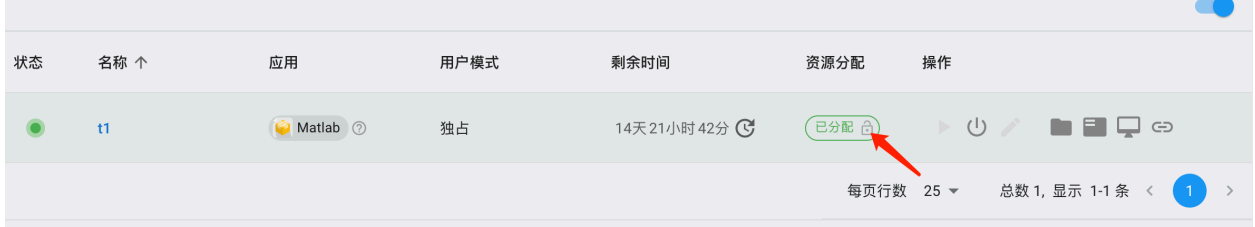

已经释放资源的实例会进入"回收站",用户可以在"回收站"里找到实例,并重新分配资源,进入计费状态。

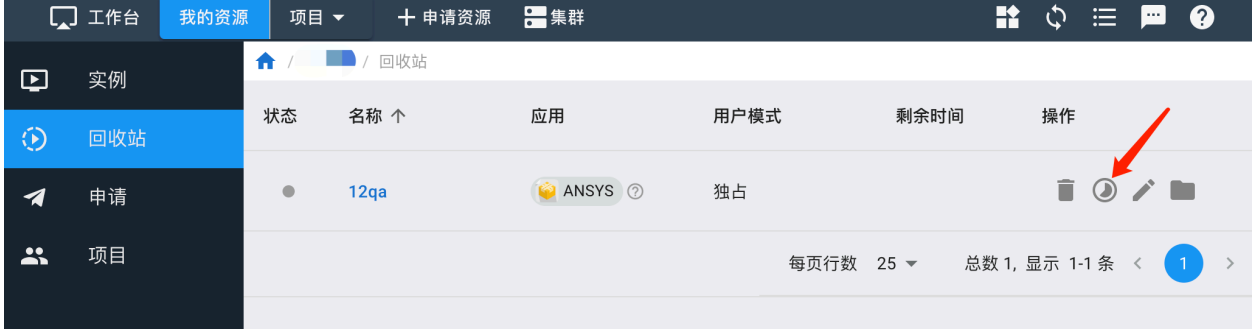

**备注:** 进入"回收站"的实例的数据和环境都依然保存。如果希望彻底删除,点击删除图标,将实例和数据 彻底删除。

# **6.5 磁盘扩容**

实例只有在停止状态下才能磁盘扩容。[停止实例](#page-39-0)后,在列表中点击磁盘扩容按钮,或是在实例详情中点击磁 盘扩容按钮。

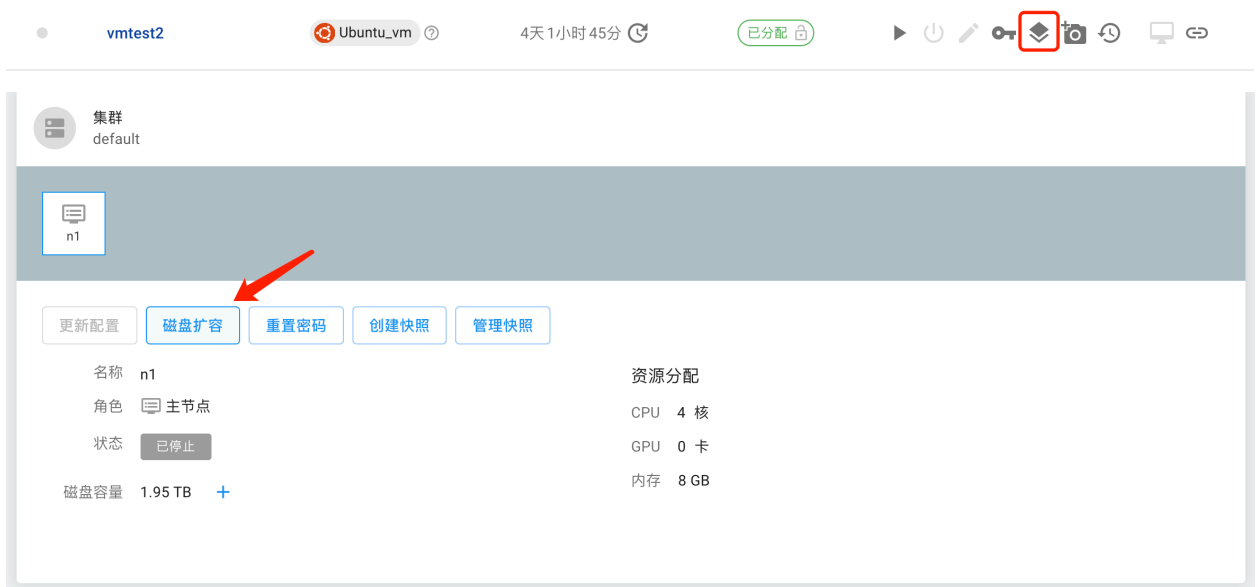

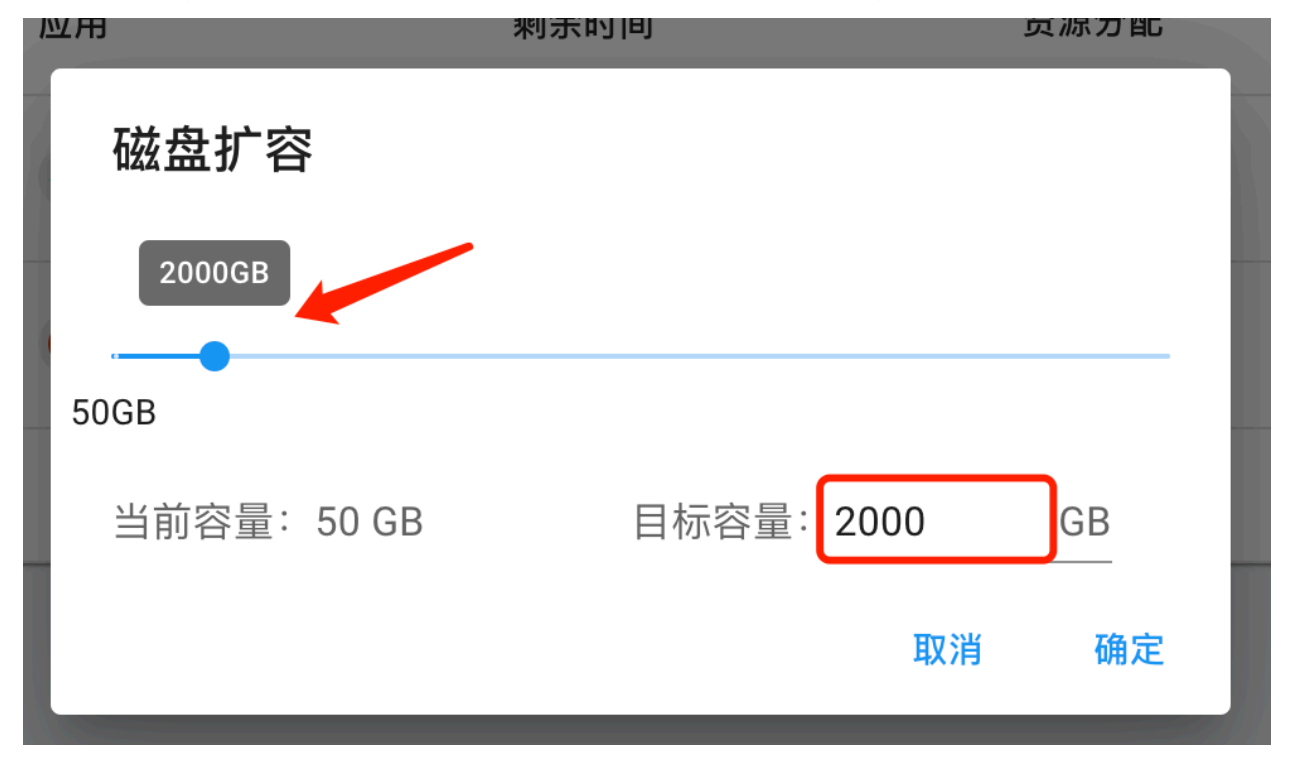

在弹出窗口中,通过滑条或是直接输入磁盘尺寸调整所需要的磁盘大小后,点击确定完成扩容。

**注意:** 扩容大小在 2048G 范围内,实例自动扩容,无需其他额外操作,直接使用扩容空间。

扩容大小在 2048G 以上,需要按照以下教程操作。

扩容完成后,启动实例,进入到实例中。

在命令行输入 lsblk, 查看磁盘扩容情况, 本次扩容空间大小为 20T, 见下图:

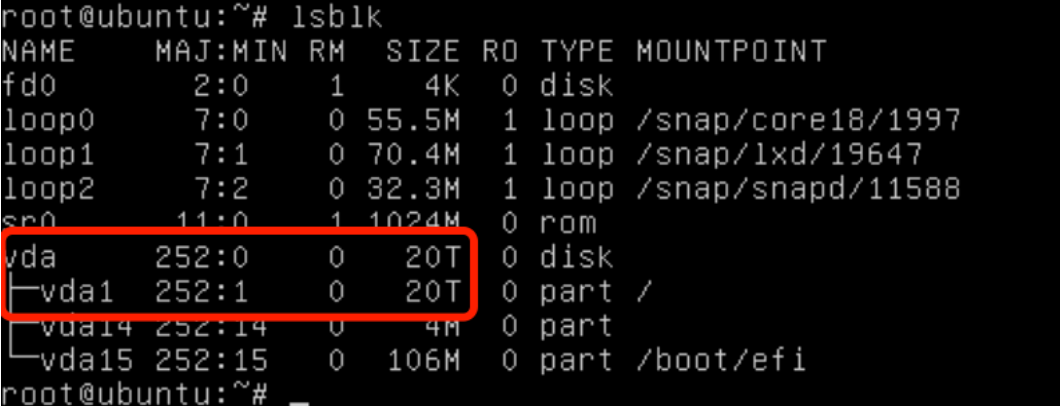

在命令行继续输入 df -Th 查看磁盘的格式,主要包含 ext4 或者 xfs 两种,本次实例查看见下图:

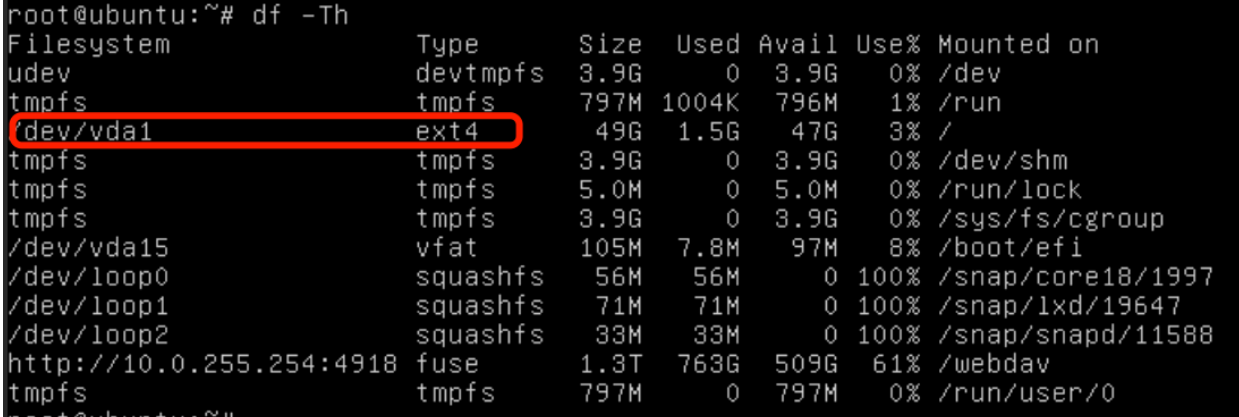

可以看到, lsblk 和 df -Th 两个命令看到的磁盘大小是不一样的。用 lsblk 看到的是 20T, 但是用 df -Th 查看只有 49G, 两者存在差异。这是因为 lsblk 查看的是 block device, 即逻辑磁盘大小。df 查看的 是 file system, 即文件系统层的磁盘大小。磁盘扩容后, block device 容量变大, 但还没有反映到 file system 中, 需要用 resize2fs 命令来更新。

在命令行输入 resize2fs /dev/vda1 进行更新,扩容时间视扩容空间大小而定,扩容 20T 需要几分钟 的时间,提示如下图所示内容,表示扩容完成。

root@ubuntu:~# resize2fs /dev/vda1 resize2fs 1.45.5 (07-Jan-2020) Filesystem at /dev/vda1 is mounted on /; on-line resizing required old\_desc\_blocks = 255, new\_desc\_blocks = 2560 The filesystem on /dev/vda1 is now 5368680699 (4k) blocks long.

在命令行输入 df -Th 查看扩容后的磁盘空间,可以看到已经变为 20T。

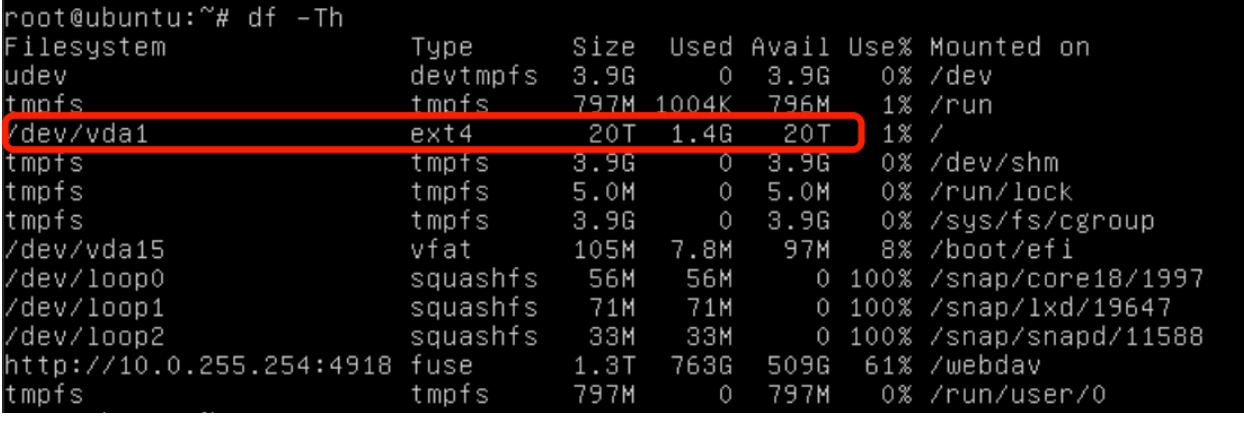

**注意:** resize2fs 只可用于调整 ext4 文件系统的大小。

如果分区类型为 xfs,则执行 xfs\_growfs /dev/vda1 进行扩容,操作过程和 ext4 一样。

# **6.6 修改配置**

如果觉得创建的实例资源不够,比如希望增加 CPU 核数、GPU 卡数或是内存,可以修改实例的资源配置。

停止实例,并释放资源,在"我的资源"- "回收站"里找到实例,点击右侧的"修改配置",在弹出窗口中 选择需要的资源配置。

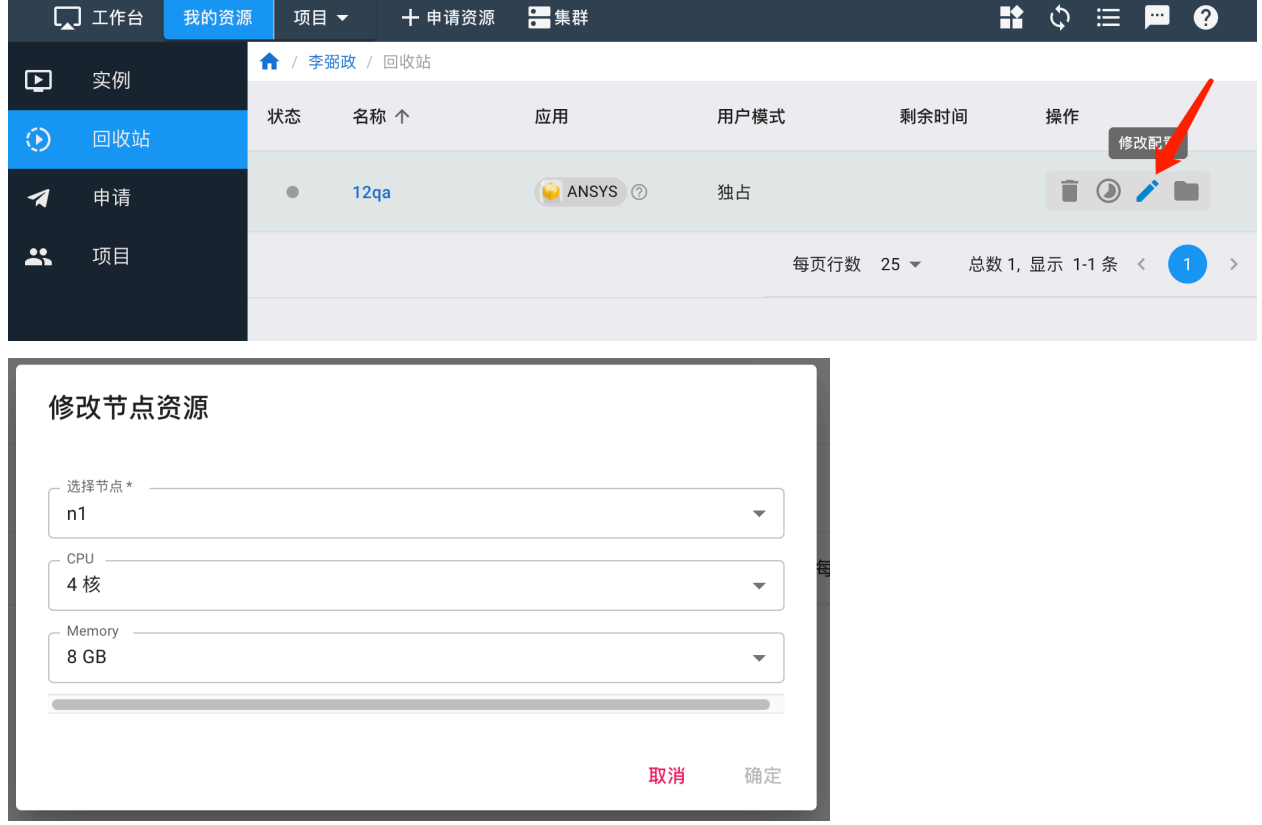

修改资源配置后,为实例重新分配资源并启动即可。

**注意:** 每个实例是否可更改资源配置以及可选的资源配置,取决于管理员对应用的设置。

# **6.7 添加自定义服务**

平台支持用户增加自定义服务,目前只支持自助添加和删除 TCP 端口映射。点击右上角的"添加自定义服 务"。

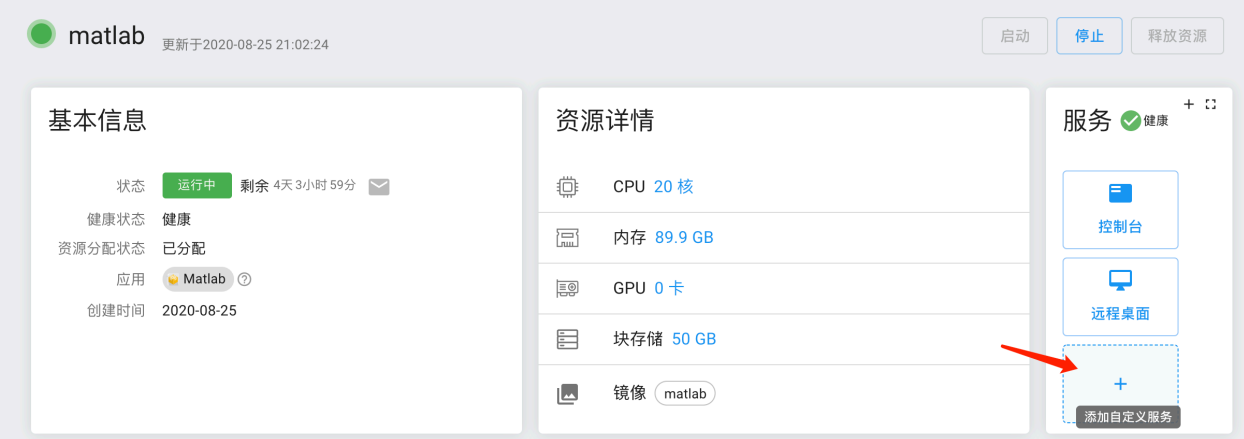

在弹出窗口中输入服务名称,容器或虚拟机内部监听的服务地址,端口和所在节点。

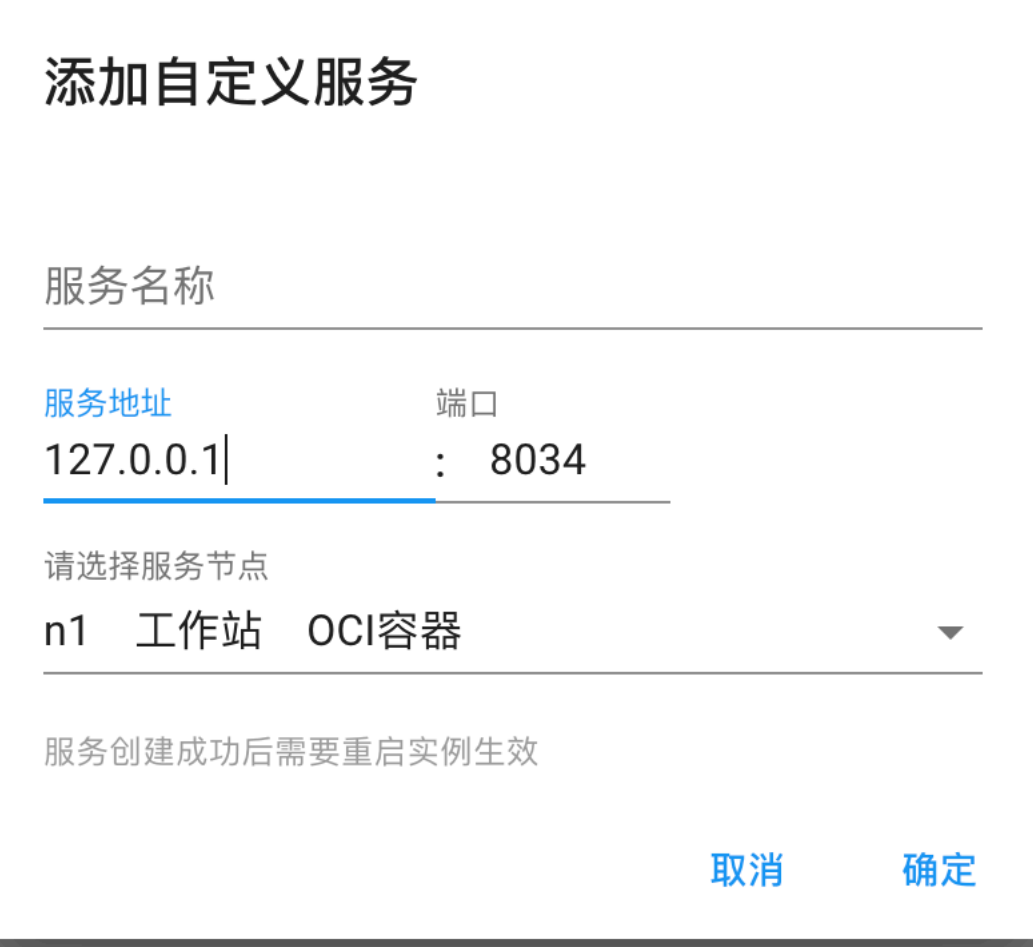

**注意:** 端口名称不可以跟保留的名称,即平台已使用的 ssh, desktop, jupyter 等重名。用户也不可添加和删 除 spec 里已经配的端口映射。

# CHAPTER 7

# 集群登录

### <span id="page-48-0"></span>**7.1 浏览器登录**

通过 Firefox 或者 Chrome 浏览器访问 <https://hpc.hebut.edu.cn/> 并登录,选择"项目",可以看到平台提供的公 共集群。

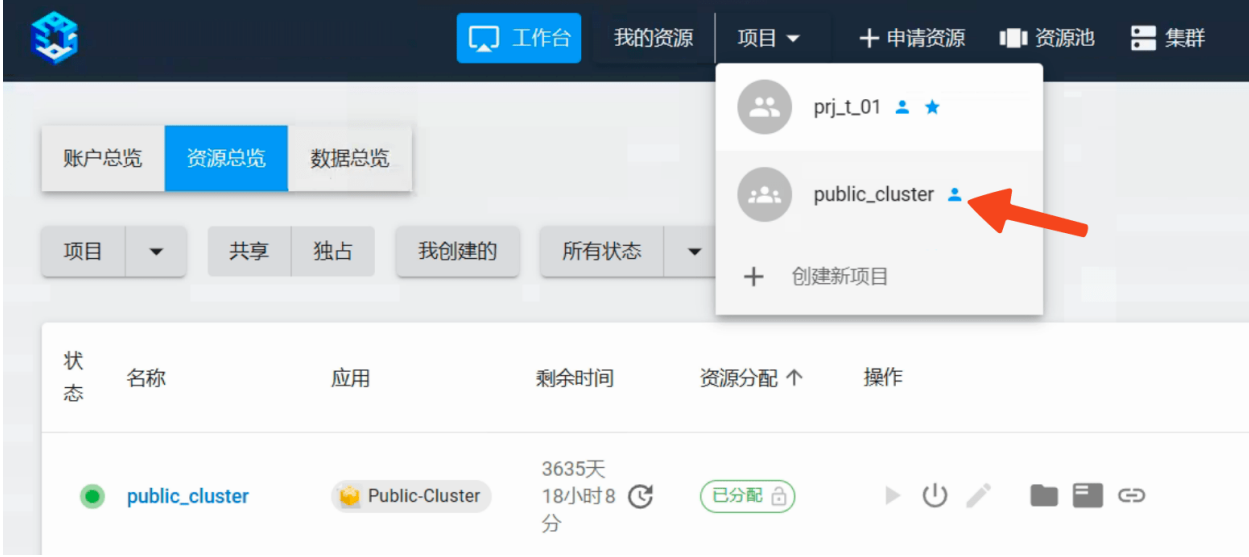

选择所需使用的公共集群,点击如图所示图标,即可登录字符控制台界面

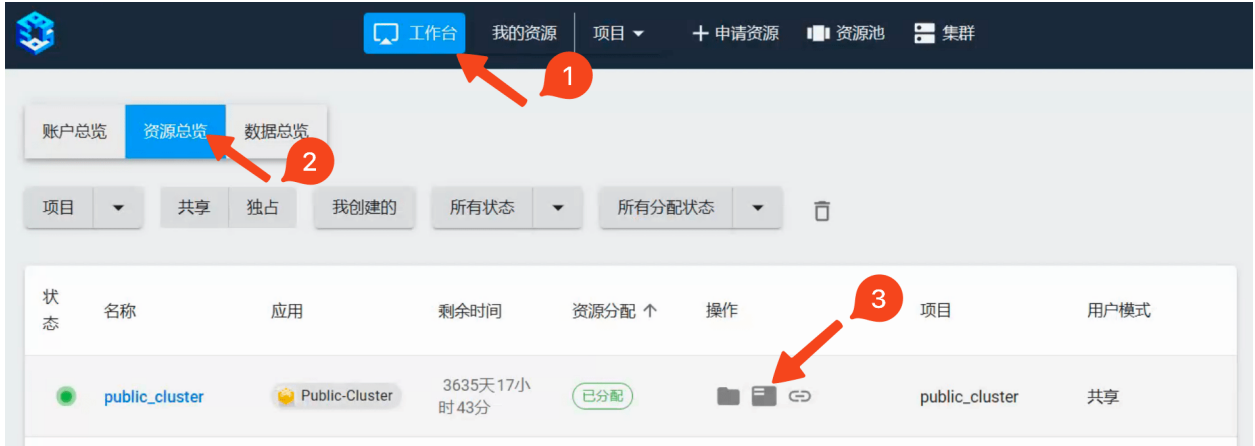

# <span id="page-49-0"></span>**7.2 查看 SSH 登录信息**

对于共享集群和独占集群,以及自带 SSH 服务的实例可以通过本地机器直接登录。如果实例没有自带 SSH 服务,可以[自行配置](#page-58-0)。

**注意:** 在首次使用 SSH 登录之前,需要通过平台管理界面[重置密码](#page-23-0)。

每套虚拟集群有自己的访问端口, 在"工作台"- "资源总览"中通过点击如图所示图标可显示集群的 IP 和 端口信息。

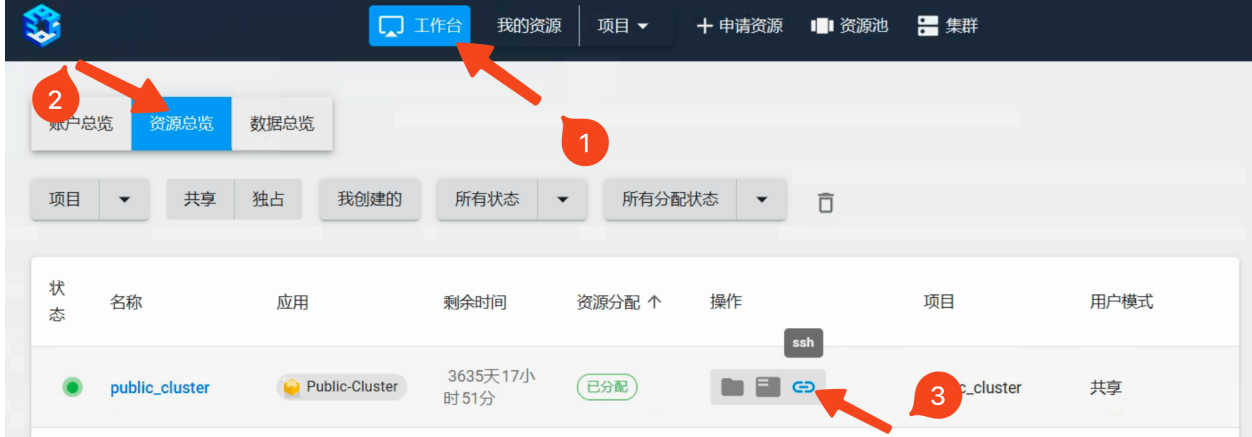

请使用红框框选出的地址。

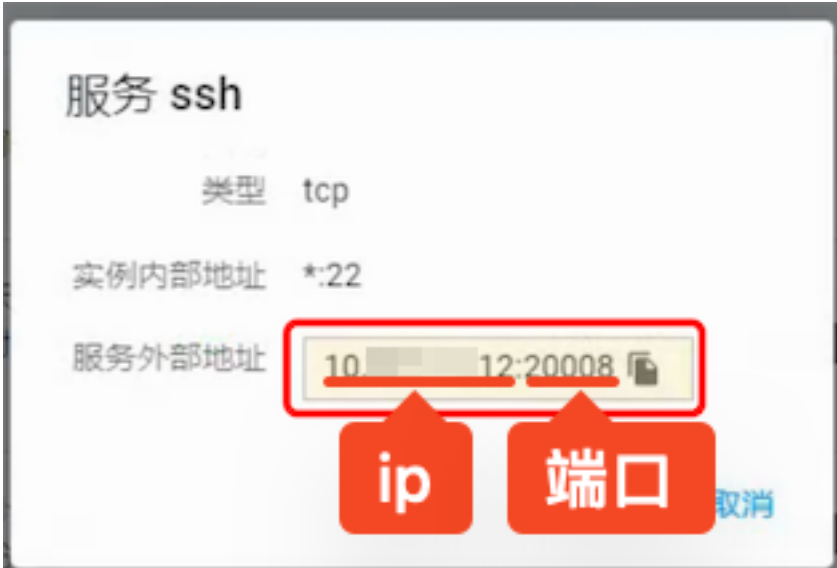

Windows 推荐使用[PuTTY](https://www.chiark.greenend.org.uk/~sgtatham/putty/), [SecureCRT](https://www.vandyke.com/products/securecrt/), [Xmanager](https://www.netsarang.com/zh/xmanager/)等客户端访问集群的服务端口, Linux/Mac 直接使用终端即 可。

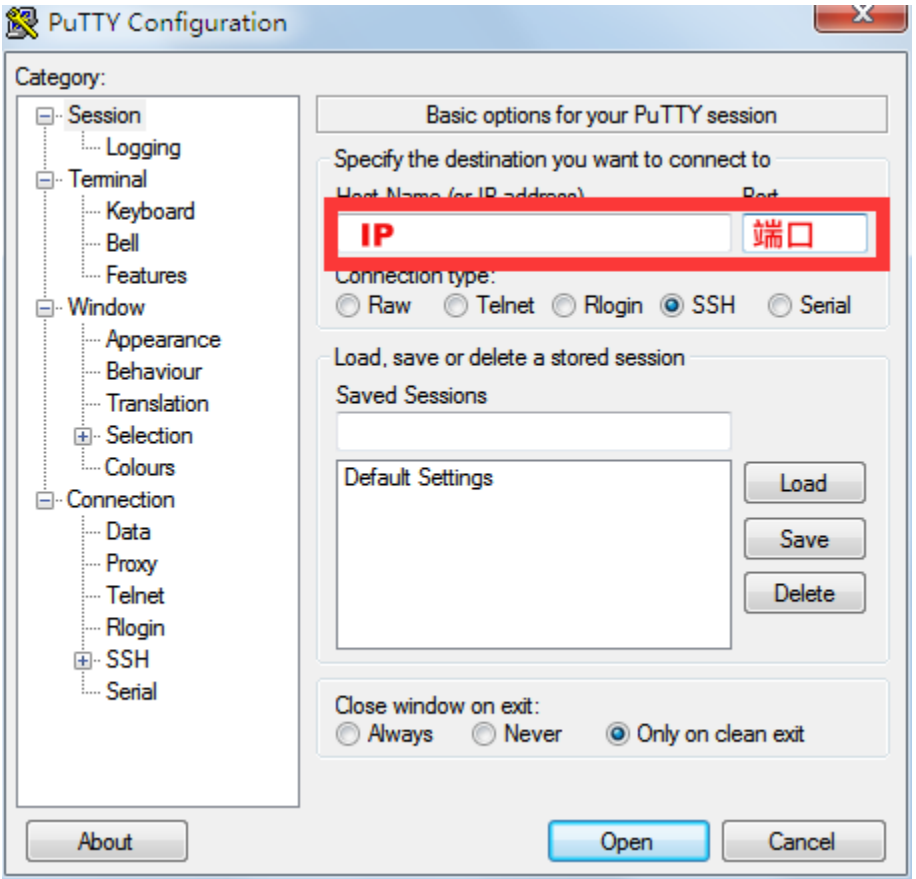

### **7.3 SSH 免密码登录**

SSH 免密码登录需要一对密钥对,包括一个公钥和一个私钥,其中私钥放在用户本机,公钥放在集群的 ~/.ssh/authorized\_keys 目录。下次登录时,用户本机的私钥和远程集群的公钥通过加密协议验证配 对,验证成功后将不需要密码直接登录成功。所以这里需要生成公私钥,并将公钥上传到目标实例的指定位 置。

使用 SSH 客户端免密码登录主要需要两步:

- 1. 在用户本机生成公私钥。
- 2. 将公钥添加到计算云目标实例的 ~/.ssh/authorized\_keys 文件末尾。

#### **7.3.1 生成密钥对**

#### **MacOS & Linux**

直接使用终端在用户本机生成公钥和私钥。

输入命令 ssh-keygen -t rsa:

ssh-keygen -t rsa

终端会提示:

```
Generating public/private rsa key pair.
Enter file in which to save the key (/Users/~your-local-username~/.ssh/id_rsa):
```
括号内为生成的公私钥的默认目录位置,直接回车就会使用这个默认位置。

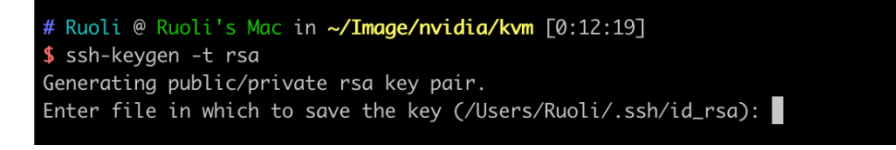

如果默认位置已经生成过公私钥,则终端会提示是否需要覆盖,这时可不用再次生成公私钥。

/Users/~your-local-username~/.ssh/id\_rsa already exists. Overwrite (y/n)?

终端会提示输入密码 passphrase,这个密码为生成私钥的密码,将来防止私钥被其他人盗用。这里可以不输 入任何密码,直接回车,再次提示输入密码,再次回车。

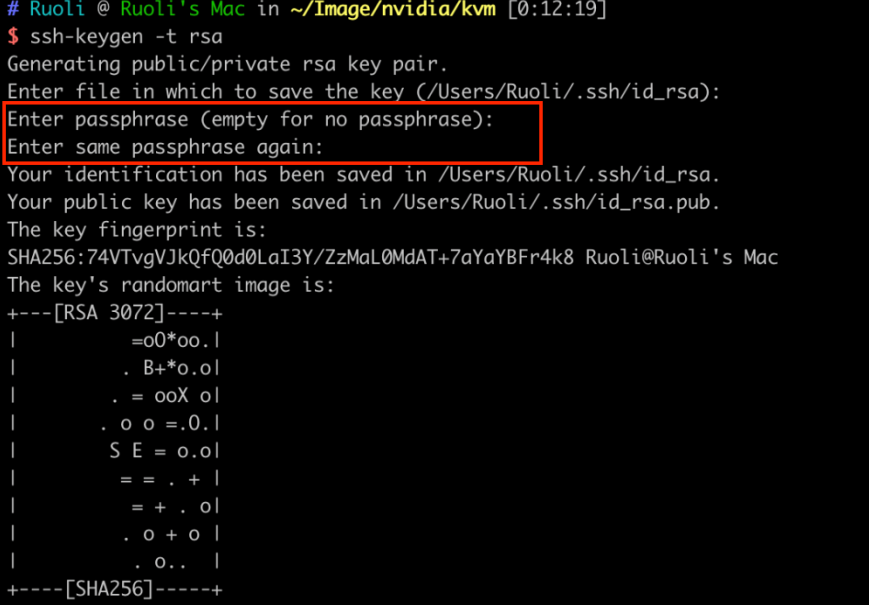

这时公钥存储在/Users/~your-local-username~/.ssh/id\_rsa.pub文件里, 私钥存储在/Users/ ~your-local-username~/.ssh/id\_rsa 文件里。

```
# Ruoli @ Ruoli's Mac in ~/Image/nvidia/kvm [0:14:09]
$ cd /Users/Ruoli/.ssh/
# Ruoli @ Ruoli's Mac in ~/.ssh [0:14:44]
$11total 40
-rw------- 1 Ruoli staff 2.6K 3 20 00:14 id_rsa
-rw-r--r-- 1 Ruoli staff 571B 3 20 00:14 id_rsa.pub<br>-rw-r----- 1 Ruoli staff 2.6K 2 19 16:19 identity<br>-rw-r--r-- 1 Ruoli staff 512B 2 19 16:19 identity.pu
                                      2.6K 2 19 16:19 identity<br>512B 2 19 16:19 identity.pub
-rw-r--r-- 1 Ruoli staff 1.9K 3 19 19:02 known_hosts
```
获取公钥,将返回值拷贝到剪贴板。

cat ~/.ssh/id\_rsa.pub

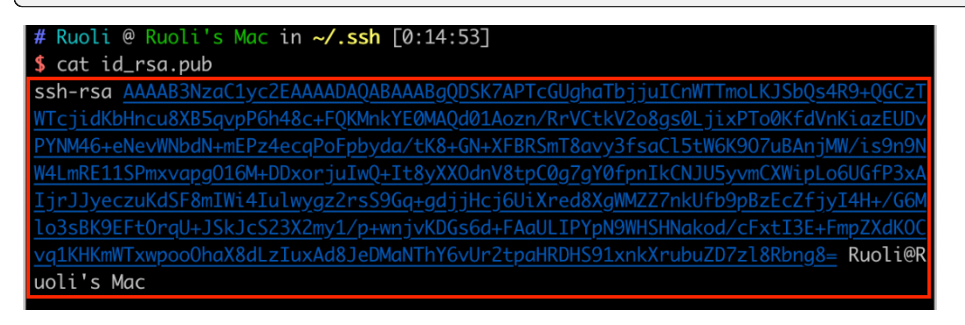

#### **Windows**

可以通过[PuTTY](https://www.chiark.greenend.org.uk/~sgtatham/putty/)或[Xshell](https://www.netsarang.com/en/free-for-home-school/)生成公私钥。下面以 Xshell 软件为例,介绍公私钥生成。 打开 Xshell 工具,工具栏有一个工具选项,点开选择新建用户密钥生成向导。

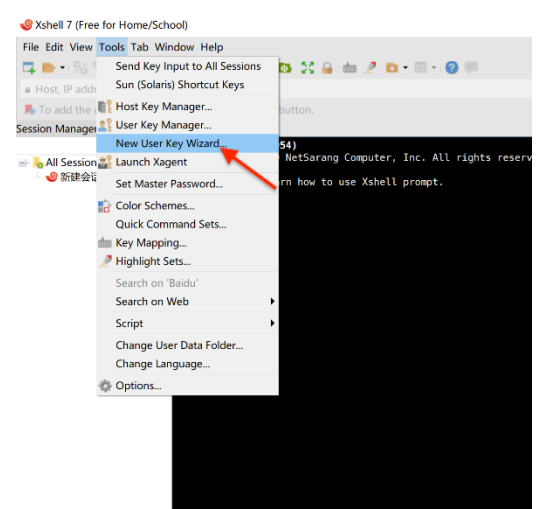

密钥类型默认使用 RSA, 密钥长度默认 2048 位, 点击下一步。

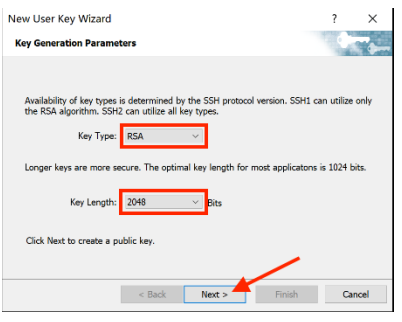

等待软件自动生成密钥对后点击下一步。

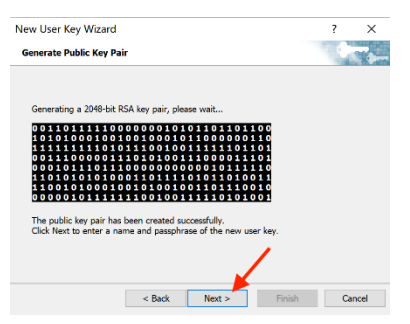

按照软件指引配置密钥名称和密码后点击下一步。

**注意:** 该密码加密您的私钥文件,若遗忘,则需要重新生成公私钥并重新添加至集群,请牢记!

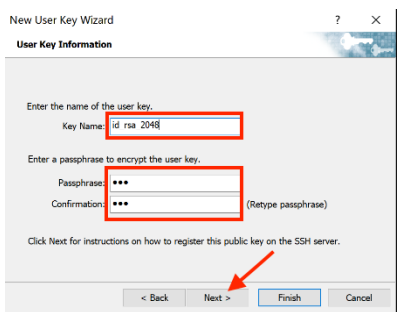

软件会显示生成的公钥,选中公钥复制到剪贴板,然后点击结束,将公钥另存为文件。

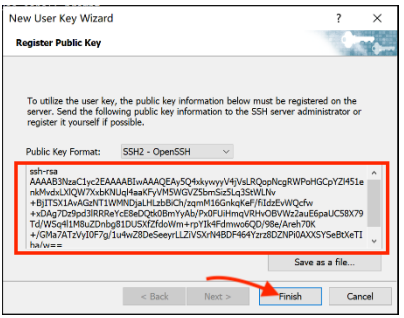

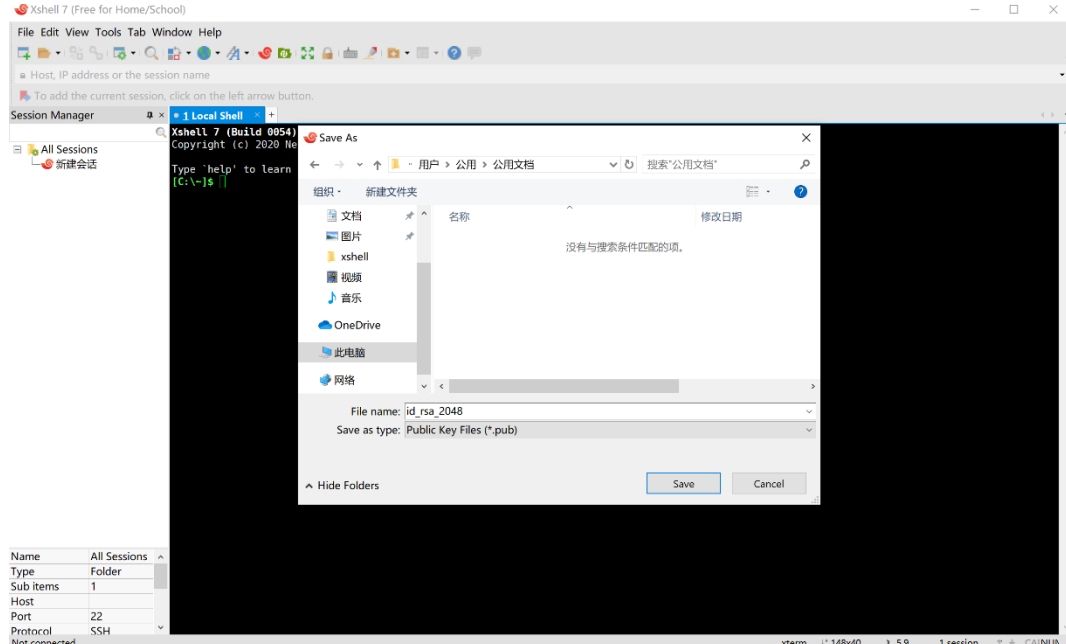

#### **7.3.2 将公钥添加到集群**

接下来需要将刚刚复制的公钥追加到集群内 ~/.ssh/authorized\_keys。先使用*[Web SSH](#page-48-0)* 登录到集群, 在 Web 终端中输入如下命令:

echo "ssh-rsa AAAA..." >> ~/.ssh/authorized\_keys

其中, 将"ssh-rsa AAAA.."替换为刚才复制的公钥。

#### **7.3.3 用密钥登录集群**

#### **MacOS & Linux**

本地机器上打开自带的终端,按照[上文](#page-49-0)查看要登录的集群 SSH IP 和端口信息,输入如下命令后回车登录集 群:

ssh -p 20139 username@202.201.1.198

其中, 202.201.1.198 和 20139 分别替换为集群的 SSH IP 地址和端口, username 替换为自己的平台 用户名。

如果显示类似如下提示,输入 yes 后回车,即可正常登录。

The authenticity of host '202.201.1.198 (202.201.1.198)' can't be established. ECDSA key fingerprint is 3f:80:ce:88:9c:b9:72:f1:26:71:d0:8e:a4:91:e0:01. Are you sure you want to continue connecting (yes/no)

#### **Windows**

此处以[Xshell](https://www.netsarang.com/en/free-for-home-school/)登录为例。

点击软件左上角新建会话属性,按照[上文](#page-49-0)查看要登录的集群 SSH IP 和端口信息,输入 SSH IP 地址和端口后 点击连接。

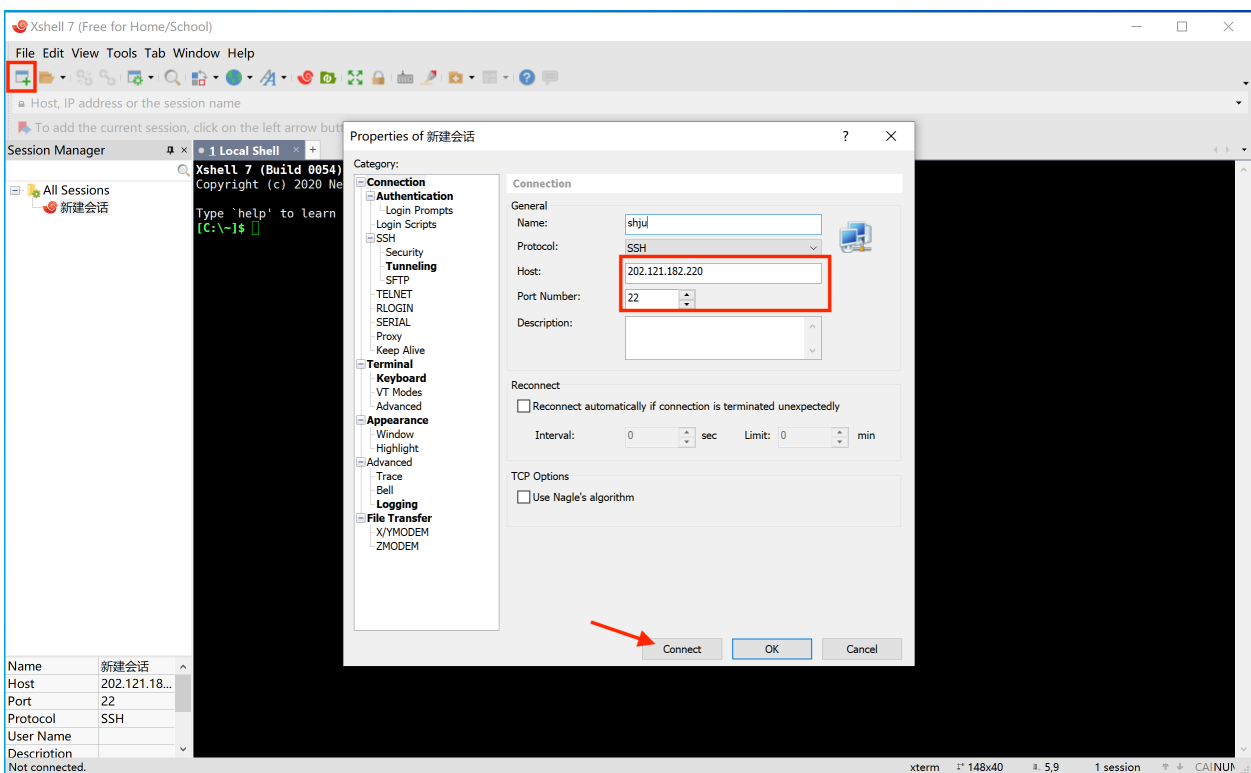

输入平台用户名后点击 OK。

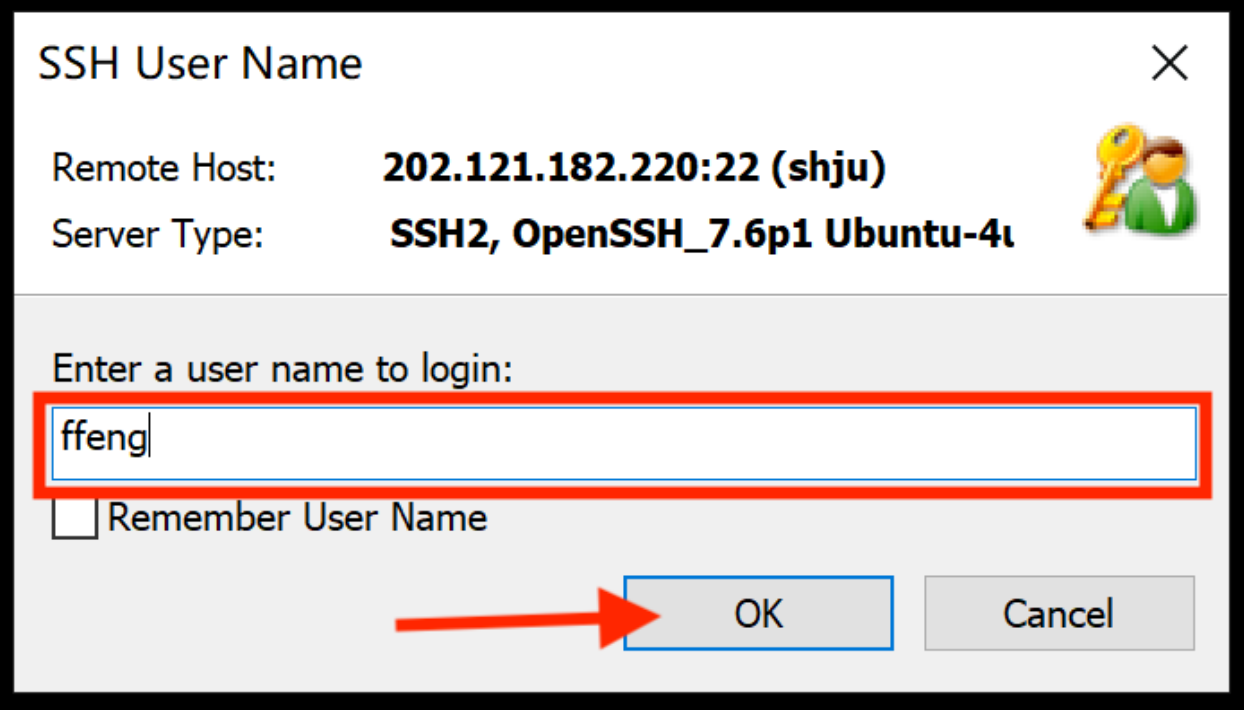

在用户身份验证界面选择"Public Key"选择上文中保存在本地的公钥文件。如果之前在生成密钥对时设置 了密钥密码,还需要一并输入密码。

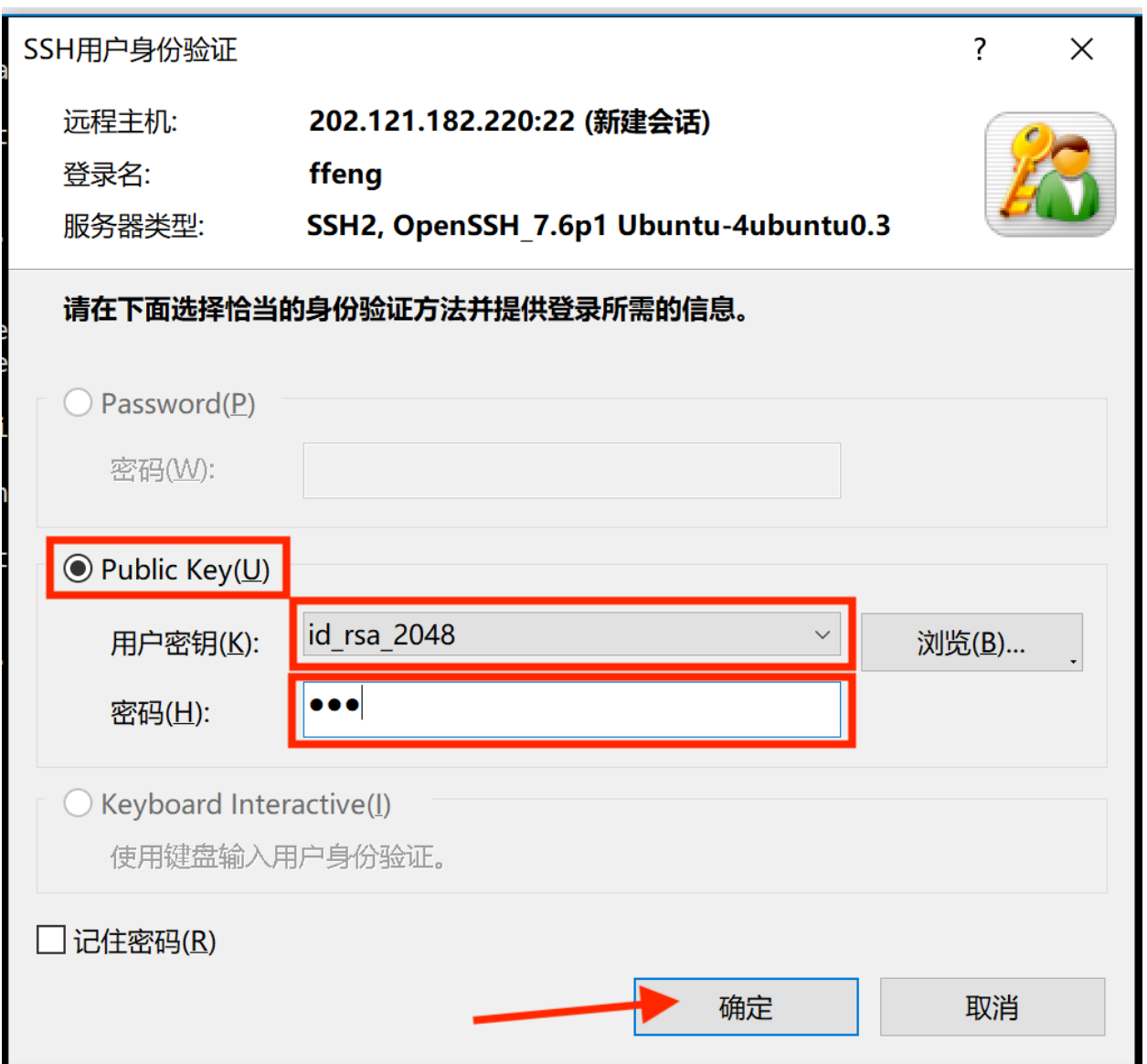

点击确认,成功登录。

 $\circ$  1 shju $\|\times\|$  + Xshell 7 (Build 0054) Copyright (c) 2020 NetSarang Computer, Inc. All rights reserved. Type `help' to learn how to use Xshell prompt.  $[C:\{-]$ \$ Connecting to 202.121.182.220:22... Connection established. To escape to local shell, press 'Ctrl+Alt+]'. WARNING! The remote SSH server rejected X11 forwarding request. Welcome to Ubuntu 18.04.5 LTS (GNU/Linux 5.4.0-42-generic x86 64) \* Documentation: https://help.ubuntu.com \* Management: https://landscape.canonical.com \* Support: https://ubuntu.com/advantage This system has been minimized by removing packages and content that are not required on a system that users do not log into. To restore this content, you can run the 'unminimize' command. 14 packages can be updated. 13 of these updates are security updates. To see these additional updates run: apt list --upgradable New release '20.04.2 LTS' available. Run 'do-release-upgrade' to upgrade to it. \*\*\* System restart required \*\*\* Last login: Sun Mar 21 05:09:37 2021 from 101.80.88.157 -bash: eval: line 41: syntax error near unexpected token `Cloud'<br>-bash: eval: line 41: ` Creative Cloud Files (archived) (1) set +v; \_mlshdbg='v' ;;' -bash: export: \_moduleraw: not a function -bash: export: module: not a function -bash: eval: line 41: syntax error near unexpected token `Cloud'<br>-bash: eval: line 41: ` Creative Cloud Files (archived) (1) set +v; \_mlshdbg='v' ;;' -bash: export: \_moduleraw: not a function<br>-bash: export:\_module: not a function ffeng@mgmt:~\$

### <span id="page-58-0"></span>**7.4 SSH 服务配置**

启动实例,打开终端安装 ssh 服务

sudo yum install openssh-server

开启 ssh 服务

sudo service sshd start

如果提示 service command not found,执行如下命令:

sudo yum install initscripts -y

更改用户密码

sudo -i passwd Usename(用户名)

然后输入新密码。

用 ssh 工具远程登陆实例。

# CHAPTER 8

# 文件传输

### **8.1 用户数据存储空间**

在平台上,系统根据三种[使用模式](#page-26-0)会为用户在共享文件系统上分配三种目录,分别是个人目录,项目目录和 公共集群目录。

在实例或集群中,这三种目录所对应的路径不同,具体见下表:

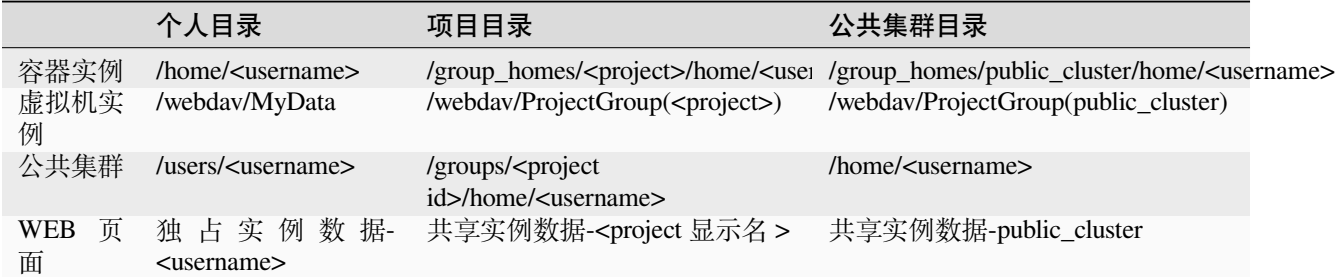

**注意:** <username> 请替换为自己的用户名("我的信息"-"基本信息"中查询)。

```
<project id> 请替换为" g+ 项目 ID"(项目基本信息中查询项目 ID), 例: 项目 ID 为 700008, 则替换为
"g700008"。
```
<project> 请替换为项目名(项目基本信息中查询。)

**提示:** 项目目录和公共集群目录的具体说明请分别查看[项目数据](#page-91-0) 和 集群数据。

# **8.2 Web 页面数据传输**

平台支持通过 Web 页面上传下载数据和管理文件。

**小心:** 通过 Web 页面上传和下载文件有数量限制,每次最多上传 **10** 个文件,下载 **1** 个文件。

进入"工作台"-"数据总览",选择相应的数据位置,就可以对个人、项目和公共集群中的数据进行管理。

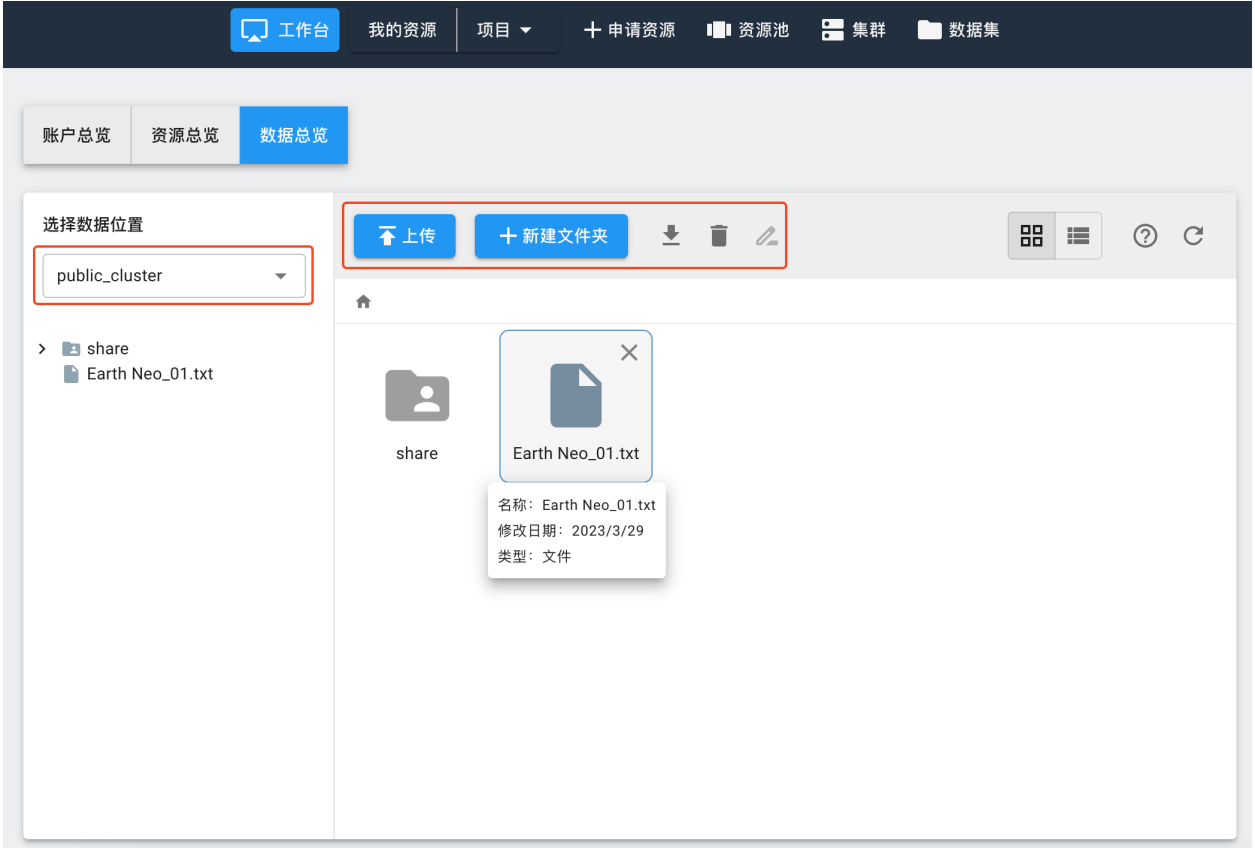

### **8.3 通过 ssh 账户传输**

由于 Web 传输文件功能有限, 对于开放了 SSH 端口的集群或实例, 用户可以通过 SSH 账户使用 scp 类的工 具来传输数据。

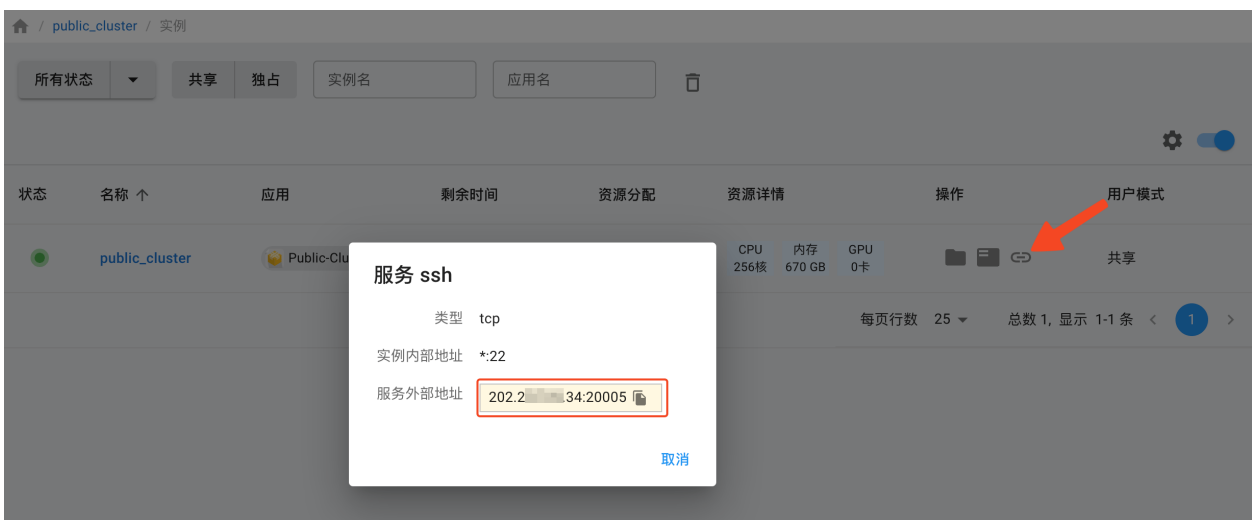

以公共集群项目为例,用户在**公共集群** public\_cluster 的页面里,选择**科研实例**,点击实例最右侧的 SSH 服务地址按钮,会弹出平台对外开放的 IP 地址和端口:

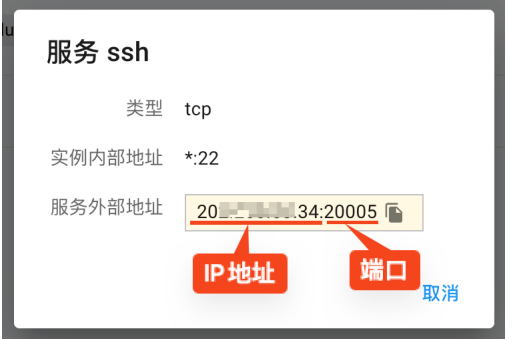

首次使用 SSH 登录的用户需要[重置平台密码](#page-23-0)

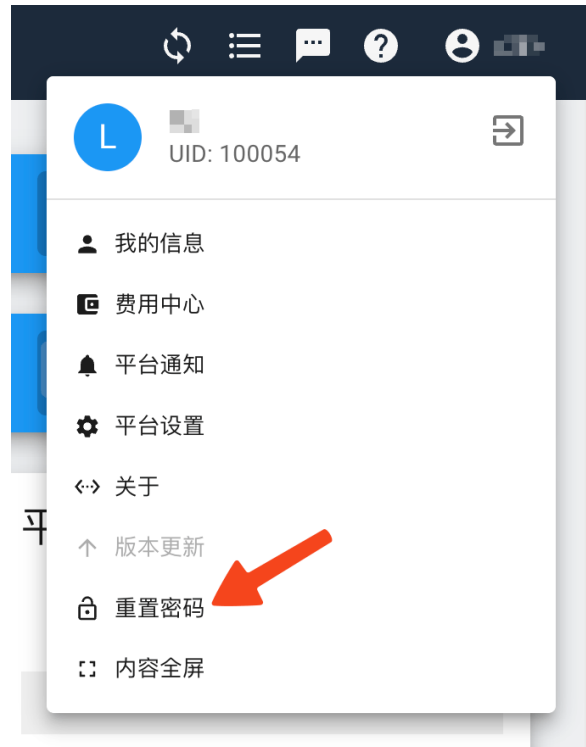

用户在校内,能够直接访问平台服务 IP 地址的情况下,可以使用 scp、[WinSCP](https://winscp.net/eng/docs/lang:chs)或[Xmanager](https://www.netsarang.com/en/xmanager/)等 scp 工具来传输 数据:

scp -P 20139 some\_data user@ssh\_ip:/home/USERNAME/

#### **8.3.1 使用 XFTP 传输**

Windows 用户也可以使用[XFTP](https://www.xshellcn.com/xftp.html)客户端进行传输。

1. 下载并安装 XFTP 软件后打开, 点击"文件"- "新建"。

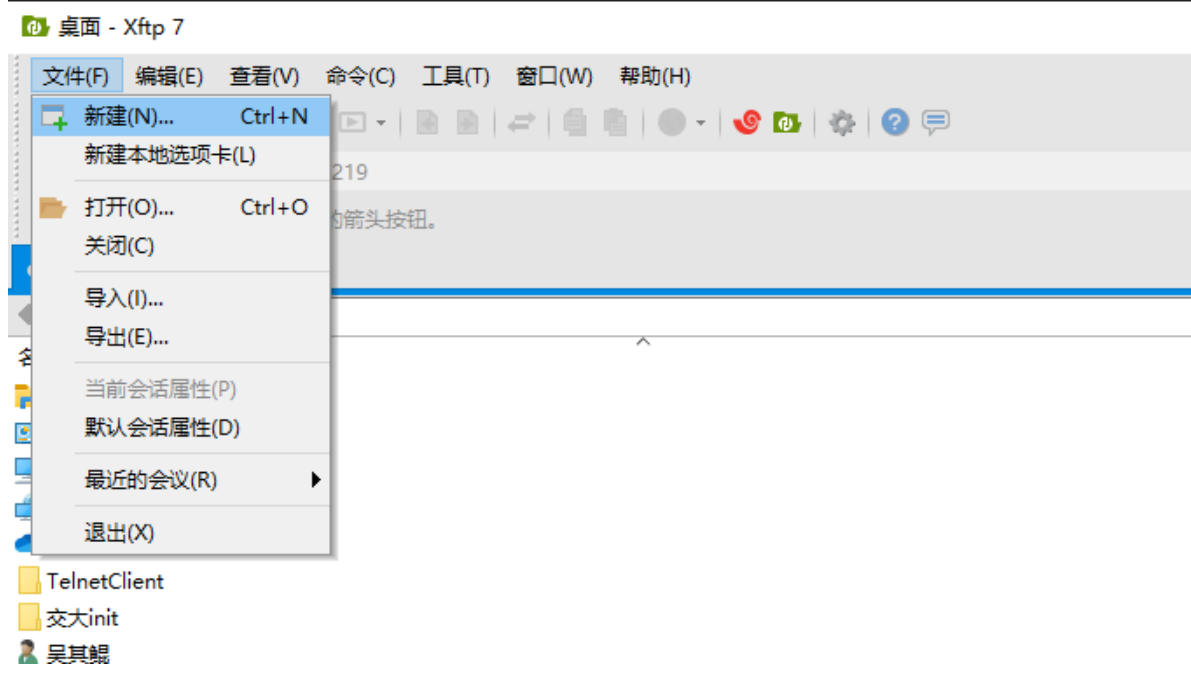

2. 名称用户可以自定义, 主机选项中输入"服务 ssh "显示的服务外部地址, 端口号填写"服务 ssh"中的 端口号,协议使用默认的 SFTP, 用户名和密码填写平台的用户名和密码。点击"连接"。

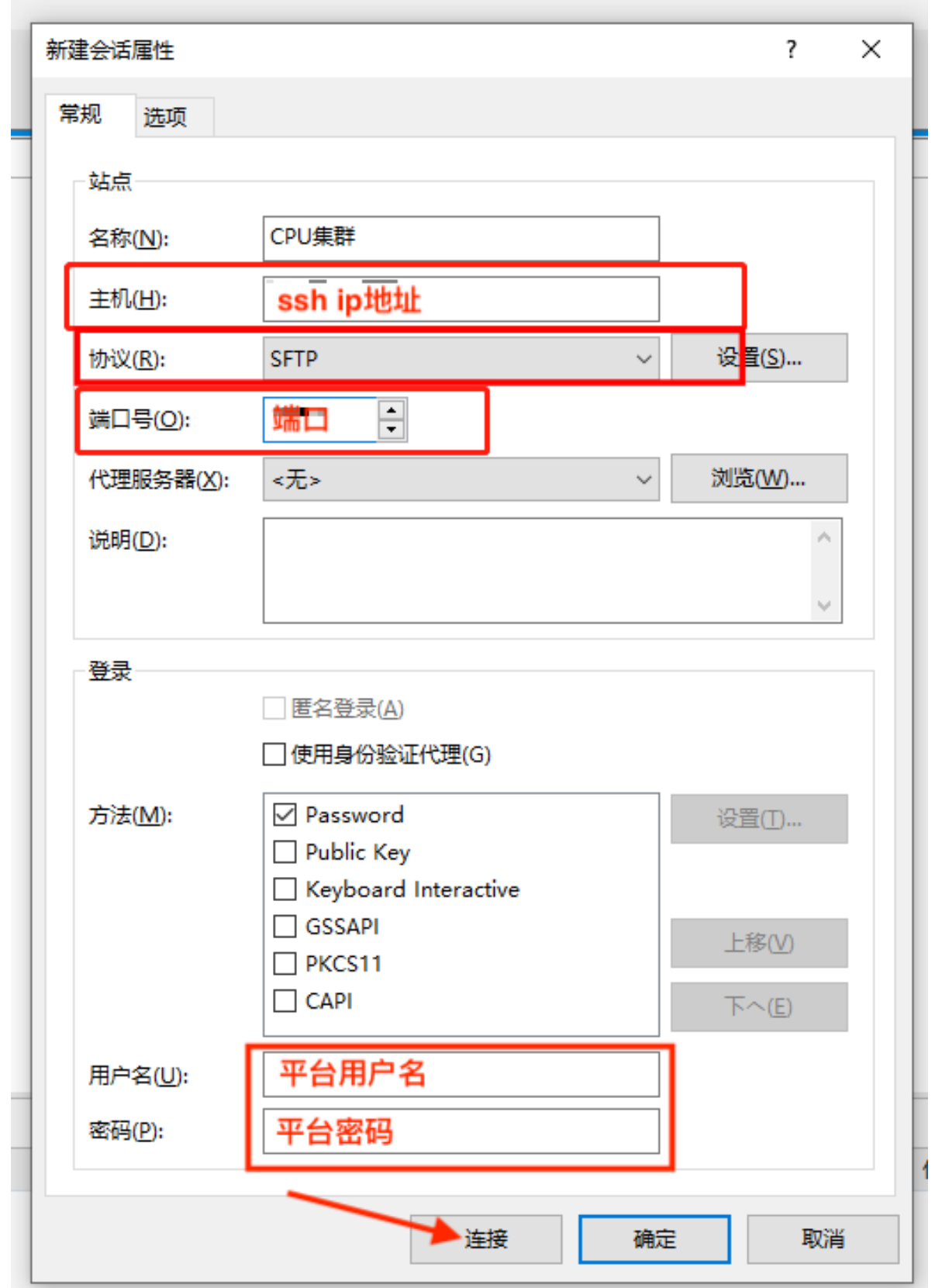

3. 连接后左侧为当前用户计算机的视图,右侧为远程计算机的视图,用户访问的远程计算机路径为/ home/username, 即当前用户的家目录, 用户可将文件从个人电脑上传输到共享文件夹内, 下方传输 栏会显示传输任务详细信息。

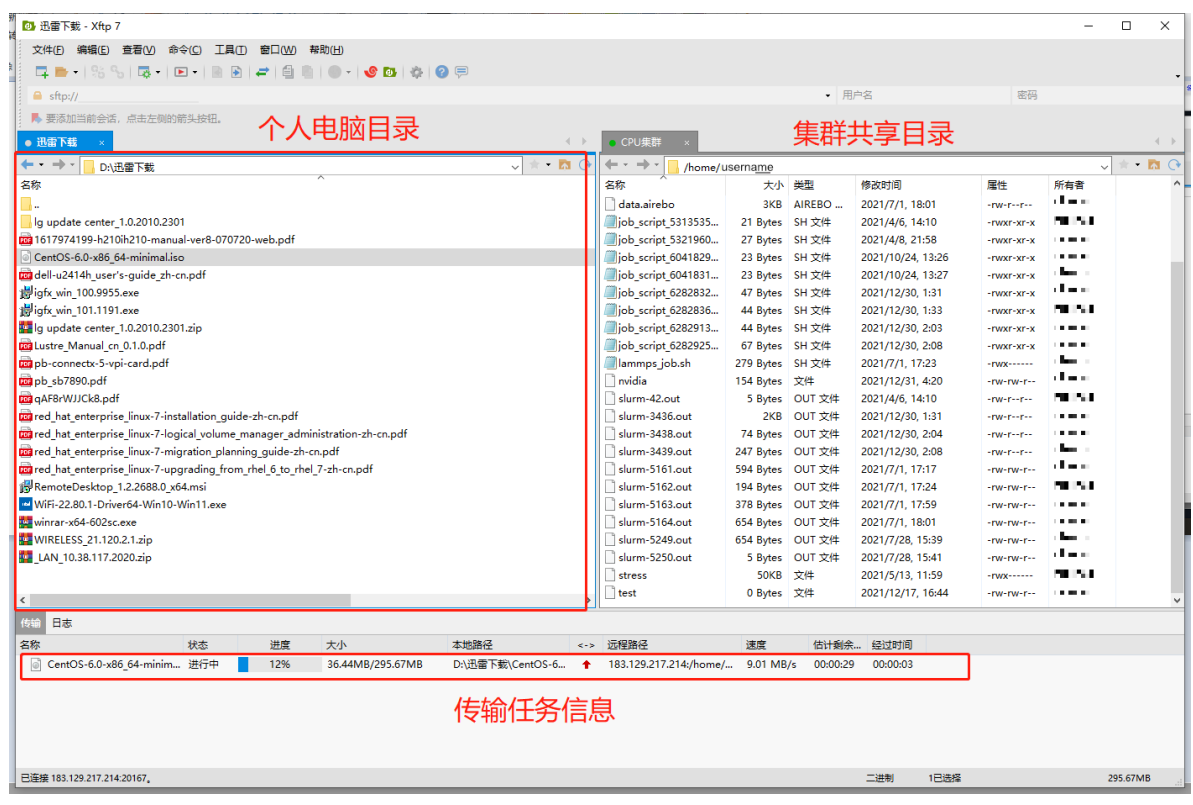

4. 传输完成后即可在公共集群或实例控制台的用户家目录中看到刚才传输的文件。

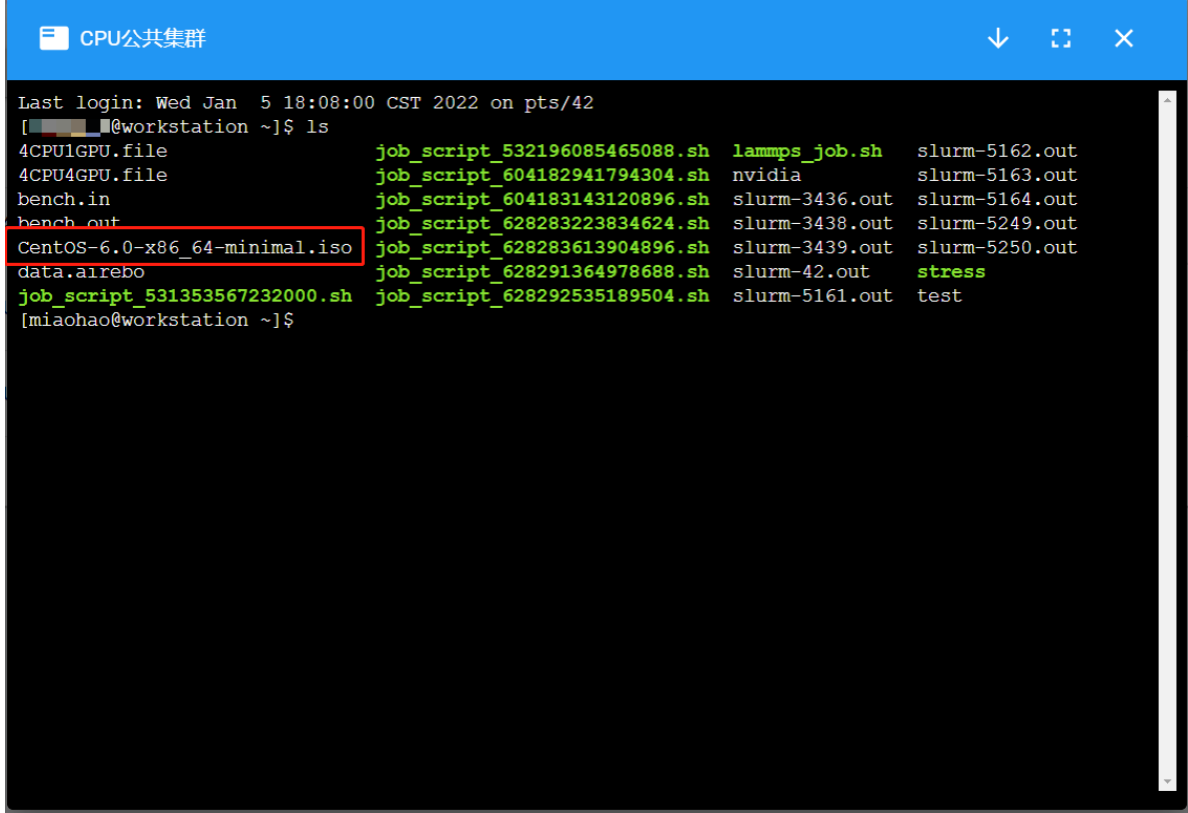

### **8.4 WebDAV 协议访问**

由于不是所有实例都提供 SSH 端口的访问方式,对于需要批量上传或下载的用户,平台还提供了 WebDAV 协议的文件访问方式。

WebDAV 是一种通信协议, 支持大批量的文件传输。对于用户来说, 相当于将平台的服务器以网盘的形式挂 载到用户的个人电脑,用户将个人电脑里的数据拷贝或者上传到平台的服务器上。

WebDAV 协议访问的地址是 10.10.26.25:4918 。用户验证请使用平台用户名和密码。

Windows 系统建议使用[RaiDrive](https://www.raidrive.com/)或[Cyberduck](https://cyberduck.io/)。Mac 系统建议使用[Cyberduck](https://cyberduck.io/)。Linux 系统建议使用[rclone](https://rclone.org/docs/)。

为了方便,平台提供了上述软件,请根据需要下载:

**Mac:**

• [Cyberduck for Mac](https://hpc.hebut.edu.cn/help/files/Cyberduck-7.5.1.33324-mac.zip)

#### **Windows:**

- [RaiDrive](https://hpc.hebut.edu.cn/help/files/RaiDrive_2020.6.36.exe)
- [Cyberduck for Win](https://hpc.hebut.edu.cn/help/files/Cyberduck-Installer-7.5.1.33324-win.exe)
- [WinSCP](https://hpc.hebut.edu.cn/help/files/WinSCP-5.17.10-Setup.exe)

#### **Linux:**

• [rclone](https://downloads.rclone.org/v1.55.1/rclone-v1.55.1-linux-amd64.zip)

#### **8.4.1 Cyberduck 使用说明**

打开 Cyberduck,点击"新建连接",按照下图所示填写连接方式,要选择"WebDAV(HTTPS)"方式。用户 验证请使用平台用户名和密码。

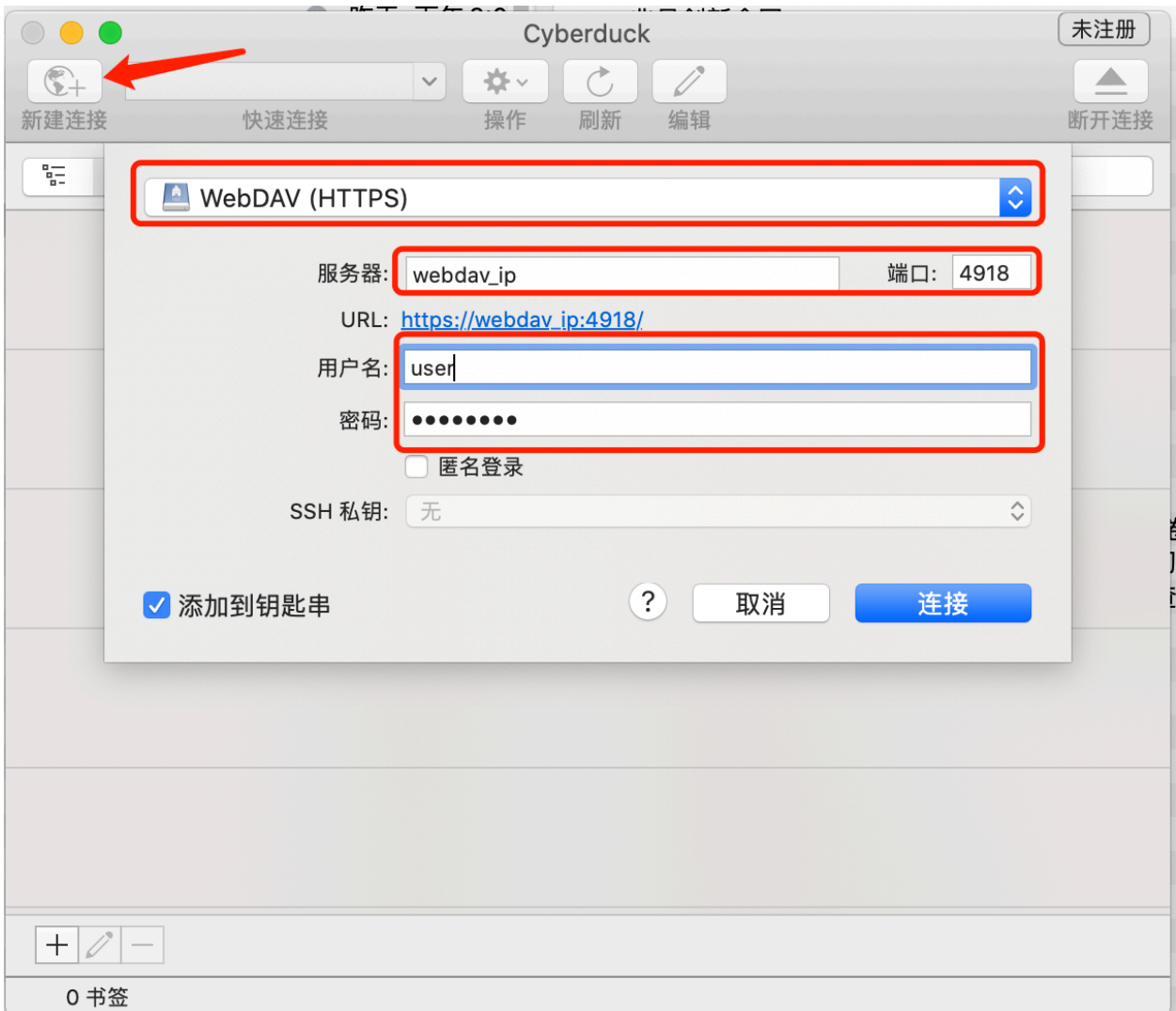

连接过程中出现任何提示,直接点"继续"。连接成功后,可以使用软件的创建文件夹、上传等功能。注意, 使用共享实例,比如交互式的 JupyterLab、RStudio、Stata、MATLAB 的用户,目标文件夹是"MyData"文件 夹。软件的"操作"按钮下有"新建文件夹"、"上传"等功能。

#### **8.4.2 RaiDrive 使用说明**

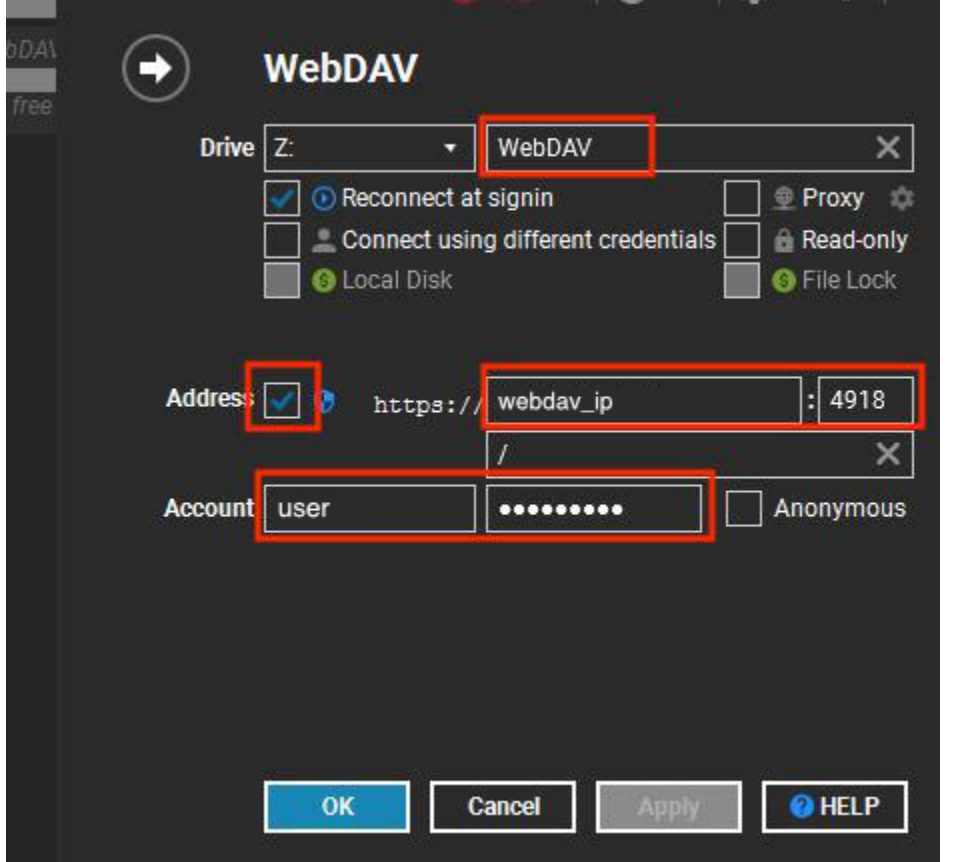

下载[RaiDrive](https://hpc.hebut.edu.cn/help/files/RaiDrive_2020.6.36.exe)并安装后,点击窗口顶部的"添加"按钮,按照下图所示创建 WebDAV 驱动器。

点击确定后,会跳出一个 Windows 资源浏览器窗口。RaiDrive 已经把新添加的 WebDAV 连接创建成了一个 网络存储驱动器,可以像操作本地磁盘一样从其他驱动器里拖拽文件或者拷贝到这个驱动器下的子目录中。

#### **注意:** RaiDrive WebDAV 驱动器功能有局限

- WebDAV 驱动器里的文件不支持编辑,只支持创建和删除。
- 根目录下不能创建目录或文件,只能在列出的顶层目录下操作。

#### **8.4.3 WinSCP 使用说明**

打开 WinSCP, 在登录对话框中"新建站点"。按下图所示, 选择"WebDAV"- "TLS/SSL 隐式加密"、填入 主机名和端口 10.10.26.25:4918 ,使用平台用户名和密码进行登录

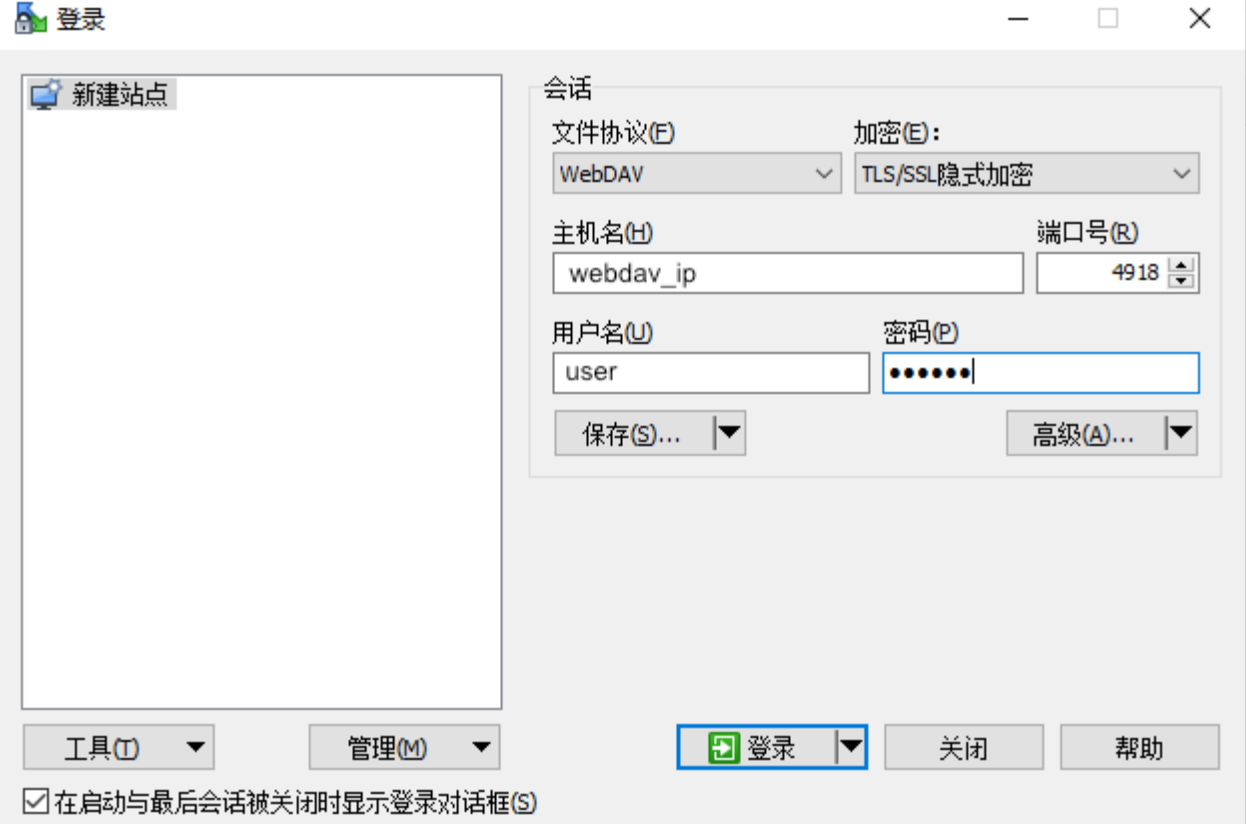

#### **8.4.4 rclone 使用说明**

1. 下载 rclone 压缩包

官方链接地址 <https://downloads.rclone.org/v1.55.1/rclone-v1.55.1-linux-amd64.zip>

```
2. 解压, 并将 rclone 程序拷贝到 $PATH 中, 给予相应权限
```

```
unzip rclone-v1.55.1-linux-amd64.zip
cd rclone-v1.55.1-linux-amd64
cp rclone /usr/bin/
chown root:root /usr/bin/rclone
chmod 755 /usr/bin/rclone
```
#### 3. 配置 rclone config

```
#rclone config
cd rclone-v1.55.1-linux-amd64
> n #新 建 连 接
name> remote #设 置 连 接 名 称
Storage> webdav #设 置 存 储 类 型
url> https://webdav_ip:4918 #设 置webdav服 务 端 地 址
```
(续下页)

(接上页)

```
vendor>other #设 置 服 务 端vendor
user> username #设 置eaas平 台 用 户 名
y/g/n> y<br>password: ******
                  password: ****** #设 置eaas平 台 密 码
bearer_token> #键入回车, 跳过
Edit advanced config? (y/n) #键入回车, 跳过
Remote config #键入回车, 跳过
e/n/d/r/c/s/q> q #配 置 完 成 , 退 出
```
以上操作结束后,可以在/root/.config/rclone/rclone.conf 中看到相应配置文件

4. 关闭证书检查

**注意:** 注意:此项必须关闭,不然远程操作会报错。

有两种关闭检查的方式,如下:

- 1. 在 执 行 命 令 时 带 上--no-check-certificate 参 数, 如: rclone ls remote: --no-check-certificate
- 2. 在环境变量里指定,如:export RCLONE\_NO\_CHECK\_CERTIFICATE=true

5.rclone 常用操作

```
# 列 出 远 程 目 录 ,remote替 换 为 配 置 时 设 置 的 连 接 名 称
rclone lsd remote:
# 将 本 地 文 件 复 制 到 远 程 的MyData目 录
rclone copy -P /tmp/* remote:/MyData/
#远 程 的 文 件 复 制 到 本 地
rclone copy -P remote:/MyData/rclone-v1.55.1-linux-amd64.zip /tmp
```
6. 其它操作可参考官方文档:<https://rclone.org/docs/>

# **8.5 虚拟机实例内访问 Home 目录**

平台内的虚拟机实例访问共享文件系统上的 Home 目录的机制类似于用户从外部访问 WebDAV 服务。目前 平台提供 Windows 和 Linux 虚拟机, 连接方法分别如下:

- 1. Linux 虚拟机: 在 Linux 虚拟机镜像中已经预先做好了 WebDAV 卷的自动挂载, 挂载点是/webdav, 可 以直接访问 /webdav/MyData/ 目录下的文件。
- 2. Windows 虚拟机:在 Windows 虚拟机中也预先做好了 WebDAV 卷的自动挂载,原理是使用 Windows 自 带的 WebDAV Client 工具挂载了 WebDAV 服务端提供的网络存储。

其中, MyData 存放的是个人数据, ProjectGroup(public\_cluster) 存放的是 public\_cluster 项 目组中的数据,其它项目组同理。如下图:
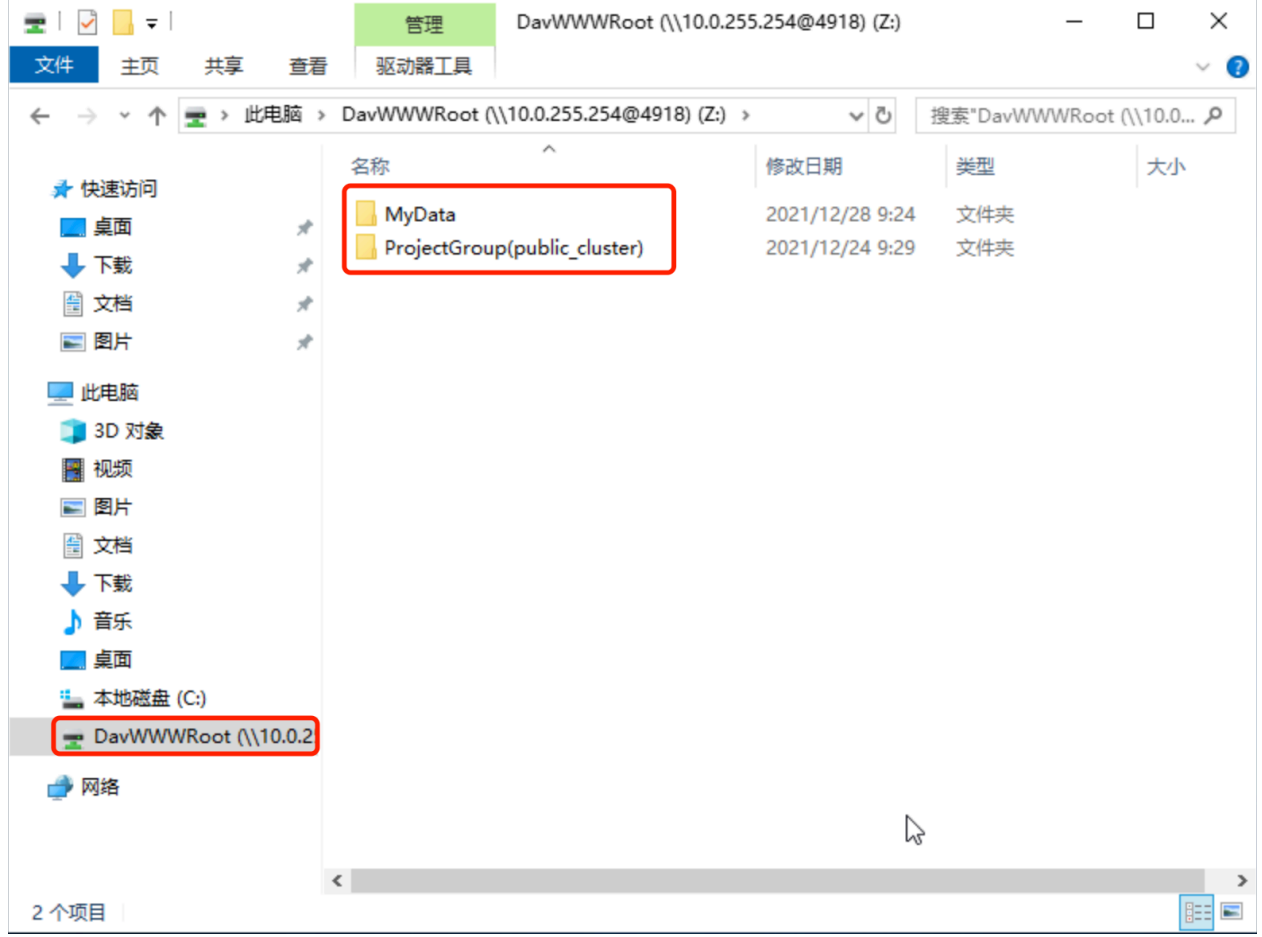

算例数据可以通过这种方式拷贝到 C 盘目录去处理,处理完再从 C 盘拷贝到网络存储的目录中, 然后从实 例的数据"管理页面"下载到自己的电脑。

**提示:** 通过系统平台的数据管理页面下载时,对下载的文件数量有限制,建议先在虚拟机中对处理结果打包 后再传输。

Windows 系统自带的 WebDAV Client 可以满足大多数文件拷贝需求,但是对单个文件的大小限制为 4G, 文 件如果大于 4G 会报错。

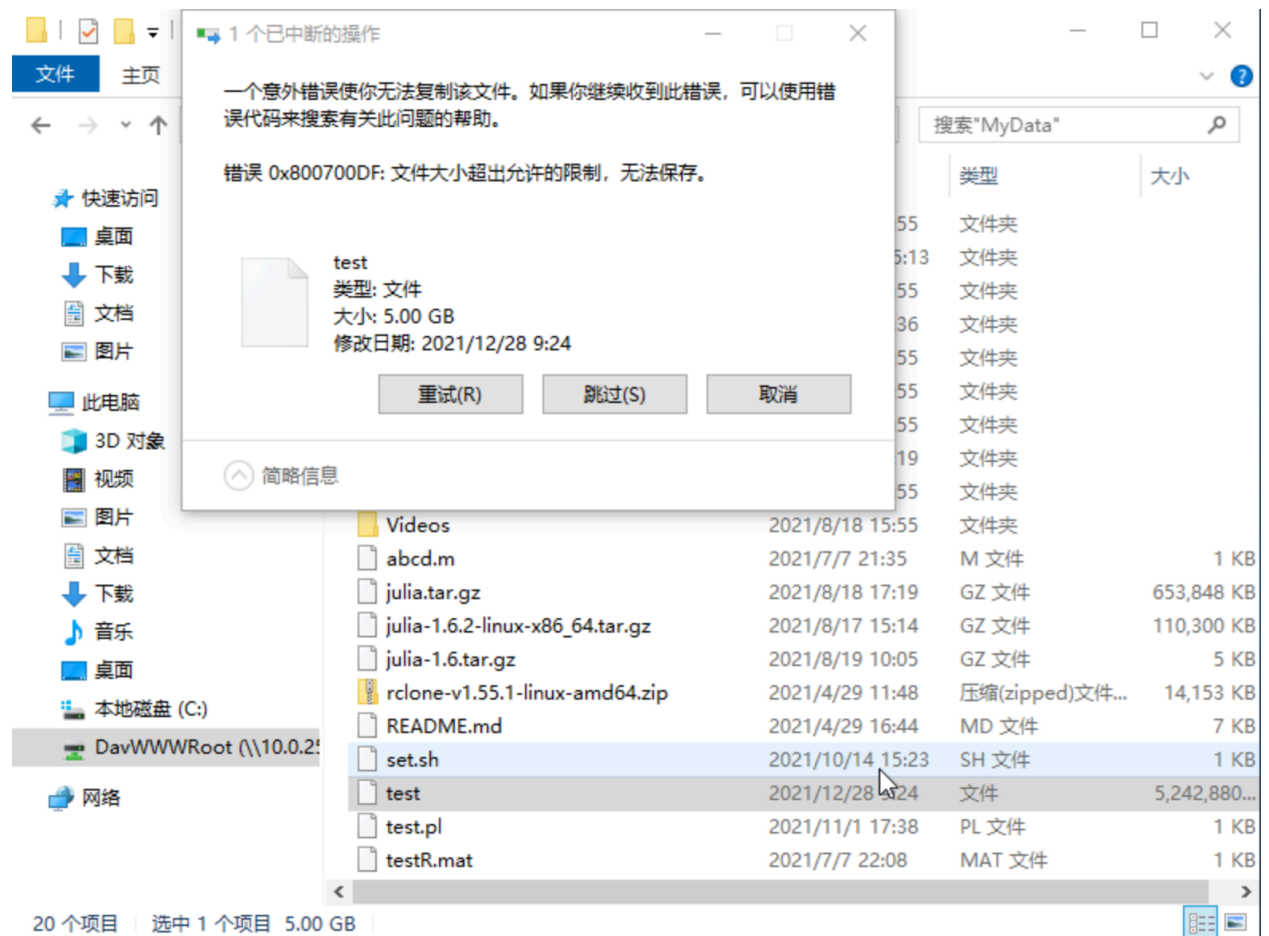

此时,需要在虚拟机里安装 WinSCP 工具来拷贝文件,参考前面软件下载部分。以下分别以 RaiDrive 软件和 WinSCP 为例:

### **8.5.1 RaiDrive**

首先下载 RaiDrive 并上传到虚拟机中, 安装 RaiDrive 需要.net framework 的支持, 会提示下载安装, 默 认安装即可。另外,可能会要求重启虚拟机系统,重启即可。

安装完成后,新建站点并输入以下信息进行连接,"文件协议"-"WebDAV",不加密,连接地址为 http:/ /10.0.255.254:4918,Account 即平台的用户名、密码。

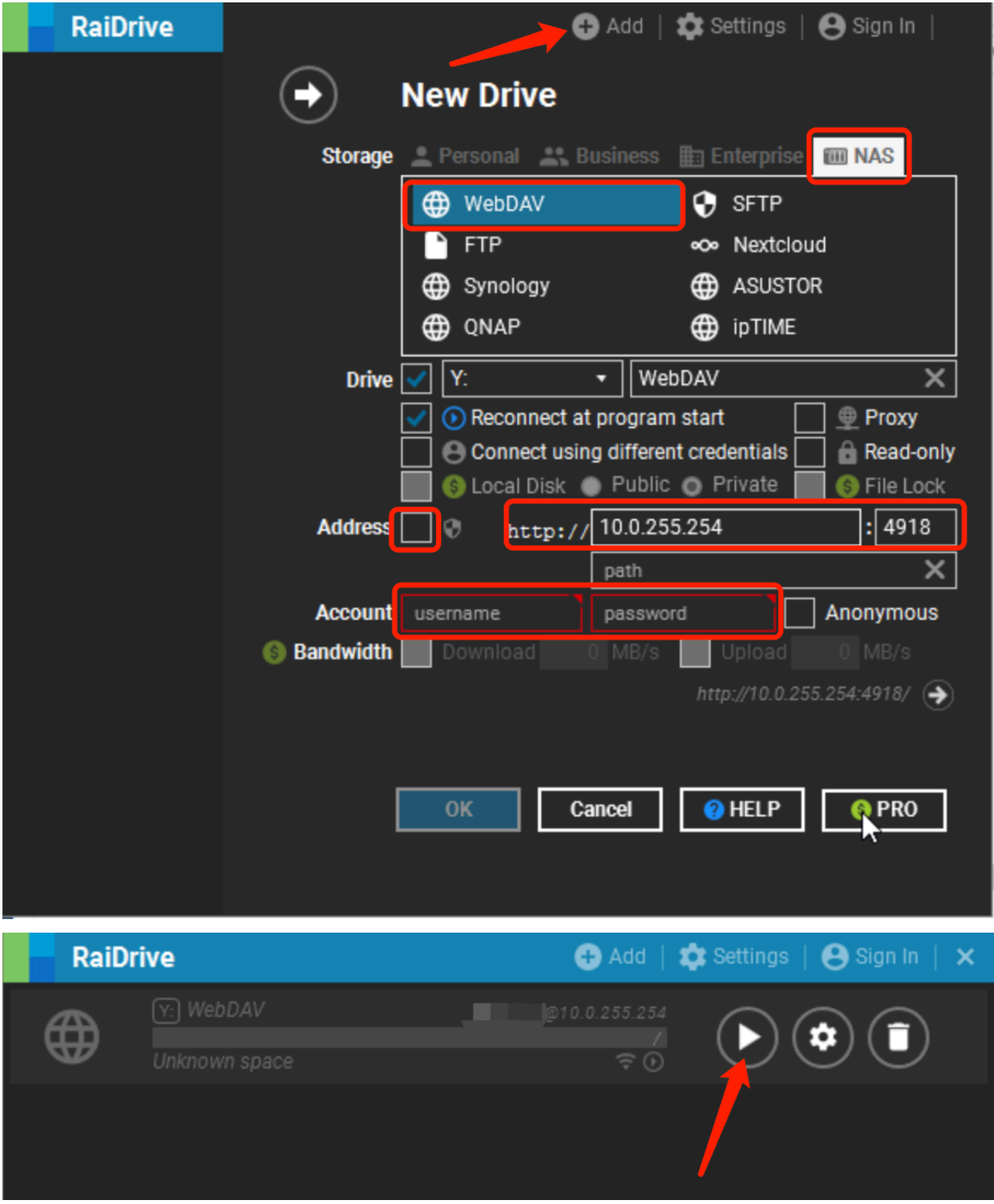

连接建立成功后,会自动打开数据目录,再进行文件传输即可。

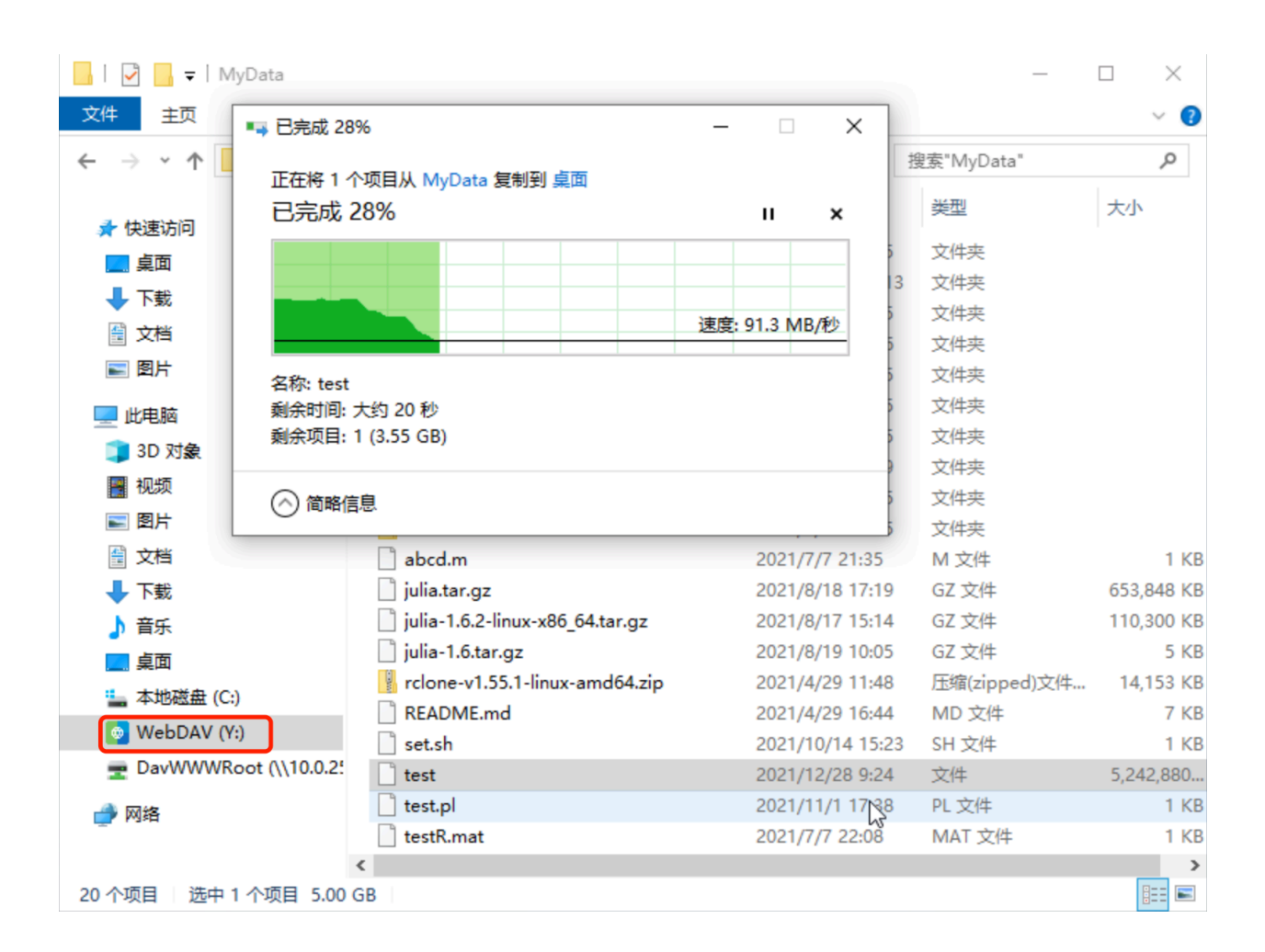

### **8.5.2 WinSCP**

在虚拟机内安装 WinSCP, 安装后重启虚拟机系统。按如下新建会话后点击登录。

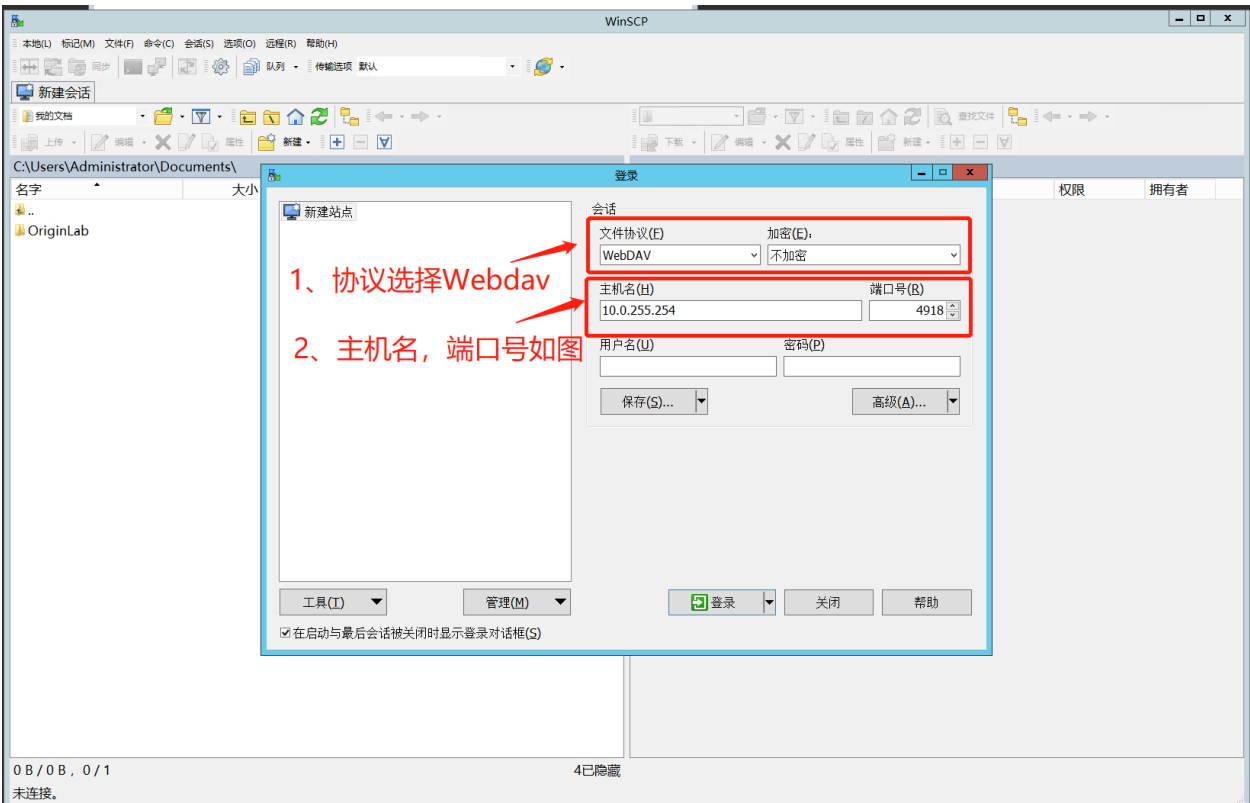

连接建立成功后,会自动打开数据目录,再进行文件传输即可。

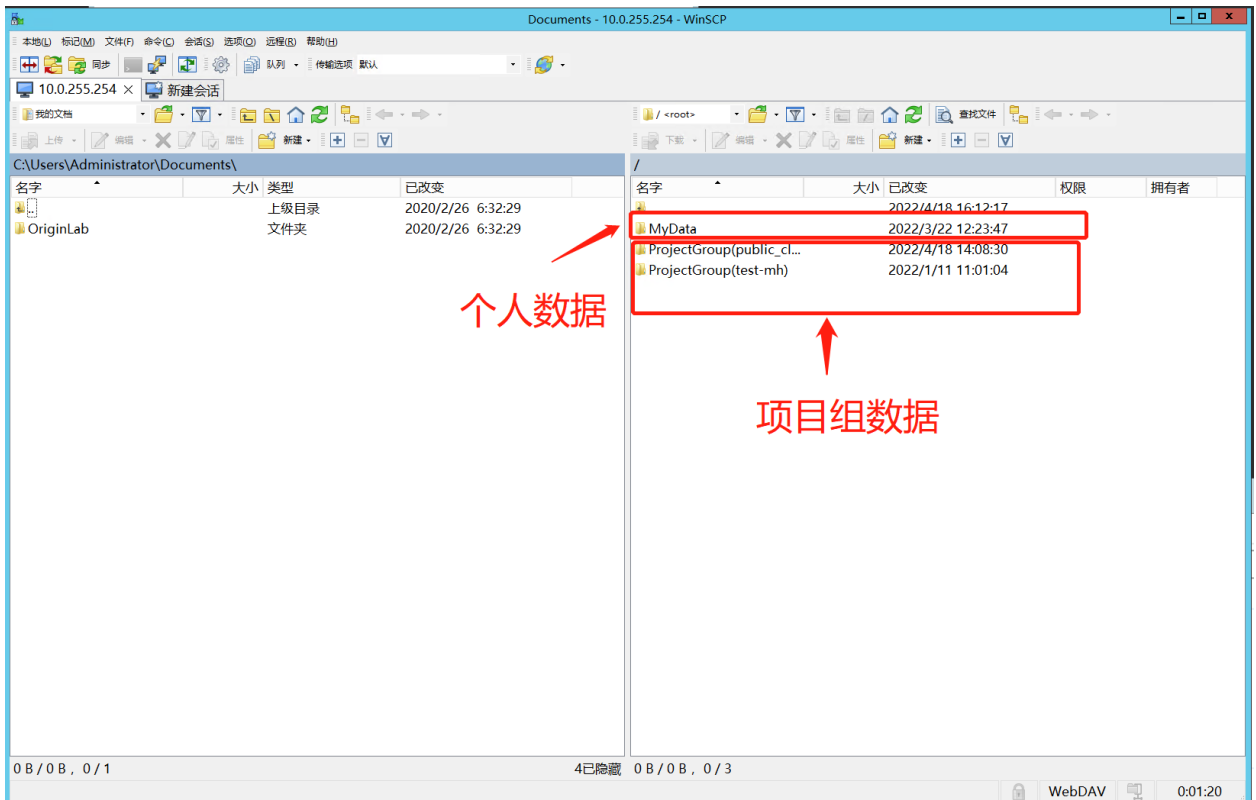

# CHAPTER<sup>9</sup>

## 作业系统

## **9.1 Slurm 系统简介**

在公共集群中使用 SLURM 作业调度系统进行任务的调度和管理。SLURM (Simple Linux Utility for Resource Management)是一种可用于大型计算节点集群的高度可伸缩和容错的集群管理器和作业调度系统,被世界范 围内的超级计算机和计算集群广泛采用。

## **9.2 Slurm 常用命令**

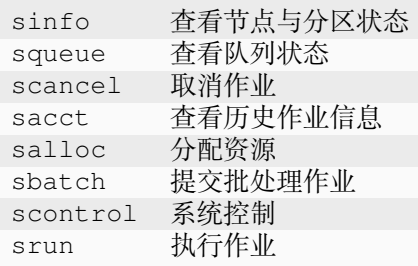

日常使用超算资源只需掌握简单的几条命令即可,具体详细的配置请参考SLURM [官方文档。](https://slurm.schedmd.com/documentation.html)

## **9.3 查询状态**

 $\epsilon$ 

sinfo:查看节点与分区状态

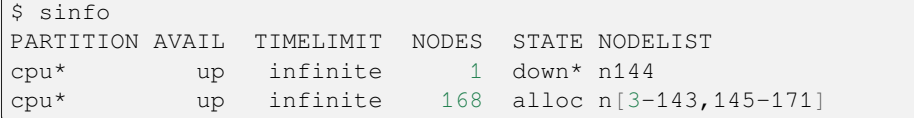

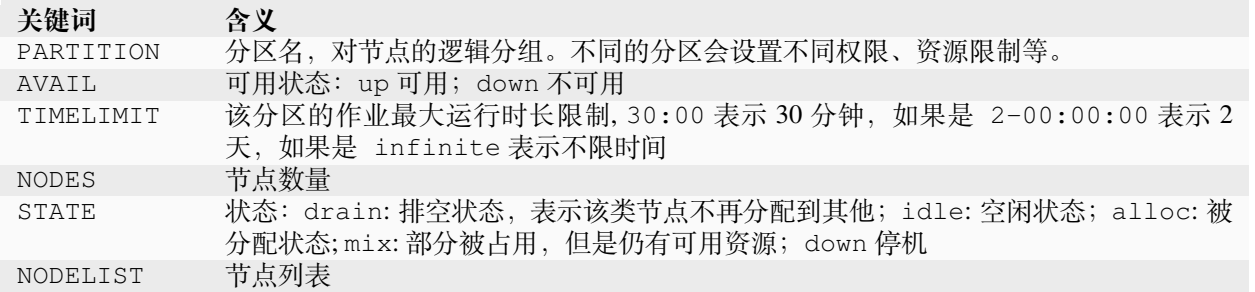

#### E CPU公共集群

```
[sso@n1 \sim ]$ sinfo
PARTITION AVAIL TIMELIMIT NODES STATE NODELIST
cpu*up infinite 150 idle n[3-152]
[3800n1 \sim ]\
```
squeue:查看队列状态

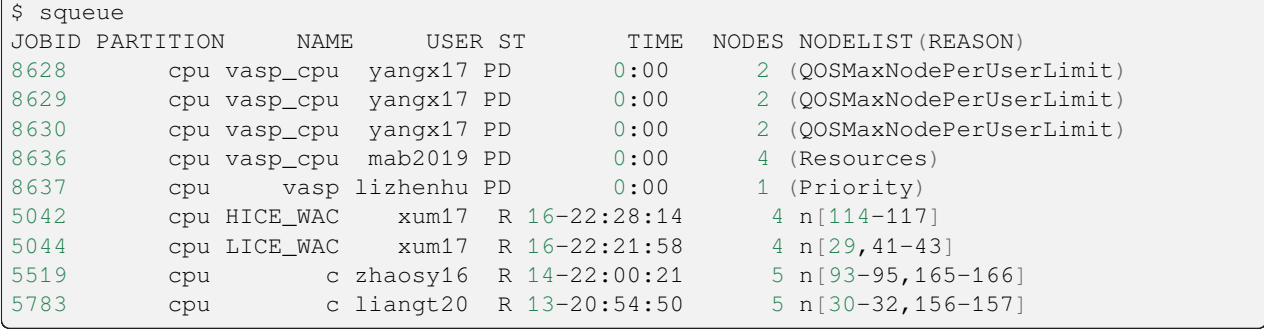

 $\Downarrow$  -  $\Box$  -  $\times$ 

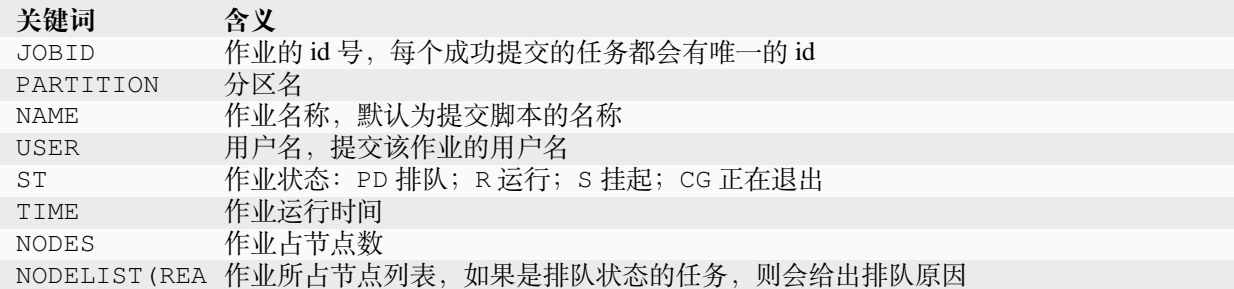

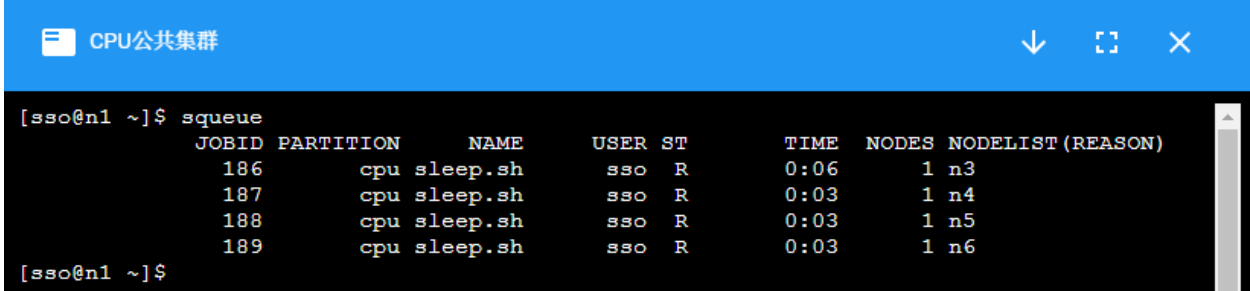

#### scancel:取消作业

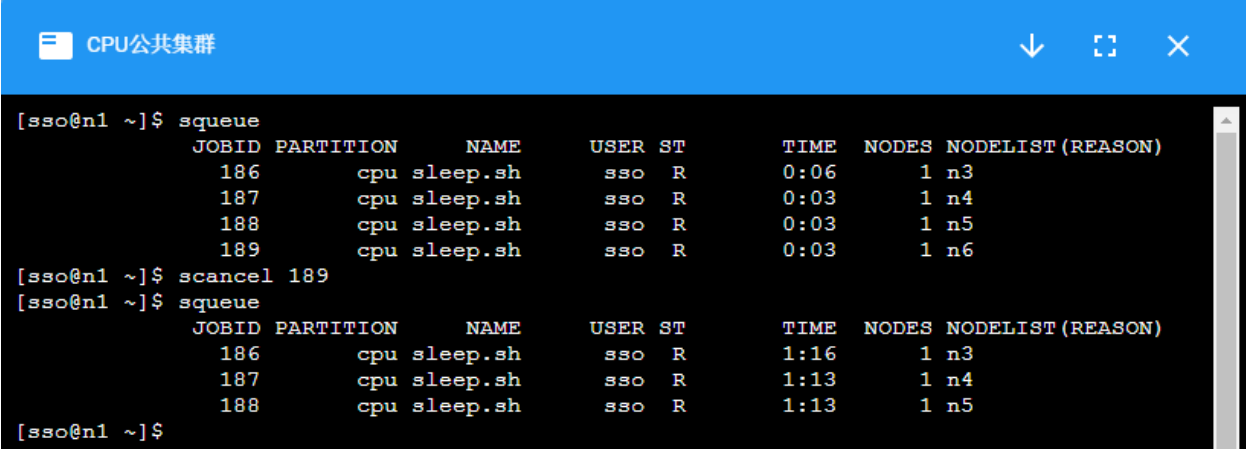

# **9.4 Slurm 作业提交**

## **9.4.1 系统页面提交**

系统支持直接在页面提交作业。 点击上方"集群"按钮,选择"提交作业"。

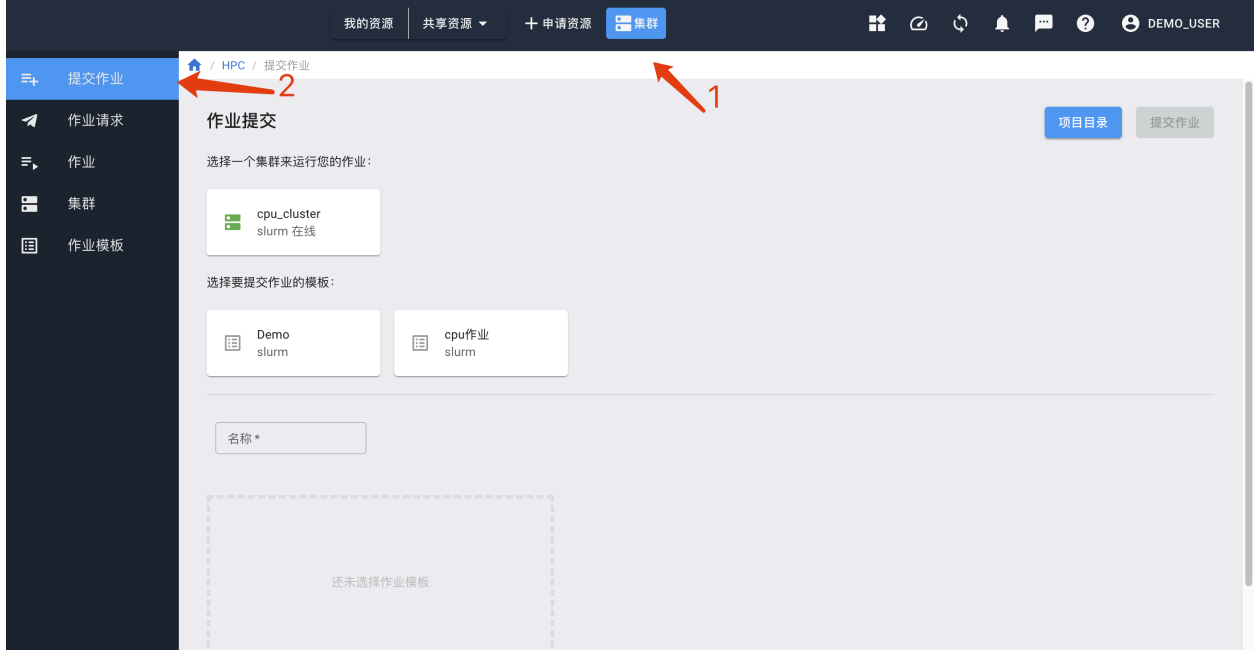

选择需要使用的集群和作业模板,填写作业名称,在脚本编辑器里填入作业脚本,点击右上方的"提交作业" 按钮。

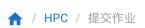

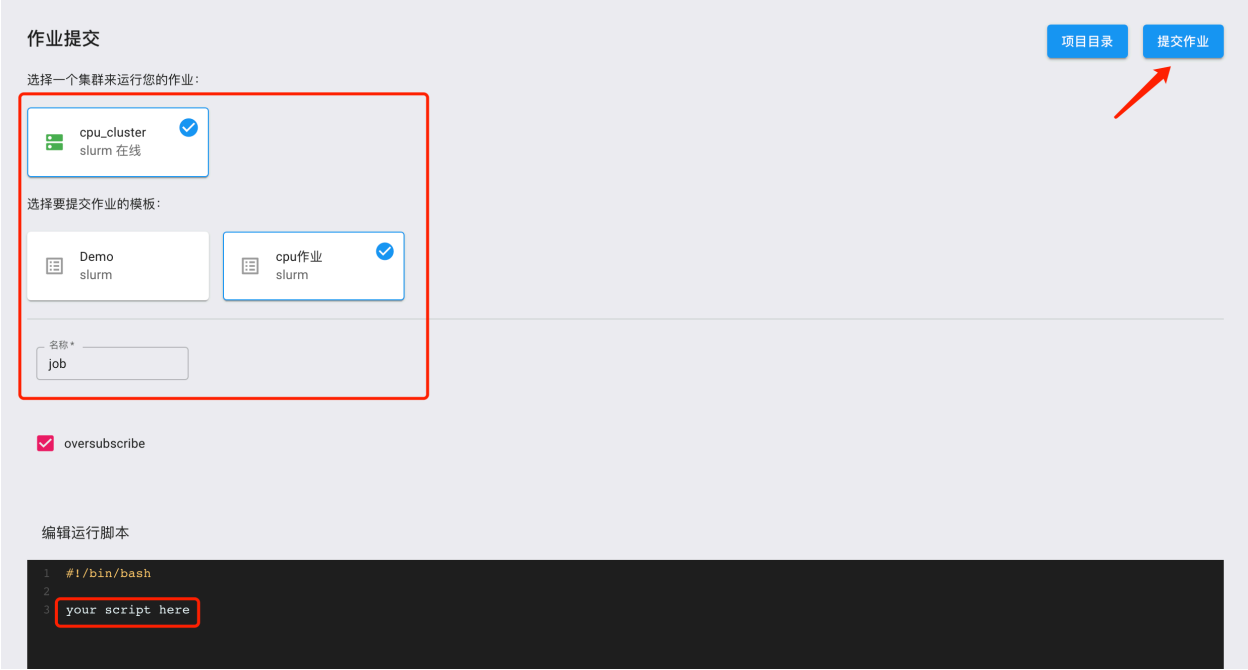

提交作业后,可以在"作业"页面查看是否提交成功。

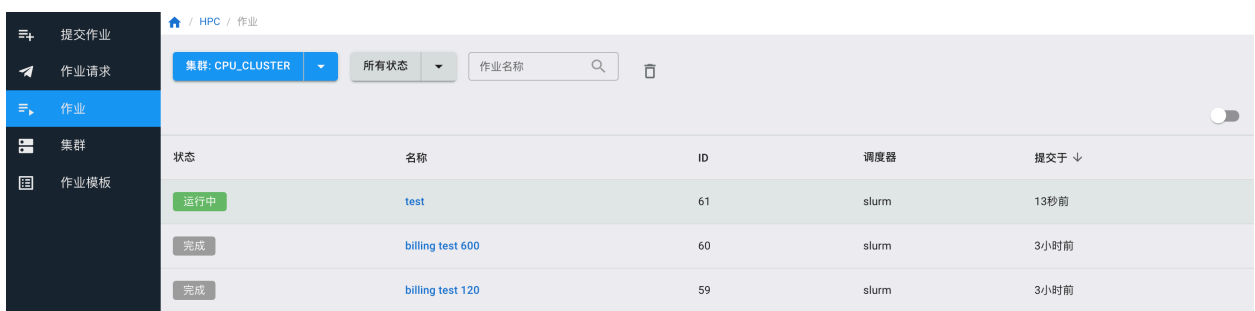

如果提交的作业有输出,需要下载,等待作业运行完成后,点击作业名称,进入作业详情。

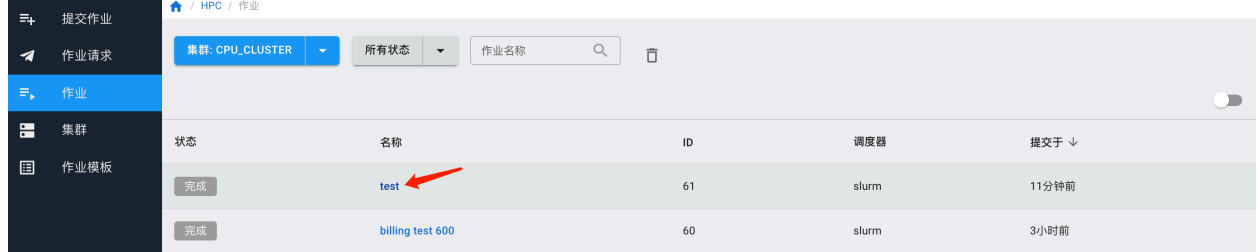

在"作业输出"页面,点击"下载输出日志"。

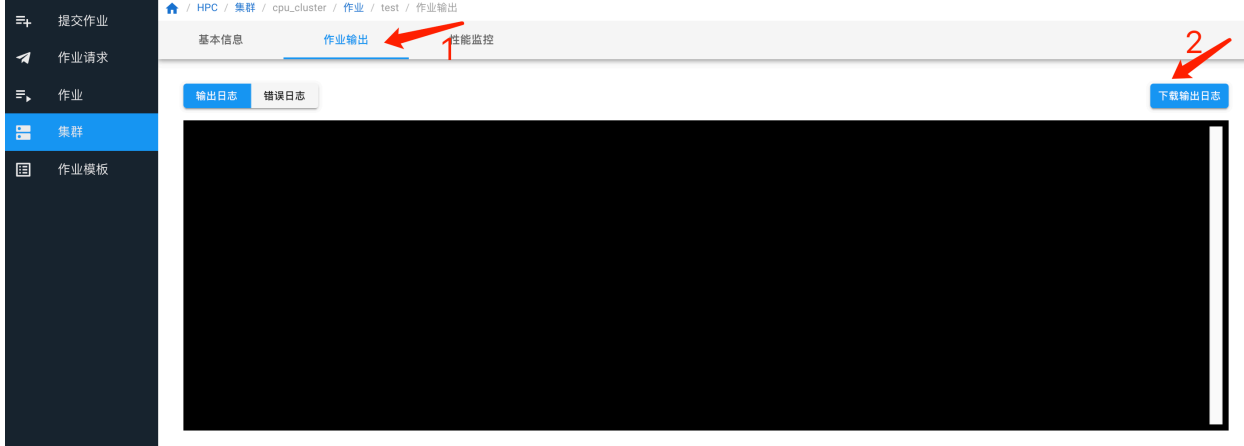

## **9.4.2 终端提交**

Slurm 作业通常分为交互式和批量式两种。交互式作业通常用于代码编译、脚本调试、交互式计算等工作。 长期后台计算的任务通常以作业脚本的方式进行批量提交。

#### **交互作业**

**注意:** 集群的登录节点设置有资源限制,请勿在登录节点进行大量计算。

集群的计算节点默认不允许用户直接登录,对需要交互式处理的程序,在登录到集群后,使用 salloc 命 令分配节点,然后再 ssh 到分配的节点上进行处理:

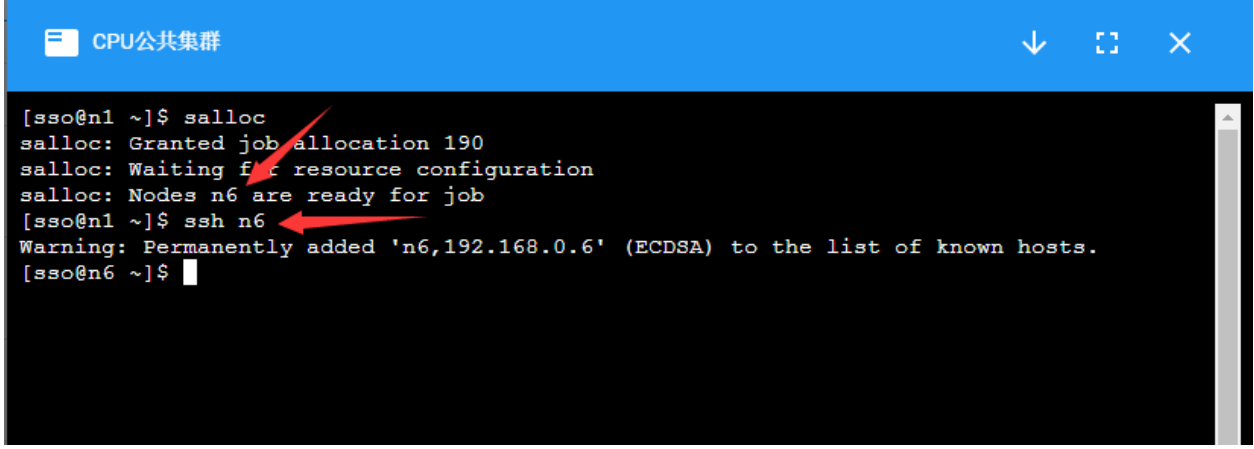

计算完成后,使用 exit 命令推出节点,注意需要 exit 两次,第一次 exit 是从计算节点退出到登录节 点,第二次 exit 是释放所申请的资源。

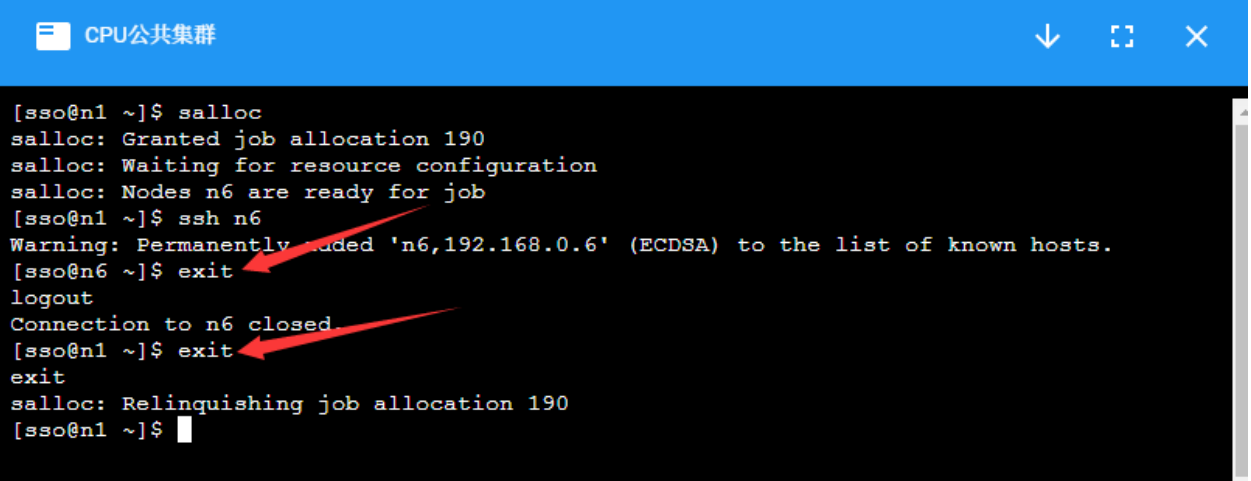

#### **批量作业**

可以通过将程序执行命令放入作业提交脚本,并通过 sbatch 命令作业提交的方式在集群中进行计算。 一个简单的脚本示例如下:

```
1 #! /bin/bash
2 ### 表 示 这 是 一 个bash脚 本
3
```

```
4 #SBATCH --job-name=JOBNAME
```
(续下页)

(接上页)

```
5 ### 设 置 该 作 业 的 作 业 名
6
7 #SBATCH --nodes=2
8 ### 指 定 该 作 业 需 要2个 节 点 数
9
10 #SBATCH --ntasks-per-node=40
11 ### 每 个 节 点 所 运 行 的 进 程 数 为40
12
13 #SBATCH --time=2:00:00
14 ### 作 业 最 大 的 运 行 时 间 , 超 过 时 间 后 作 业 资 源 会 被SLURM回 收
15
16 #SBATCH --comment project_name
17 ### 指 定 从 哪 个 项 目 扣 费 。 如 果 没 有 这 条 参 数 , 则 从 个 人 账 户 扣 费
18
19 mpirun hostname
20 ### 程 序 的 执 行 命 令
```
**注意:** 上述中 ### 为注释行。

第一行表示这是一个 bash 脚本, 第 4-17 行以 #SBATCH 开头的命令表示这些是需要 slurm 系统处理的参数。

如下图所示,通过 sbatch+ 作业脚本名提交作业,系统会返回作业编号,通过 squeue 命令可以看到作 业运行状态,等作业执行完成后,默认会把程序的输出放到 slurm-作业编号.out 的文件中,可通过该文 件查看程序的输出。

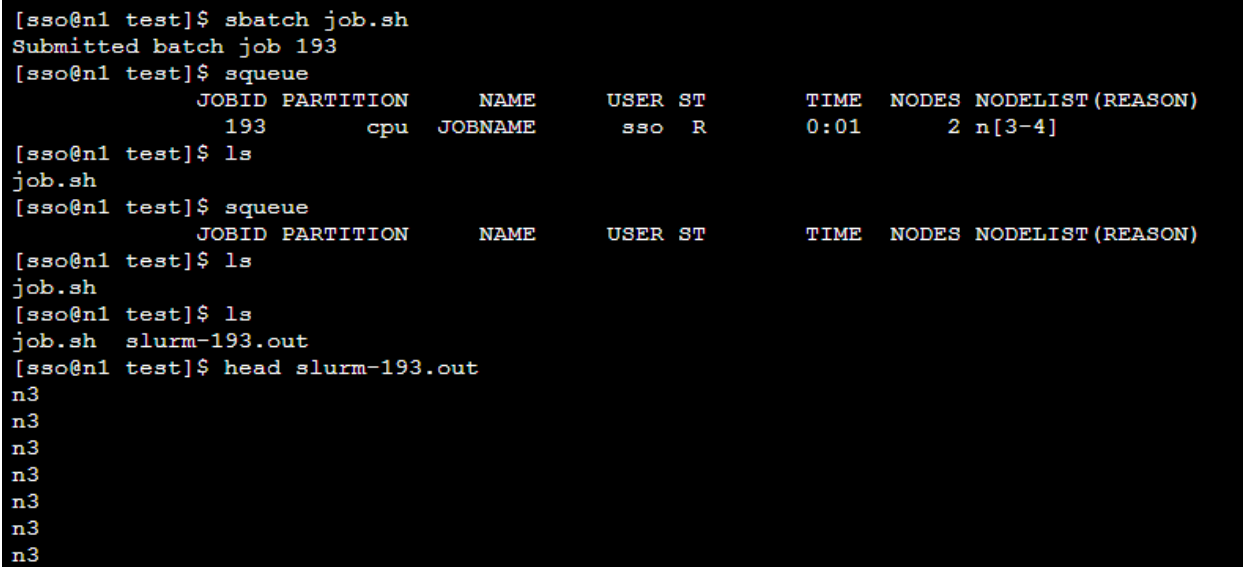

#### **GPU 集群作业提交**

如果是 GPU 集群,需要在作业脚本中增加--gres=gpu:<number of card> 参数。例如 #SBATCH --gres=gpu:2,意味着指定 2 张 GPU 卡数。

以下为 GPU 作业的一个示例:

```
1 #! /bin/bash
2 ### 表 示 这 是 一 个bash脚 本
3
4 #SBATCH --job-name=gpu-example
5 ### 该 作 业 的 作 业 名
6
7 #SBATCH --nodes=1
8 ### 该 作 业 需 要1个 节 点
9
10 #SBATCH --ntasks=16
11 ### 该 作 业 需 要16个CPU
12
13 #SBATCH --gres=gpu:1
14 ### 申 请1块GPU卡
15
16 #SBATCH --comment project_name
17 | ### 指定从哪个项目扣费。如果没有这条参数, 则从个人账户扣费
18
19 source ~/.bashrc
20 ### 初 始 化 环 境 变 量
21
22 python test.py
23 ### 程 序 的 执 行 命 令
```
**注意:** GPU 集群中提交作业时,需要在 srun 或 sbatch 命令中增加参数-s,或者 --oversubscribe。 表示允许与其它作业共享资源。

例如:

\$sbatch -s job.sh

如果要在 GPU 集群中使用 Nvidia 指令,请参考/app/gpu\_cluster 。

#### **常见提交作业参数参考**

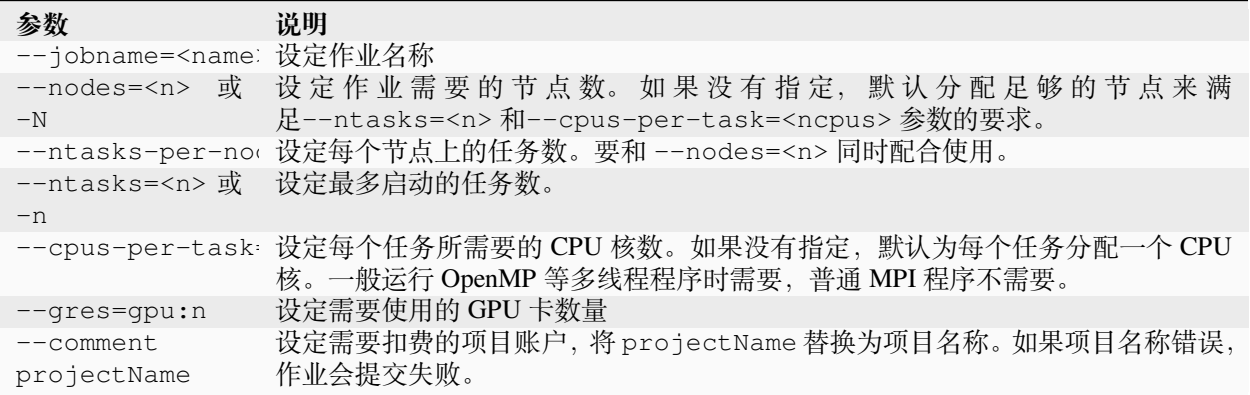

# **9.5 参考链接**

Slurm 作业调度系统使用指南 by 中国科大超级计算中心李会民

# CHAPTER 10

## 项目共享

<span id="page-88-0"></span>项目共享的作用在于项目组内的成员可以使用共享资源,比如实例和数据。组员在项目组中创建的实例,计 费在项目组账单中。

典型的用例如下:

- 1. 导师或组长在项目组中创建一个共享实例,其他组员都可以使用该实例。
- 2. 将需要共享的数据放入项目组的 share 目录下,所有组员都可以访问。

## **10.1 创建项目**

点击"项目"后选择"创建新项目",为项目设定项目名和显示名称后确定。

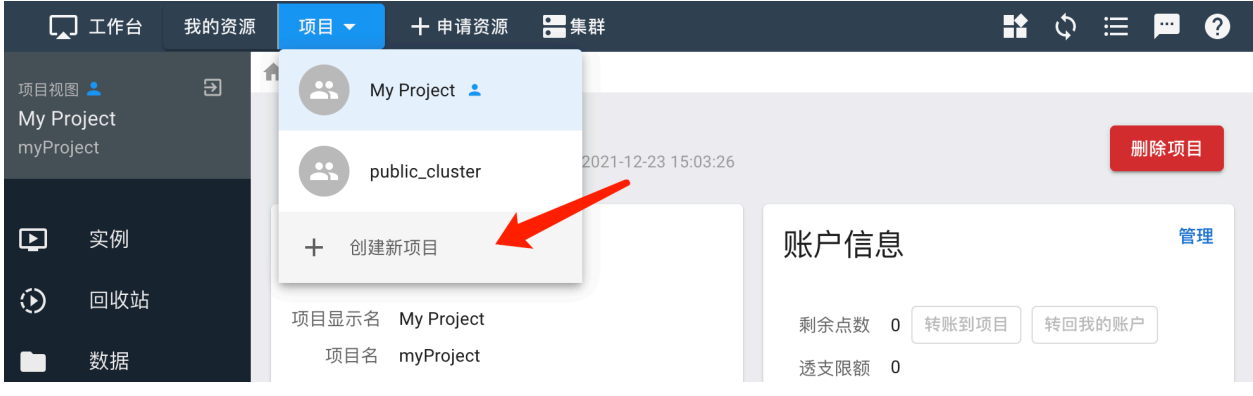

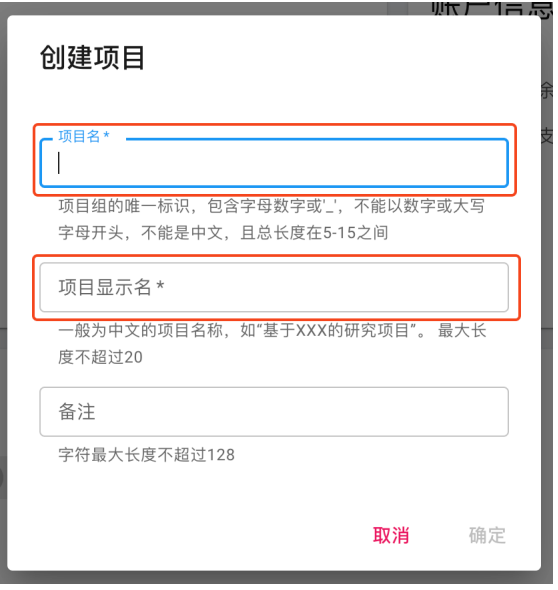

**注意:** 项目名只能包含字母、数字或 \_, 不能以数字开头,且总长度不超过 15。

待项目创建完毕后,点击"项目资源"选择新创建的项目,进入项目管理界面。

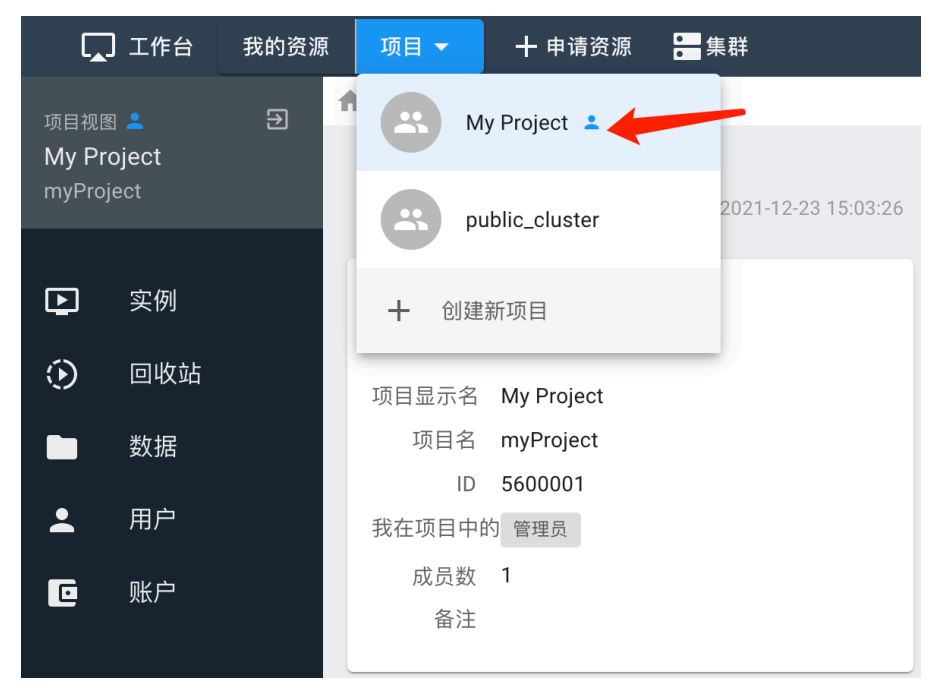

当前用户默认为新建项目的管理员。

**注意:** 项目组不能更改管理员,因此建议由老师创建项目,担任管理员,另外在组员中指定一名为组长, 协助管理项目组。

## **10.2 用户类型**

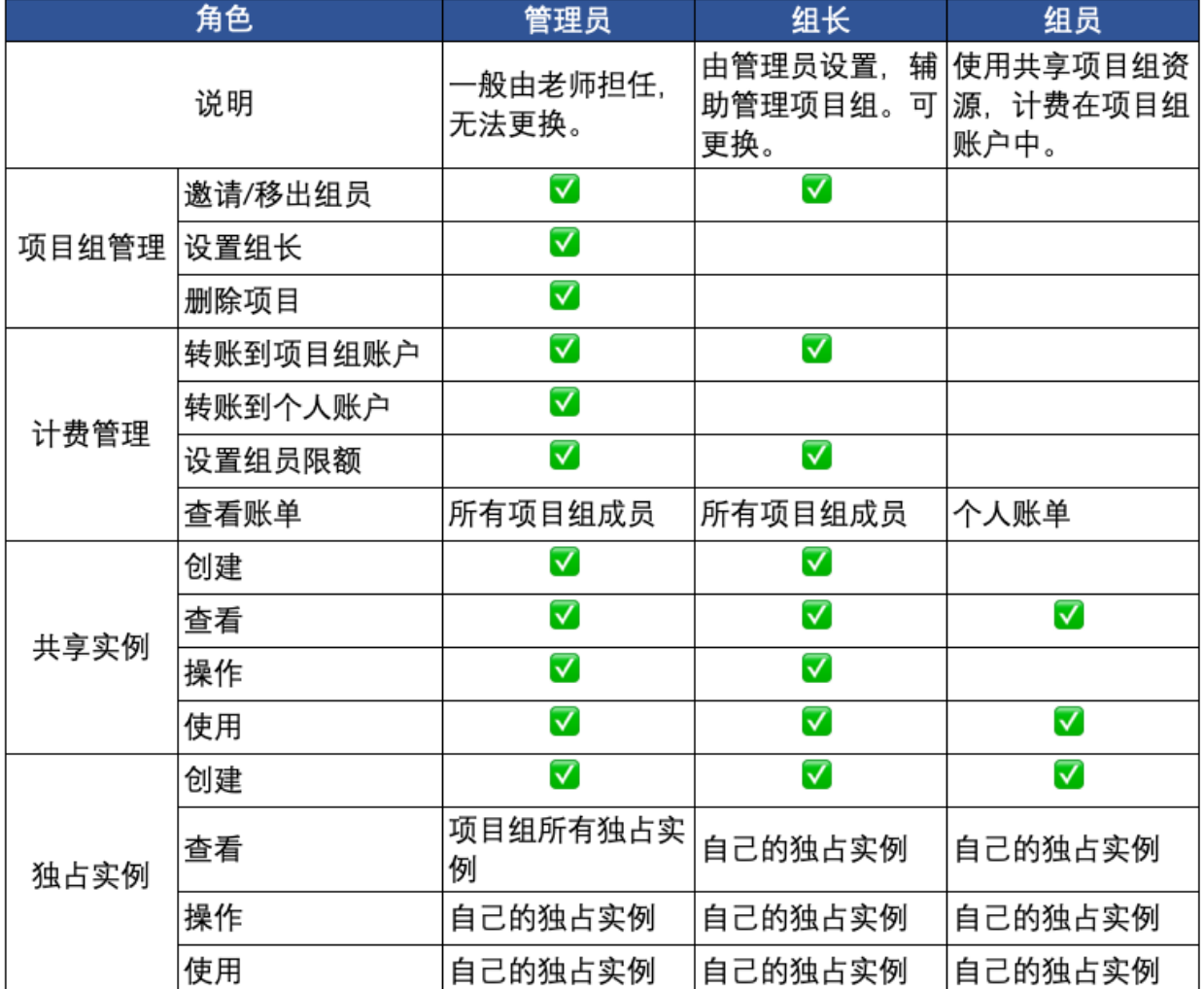

项目组用户分管理员、组长和组员,具体项目组各成员权限参见下表。

## **10.3 项目成员管理**

如果需要和其他用户共享项目实例、账户或数据,需要邀请其他用户进入项目组。 项目管理界面中选择"用户",在搜索框中输入用户 ID 并邀请。

**注意:** 邀请前,需要先跟被邀请用户沟通,获取其用户 ID 或者用户名。

用户接受邀请后,就可与其共享实例和项目数据。 管理员还可以移出项目成员。

## **10.4 项目数据**

项目数据目录下的 share 目录是项目共享目录,项目组所有成员都可以读写。如果是希望共享的数据,需 要放在 share 目录下。

项目数据 **根目录**下,只有当前用户有读写权限,项目组其他成员无法访问。

以下面目录结构为例,a.csv 全项目组成员都有权限访问,而 b.h 和 c.txt 只有当前用户能查看和读写。

```
Project
 |--- share
       |---a.csv--- b.h|--- c.txt
```
共享项目数据的目录结构和管理请参见[文件传输](#page-60-0)。

## **10.5 删除项目**

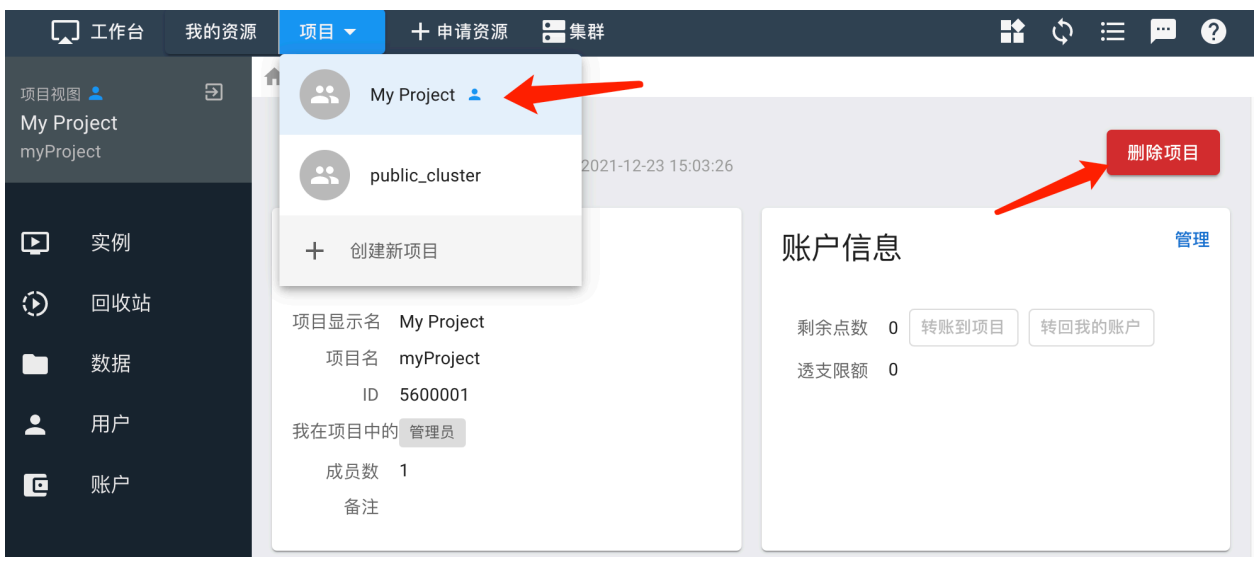

点击"项目",进入自己管理的项目,点击页面右上角的删除按钮。

**注意:** 删除项目前,确保已经停止并删除项目内所有实例,移出除管理员外所有成员,且项目账户点数 已为 0。

# CHAPTER 11

### 计费统计

本页将介绍系统的计费功能,包括计费方法、查看个人账户、指定计费账户、转帐到项目组账户等。

## <span id="page-92-1"></span>**11.1 计费方法**

系统的扣费账户分为两类,一类是个人账户,一类是共享项目账户。用户在提交实例或作业时,可以指定是 从个人账户扣款还是从共享项目账户扣款。

系统采用点数计算资源费用。个人账户的点数需要管理员充值,点数 = 充值金额 \* 充值汇率。项目帐户的点 数由[项目管理员](#page-88-0) 从个人账户内转账至项目账户。

用户的实例或作业完成后,系统根据资源使用类型、时长和计费权值计算费用。

计费公式:∑(*<sup>r</sup> <sup>∗</sup> <sup>t</sup> <sup>∗</sup> <sup>w</sup>*)

 $r$  是资源数量, 比如 CPU 核数, GPU 卡数。

*t* 是资源运行时长。具体运行时长的计算方式参见[下文](#page-92-0)。

<span id="page-92-0"></span>*w* 是计费权值。计费权值是调节不同资源价格的参数,可以将不同类型的资源消耗,折算成统一的计费点数。

作业运行时长:用户在集群中通过提交作业的形式来进行批量计算。作业启动开始收费,停止时结束收费。

实例运行时长:用户申请到容器或虚拟机,不管是否运行,从资源分配后,即开始收费,直到资源释放结束 收费。

存储计费分为块存储和文件存储两部分。

块存储:这是系统根据管理员设置,给实例分配的逻辑块设备。只要建立实例就开始计费,不论是否启动实 例。另外,实例释放资源后由于依然占用存储,因此会继续计费,只有在"资源回收"里删除实例后,才停 止计费。

文件存储:用户 home 目录占用的存储空间。文件存储从账户创建开始按配额计费。

**备注:** 存储按天计算点数。虽然提供计费详单,但不会从个人账户或项目账户里扣费。

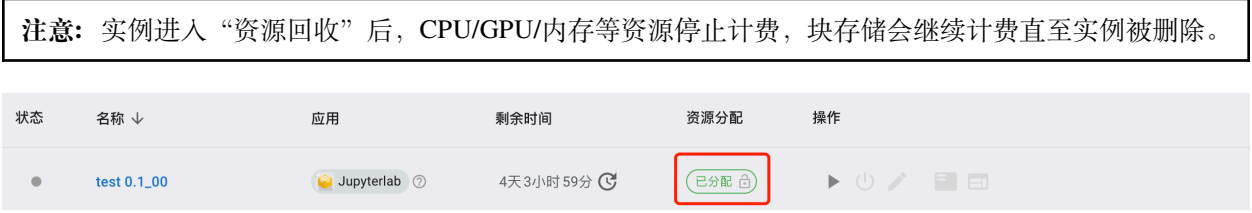

除了点数外,无论是个人账户还是项目账户,都有透支限额,允许用户在欠费的情况下运行实例或是作业。 个人和项目的可透支额度均由管理员设置,个人无法修改。

比如用户已经欠费1800点数,但是透支额度为2000点数,则用户可以运行新的实例或提交作业。如果欠费 超过 2000 点数,则无法再运行实例或提交作业。

#### **11.1.1 提交实例到扣费账户**

用户在创建个人实例时,选择需要扣费的账户。

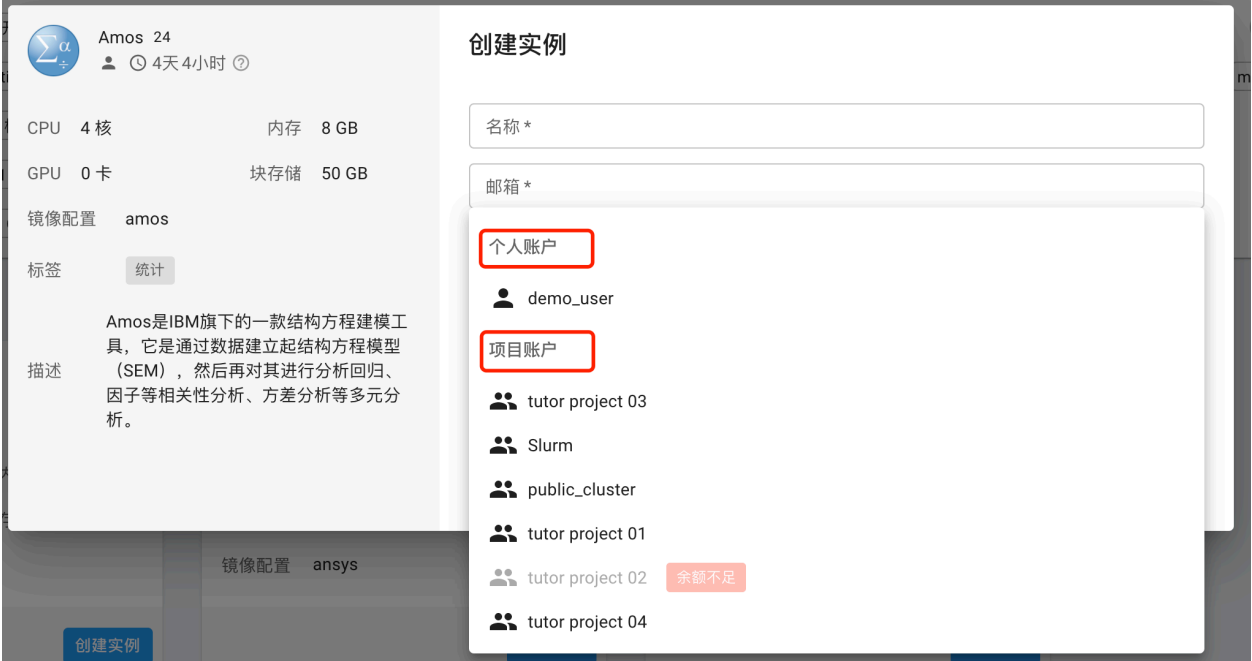

#### **11.1.2 提交作业到扣费账户**

指定扣费项目账户有两种方法。一是在作业脚本中加入如下命令:

*#SBATCH --comment project*

二是在提交作业时,在命令行上加上参数--comment project,例如:

*#sbatch --comment project job.sh*

如果不加--comment 参数, 则默认从个人账户扣费。

**注意:** 提交作业时如果报错 Batch job submission failed: Access/permission denied, 可能的原因有:

- 1. 项目名称没写对,要注意大小写一致。
- 2. 账户余额不足,超过透支额度。

## **11.2 个人账户**

点击右上角的用户名称, 在下拉菜单中选择"费用中心", 进入"我的账户"查看个人账户信息, 包括账户中 的剩余点数,可透支的额度,以及个人创建的项目账户的剩余点数和可透支额度。

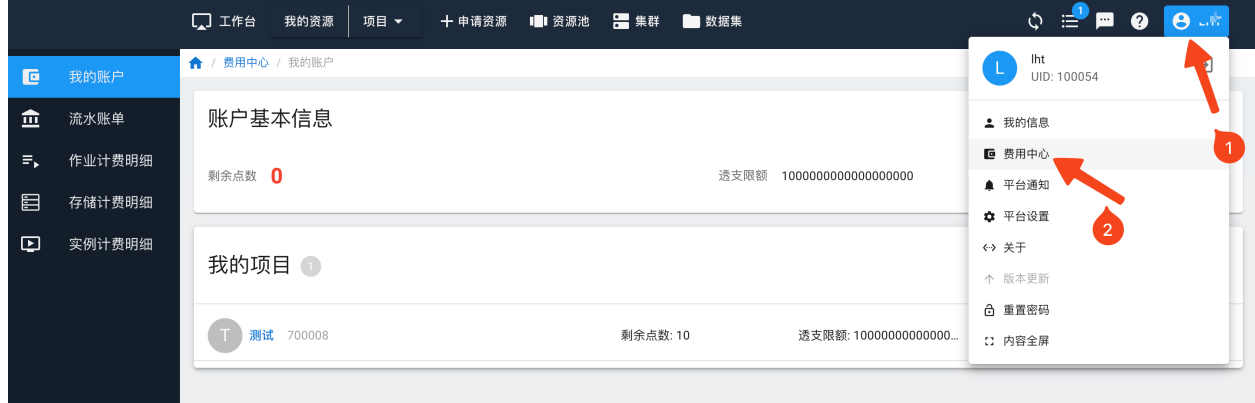

### **11.2.1 给项目转账**

项目的点数由项目管理员从个人账户转账至项目。在"我的账户"- "我的项目"中,点击"转账到项目"。

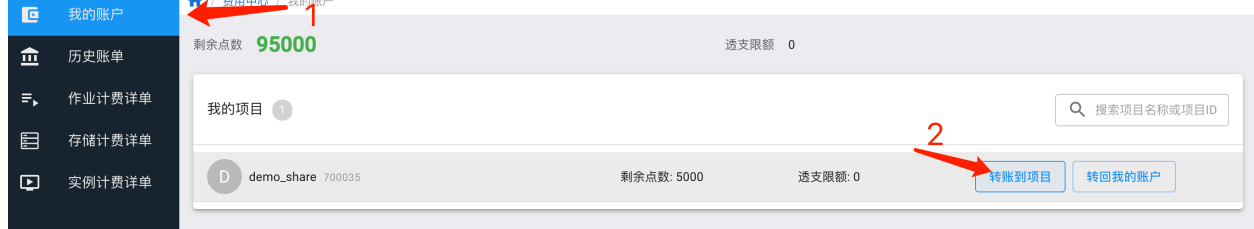

在弹出窗口中输入需要转入的项目点数。注意该点数必须 >0,且不能超过个人账户的点数。

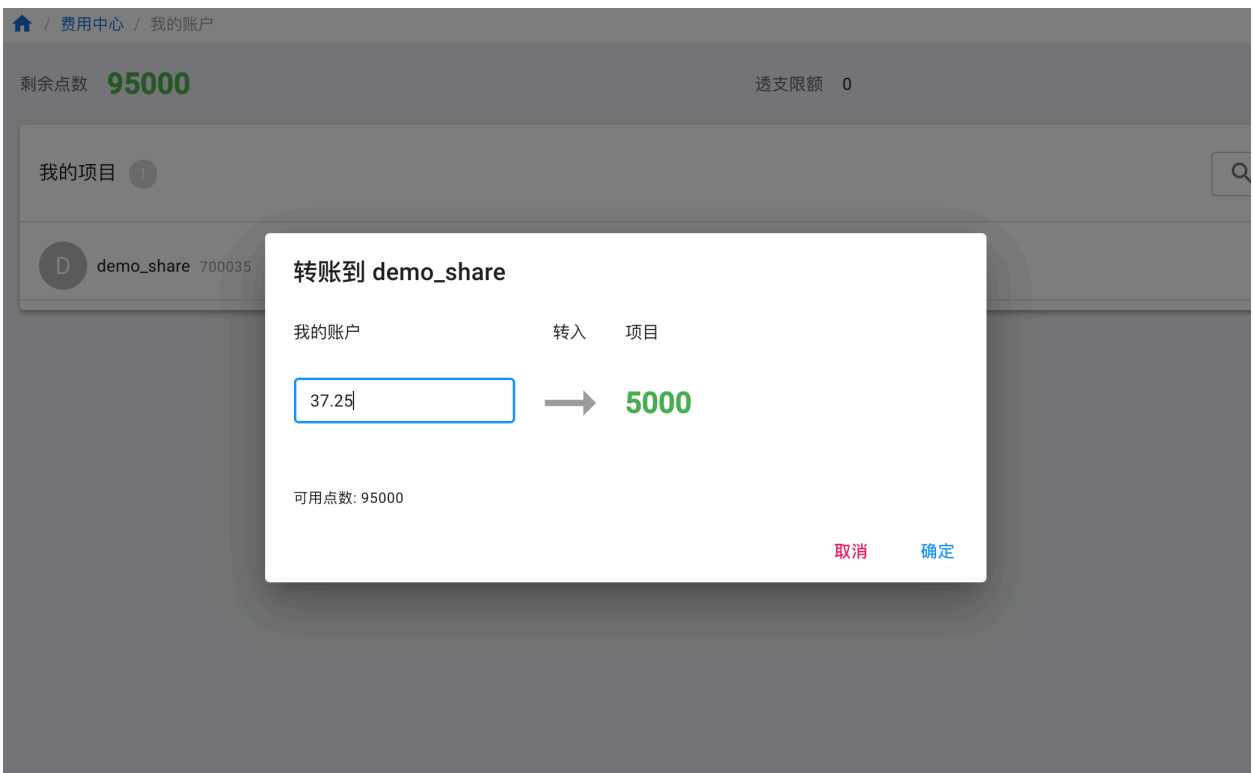

### **11.2.2 转回个人账户**

项目管理员可以将自己项目的点数转回个人账户。 在"我的账户"-"我的项目"中,点击"转账到项目"。

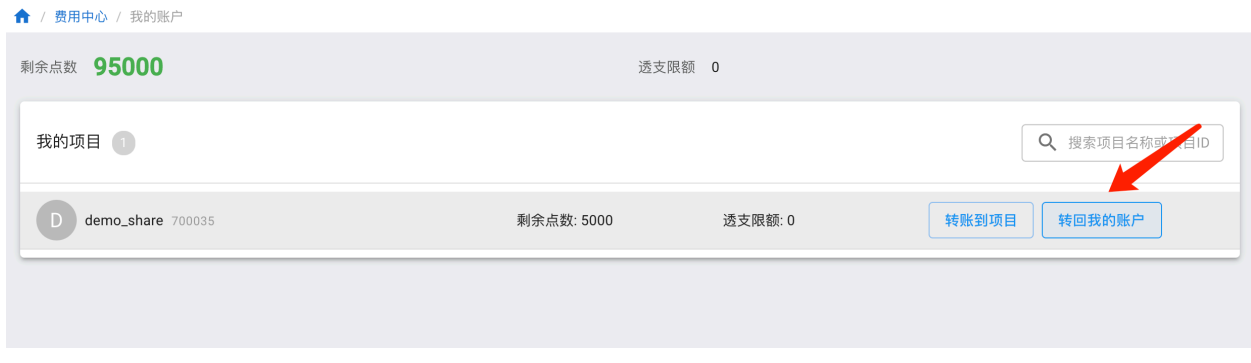

在弹出窗口中输入需要转回自己账户的点数。注意该点数必须 >0,且不能超过项目户的点数。

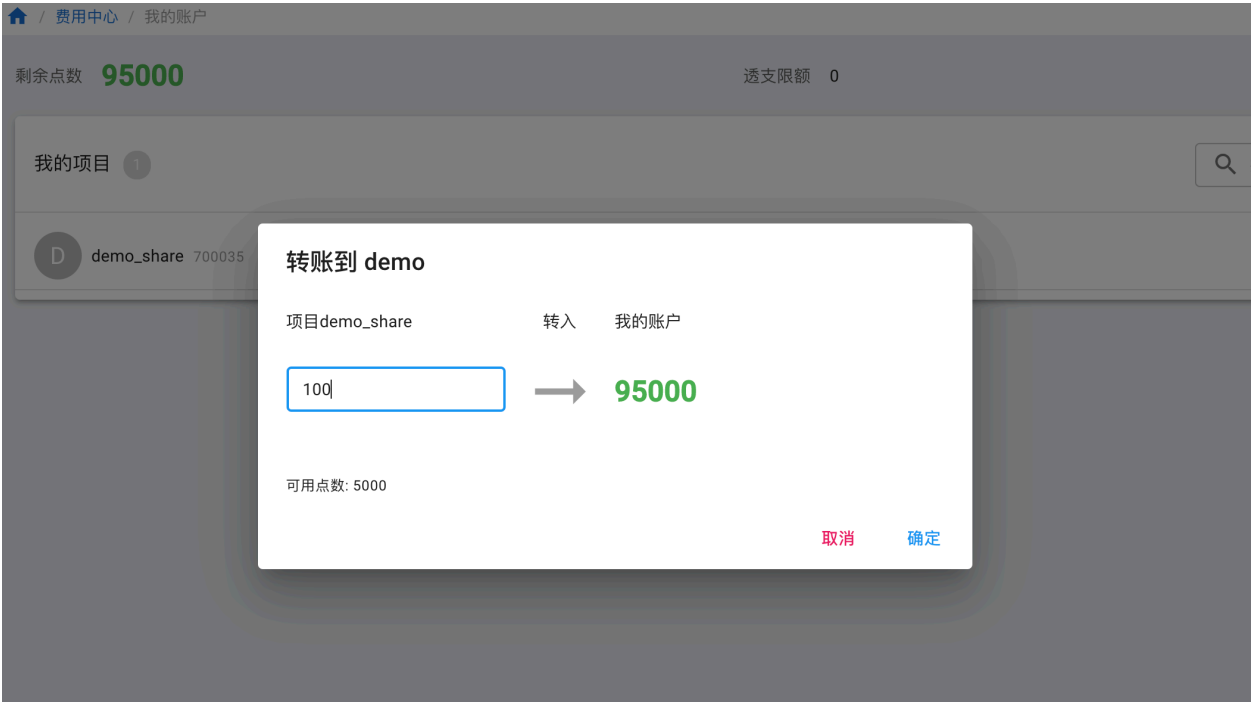

## **11.3 流水账单**

用户可以在流水账单中查看所有与点数变动有关的记录,包括充值、资源使用扣费,以及项目组的点数分配。 用户可以根据账单类型、充值类型、时间和项目名分别查询个人账户和项目账户的点数变动。

| 叵  | 我的账户   | 费用中心 / 流水账单<br>$\bullet$ |                                |         |                       |                  |                |          |                                |
|----|--------|--------------------------|--------------------------------|---------|-----------------------|------------------|----------------|----------|--------------------------------|
|    |        |                          |                                | 开始时间 一  |                       | 结束时间             |                |          |                                |
| 血  | 流水账单   | 项目<br>个人                 | 所有流水类型<br>$\blacktriangledown$ |         | ö<br>2022/12/05 17:21 | 2023/04/05 17:21 | $\Box$         | 项目名      | 项目名 ▼<br>盲                     |
| Ξ. | 作业计费时  | 导出[4]                    |                                |         |                       |                  |                |          |                                |
| 目  | 存储计费明纸 |                          |                                |         |                       |                  |                |          | ۰,<br>$\overline{\phantom{a}}$ |
| ⊡  | 实例计费明细 | 时间                       | 流水类型                           | 交易点数    | 剩余点数                  | 充值类型             | 充值金额(元)        | 充值财务项目ID | 操作 自                           |
|    |        | 2023-04-05 08:00:01      | 实例扣费                           | 1152.63 | 999999656076.98       |                  | $\overline{0}$ |          | 查看详情                           |
|    |        | 2023-04-04 13:11:08      | 实例扣费                           | 0.38    | 999999657229.61       |                  | $\overline{0}$ |          | 查看详情                           |
|    |        | 2023-04-03 09:17:35      | 实例扣费                           | 36.19   | 999999657229.99       |                  | $\mathbf 0$    |          | 查看详情                           |
|    |        | 2023-04-03 08:00:01      | 实例扣费                           | 672     | 999999657266.18       |                  | $\overline{0}$ |          | 查看详情                           |

可以设置列,显示自己关心的信息。

### **河北工业大学高性能计算平台用户手册**

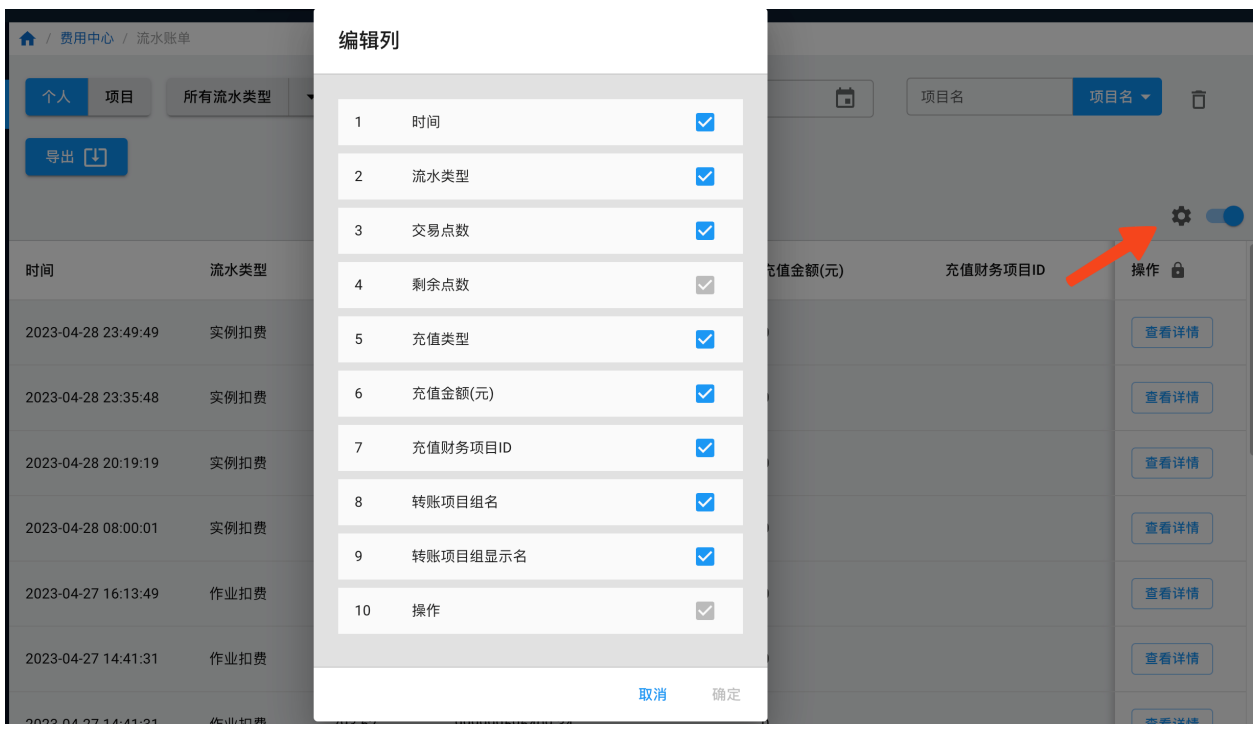

用户可以将查询获得的充值记录导出为 csv 或 Excel 格式下载到电脑上进一步处理。

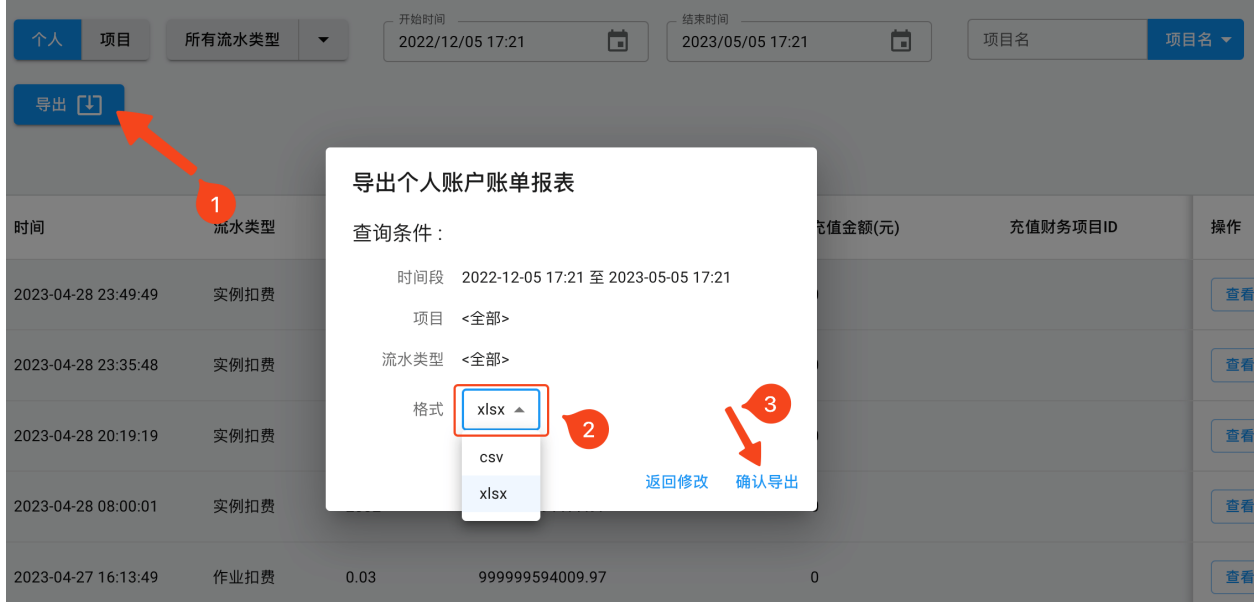

# **11.4 计费明细**

计费明细详细记录了用户使用的资源情况和费用统计,具体分为作业计费明细、存储计费明细和实例计费明 细。点数的计算方法可以查看[计费方法](#page-92-1)。

详单的查询、列设置和导出的操作和历史账单类似,此处不再赘述。

# CHAPTER 12

# Linux 基本操作

## **12.1 搜索文件**

find 用于搜索文件

find 命令的一般形式为:

find pathname -options [-print -exec -ok ...]

#### 参数含义:

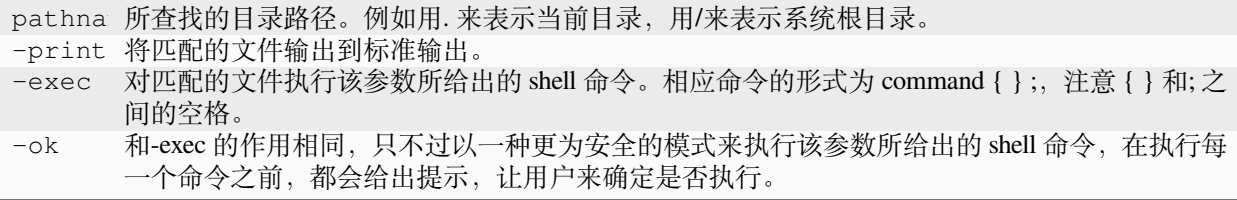

使用方法举例如下:

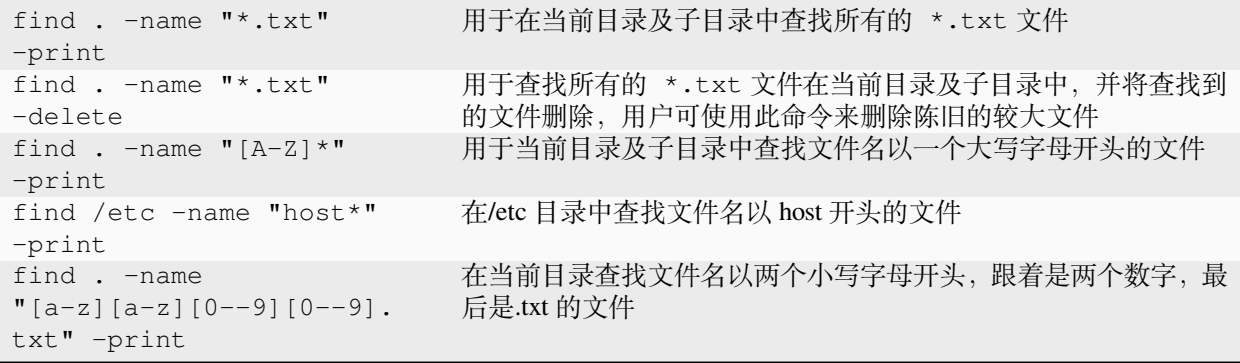

## **12.2 获取 Linux 系统信息**

uname -a

```
$ uname -a
Linux tc4600v4 3.10.0-693.11.1.el7.x86_64 #1 SMP Mon Dec 4 23:52:40 UTC 2017 x86_64␣
,→x86_64 x86_64 GNU/Linux
```
## **12.3 文件打包压缩常用的命令**

gzip: 用 gzip 新建的压缩文件为 \*.gz 的文件名, 默认的状态下原本的文件被压缩为.gz 的文件名, 原文 件就不存在了。

使用方法:

gzip [-cdtv#] 文 件 名

常见参数:

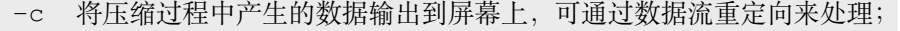

- -d 解压缩操作的参数。
- -t 用来检验一个压缩文件的一致性,看看文件有无错误;
- -v 显示出原文件/压缩文件的压缩比等信息;
- -# 压缩登记,-1 最快,但压缩比差,-9 最慢,压缩比好。默认是-6。

bzip2:用 bzip2 新建的压缩文件为.bz2 的文件名,当压缩文件的名称为.bz、.bz2、.tbz、.tbz2 等时,可 用 bzip2 来解压缩。

#### 使用方法

bzip2 [-cdkzv#] 文 件 名

常见参数:

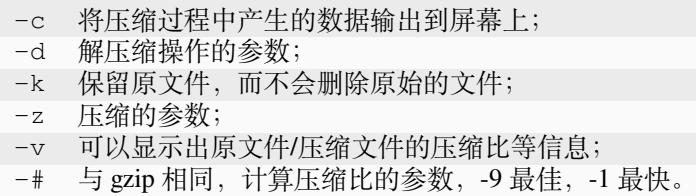

tar: tar 命令的参数很多,

使用方法

tar [-j|-z] [cv] [-f 新建的文件名] filename 或 tar [-j|-z] [xv] [-f 新建的文件名] [-C\_ *,→*目 录 名]

常见参数:

- -c 新建打包文件,可搭配-v 来查看过程中被打包的文件名 (filename);
- -t 查看打包文件的内容含有哪些文件名,重点在查看文件名;
- -x 解打包或解压缩的功能,可以搭配-C 在特定目录解开;
- -j 通过 bzip2 的支持进行压缩/解压缩,此时文件名最好为 \*.tar.bz2;
- -z 通过 gzip 的支持进行压缩/解压缩, 此时文件名最好为 \*.tar.gz;
- -v 在压缩/解压缩的过程中,将正在处理的文件名显示出来;
- -f filename -f 后边要接被处理的文件名,建议-f 单独写一个参数;
- -C 这个参数用在解压缩时,若要在特定目录解压缩,可以使用这个参数。

**注意:** -c、-t、-x 不可同时出现在一串命令行中;

## **12.4 文件编辑命令 vim**

vim 共分为 3 个模式,即一般模式(默认的模式)、编辑模式、命令行模式。3 种模式的作用分别如下:

**一般模式**:以 vim 打开一个文件就直接进入了一般模式。在这个模式中,用户可以使用上下左右按键来移动 光标,可以删除字符或删除整行,也可以复制、粘贴文件数据。

**编辑模式**:要编辑文件内容,需要按下"i,I,o,O,a,A,r,R"等任何一个字母来进入编辑模式。通常在 Linux 中, 按下这些按键时,在界面的左下方出现 INSERT 或 REPLACE 的字样,此时才可以进行编辑。如果要回到一 般模式,则必须按下 ESC 按键退出编辑模式。

**命令行模式**:在一般模式中,输入":、/、?"3 个中的任何一个按键,光标会移动到最下面一行。在此模式 中,可以提供查找数据的操作,而读取、保存、大量替换字符、离开 vim、显示行号等操作均是在此模式中 完成的。

使用 vim 的常用命令快捷按键:

- 在一般模式底下输入: i, I, a, A 为在本行当中输入新字符; (出现 "-Insert-")
- 在一般模式当中输入:o, O 为在一个新的一行输入新字符;
- 在一般模式当中输入: r, R 为取代字符! (左下角出现 -Replace-)

如何由编辑模式跳回一般模式?[Esc]

若上下左右键无法使用时, 请问如何在一般模式移动光标? h, j, k, l

若 [pagedown] [ pageup] 在一般模式无法使用时, 如何往前或往后翻一页? [Ctrl] + [f] [Ctrl] + [b]

如何到本档案的最后一行、第一行;本行的第一个字符、最后一个字符?G, 1G, 0, \$

如何删除一行、n 行;如何删除一个字符?dd, ndd, x 或 X (dG 及 d1G 分别表示删除到页首及页尾)

如何复制一行、n 行并加以贴上?yy, nyy, p 或 P

如何搜寻 string 这个字符串? ?string (往前搜寻) /string (往后搜寻)

如何取代 word1 成为 word2,而若需要使用者确认机制,又该如何?:1,\$s/word1/word2/g 或 :1,\$s/ word1/word2/gc (需要使用者确认)

如何读取一个档案 filename 进来目前这个档案?:r filename

如何另存新档成为 newfilename?: w newfilename

如何存盘、离开、存盘后离开、强制存盘后离开?:w; :q: :wq; :wq!

如何设定与取消行号?:set nu :set nonu

类似的编辑修改文件命令还有:nano、vim、emacs 等,请参考各软件相应的帮助手册。

## **12.5 显示列出目录下的文件 ls**

ls 最常用的参数有三个: -a、-1、指定目录, 参数可混合使用。

1s -a Linux 上的文件以"."开头的文件被系统视为隐藏文件, 仅用 ls 命令是看不到它们的, 而用 ls -a 除了 显示一般文件名外,连隐藏文件也会显示出来。超算中心用户经常需要操作的隐藏文件是 ~/.bashrc 文件, 用 于设定使用程序的环境变量。

1s -1 (这个参数是字母 L 的小写, 不是数字 1) 以更加详细的信息方式显示目录下文件的属性。超算中心 用户经常需要注意的是,查看需要调用的程序是否有可执行权限。指定目录 ls 命令之后,指定一个目录, 用于显示列出指定目录下的所有文件。

## **12.6 查看文件内容命令 cat**

cat 是 concatenate 的简写,它的功能是显示或连结一般的 ascii 文本文件。cat 会将文件里的内容全部显示 出来。当文件内容过多,一个屏幕显示不全时,可使用类似功能的操作命令,head、less、more、tail 等,区别是它们每次仅显示部分内容。

它的用法如下:

cat text 显示 text 这个文件里的内容。

cat file1 file2 依顺序显示 file1,file2 的内容。

cat file1 file2>file3 把 file1,file2 的内容结合起来, 再"重定向 (>)"到 file3 文件中。

> 是往右重定向的意思,就是把左边的结果当成是输入,然后输入到 file3 这个文件中。这里要注意一点是 file3 是在重定向以前还未存在的文件,如果 file3 是已经存在的文件, 那么它本身的内容被覆盖, 而变成 file1+file2 的内容。

如果> 左边没有文件的名称,而右边有文件名, 例如: cat >file1 结果是会"空出一行空白行", 等待你 输入文字,输入完毕后再按 [Ctrl]+[c] 或 [Ctrl]+[d],就会结束编辑,并产生 file1 这个文件,而 file1 的内容就 是刚刚输入的内容。

另外,如果你使用如下的指令: cat file1>>file2 两个>,这将变成将 file1 的文件内容"附加"到 file2 的文件后面, 而 file2 的内容依然存在。

## **12.7 获取命令的帮助手册**

一般参数说明可在命令名后加-h 或--help, 详细的命令帮助与参数说明可用 man、info 命令。

例如命令 '*ls'*的帮助信息:ls --help 或 man ls 或 info ls 或者使用 baidu、google 等搜索相关的帮助信 息。

## **12.8 重命名、移动、复制命令**

重命名、移动命令:mv

重命名文件可以理解为对原文件进行移动,保存成另一个名称的新文件,并将原文件删除。移动文件则可以 将文件移动到当前目录下,或指定的其他目录下。

新建删除命令: touch、mkdir、rm

新建普通文件命令: touch, 也可以用 cat、vi 等命令完成

新建目录命令: mkdir, 即 make directory 的意思。

删除文件命令:rm,即 remove 的意思。执行此命令需要小心,删除后的文件将无法恢复。

复制命令:cp、scp

复制命令 cp, 即 copy 的意思, 用于复制一个文件在当前目录下或指定的另一个目录下。 scp 命令用于跨节点或远程服务器之间的复制操作。

# CHAPTER 13

索引

- genindex
- search